# **CASIO.** 数码相机 **EX-FR100** 用户说明书

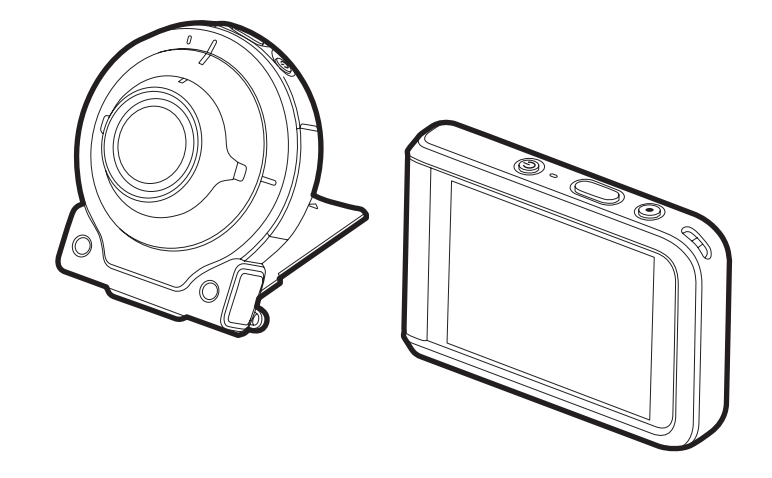

本说明书包含以下固件版本。 相机 :版本2.50 L 控制器 :版本1.00

感谢您购买本CASIO产品。

- 使用前,请务必阅读本用户说明书中的注意事项。
- 将用户说明书放置于安全处,以备后用。
- 有关本产品的最新信息, 请访问EXILIM官方网站 http://www.exilim.com/

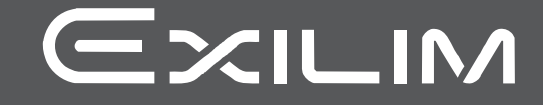

<span id="page-1-0"></span>附件

打开相机包装时,请进行检查,确认下列附件是否齐全。如果缺少物品,请与原零售商 联系。

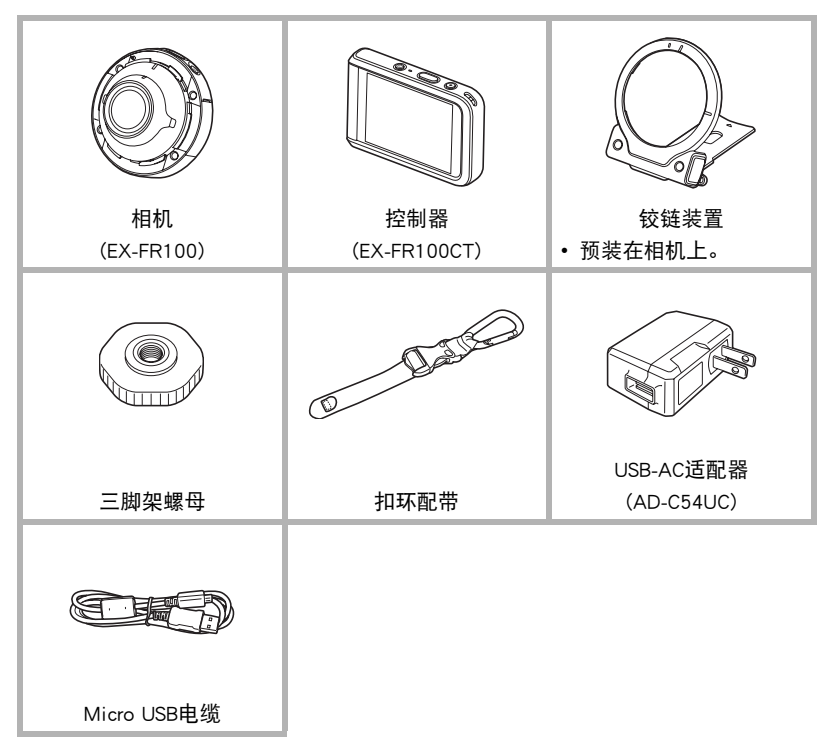

# <span id="page-2-0"></span>请先阅读本节!

- 本说明书内容如有变更,恕不另行通知。
- 本说明书的内容在编写过程的每个步骤中均经过检查。如发现任何疑问或错误等, 请随时与本公司联系。
- 禁止复制本用户说明书的部分或全部内容。根据版权法,除用户个人使用外,未经 CASIO COMPUTER CO., LTD.许可,禁止将本说明书的内容用于任何其他用途。
- 对于因本产品的使用或故障而使用户或任何第三方遭受的任何损坏或损失,CASIO COMPUTER CO., LTD.概不负责。
- 对于因使用EXILIM Connect而使第三方遭受的任何损坏、损失或纠纷,CASIO COMPUTER CO., LTD.概不负责。
- 对于因故障、修理、或任何其他原因而导致存储器内容丢失所造成的任何损坏或损 失,CASIO COMPUTER CO., LTD.概不负责。
- 请注意,本用户说明书中显示的示例画面和产品图示可能与相机的实际画面和配置 略有不同。

#### LCD板

显示屏的液晶板采用高精度技术,像素合格率达99.99%以上。也就是说,极少数像素可 能不亮或一直保持点亮状态。这是由液晶板的特性造成的,并不代表故障。

#### 使用前充电。

相机和控制器均配有内置式可充电锂离子电池。购买相机时电池并未充电,因此需 要在使用前对相机和控制器进行充电。

#### 试拍照片

在拍摄最终影像之前,请进行试拍以确认相机可以正常拍摄。

# 目录

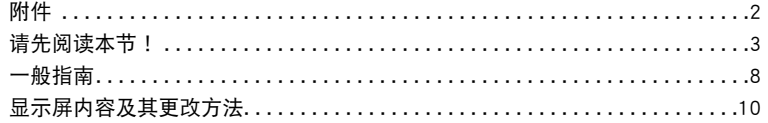

# ■快速入门基础

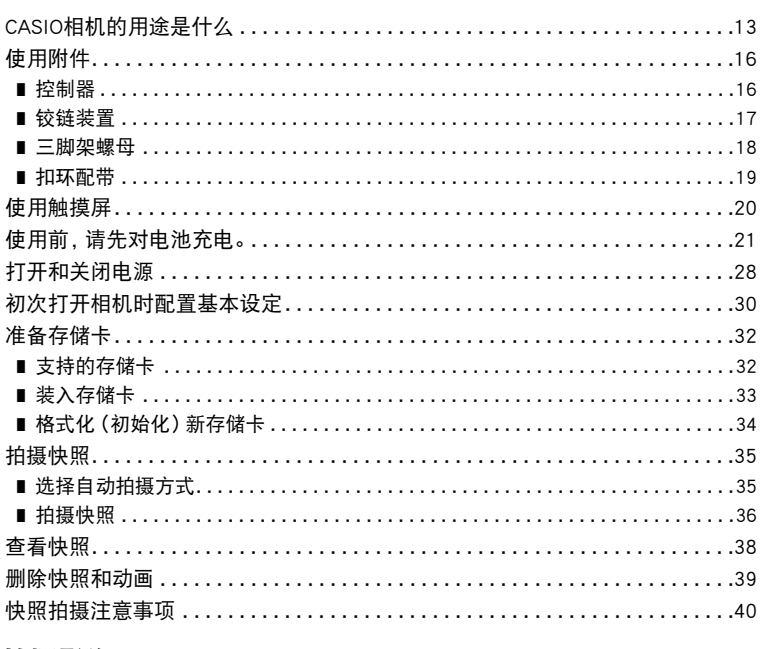

# ■ 拍摄影像

### 41

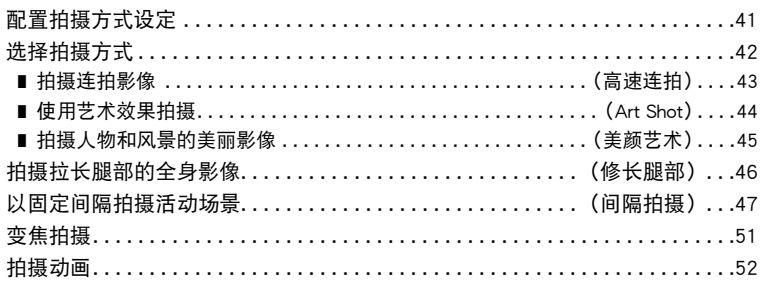

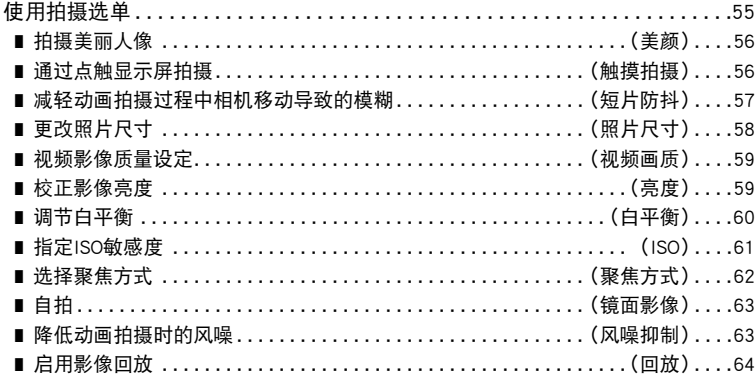

# Ⅱ 杳看快照和动画

为一天拍摄的影像创建动画...........................(拼接视频)...67 为一天拍摄的快照创建拼贴画.........................(拼接照片)...69 更改影像的拼接得分 ................................(拼接得分)...71 

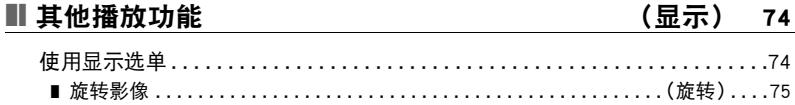

# ■ 将相机连接至智能手机 (无线连接)

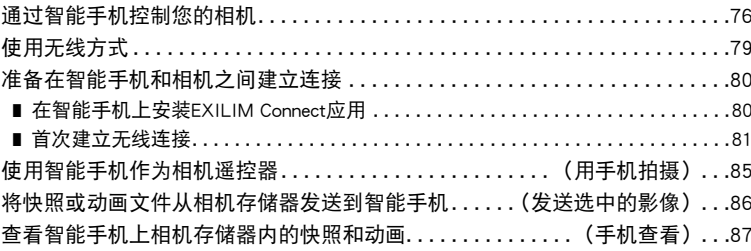

65

76

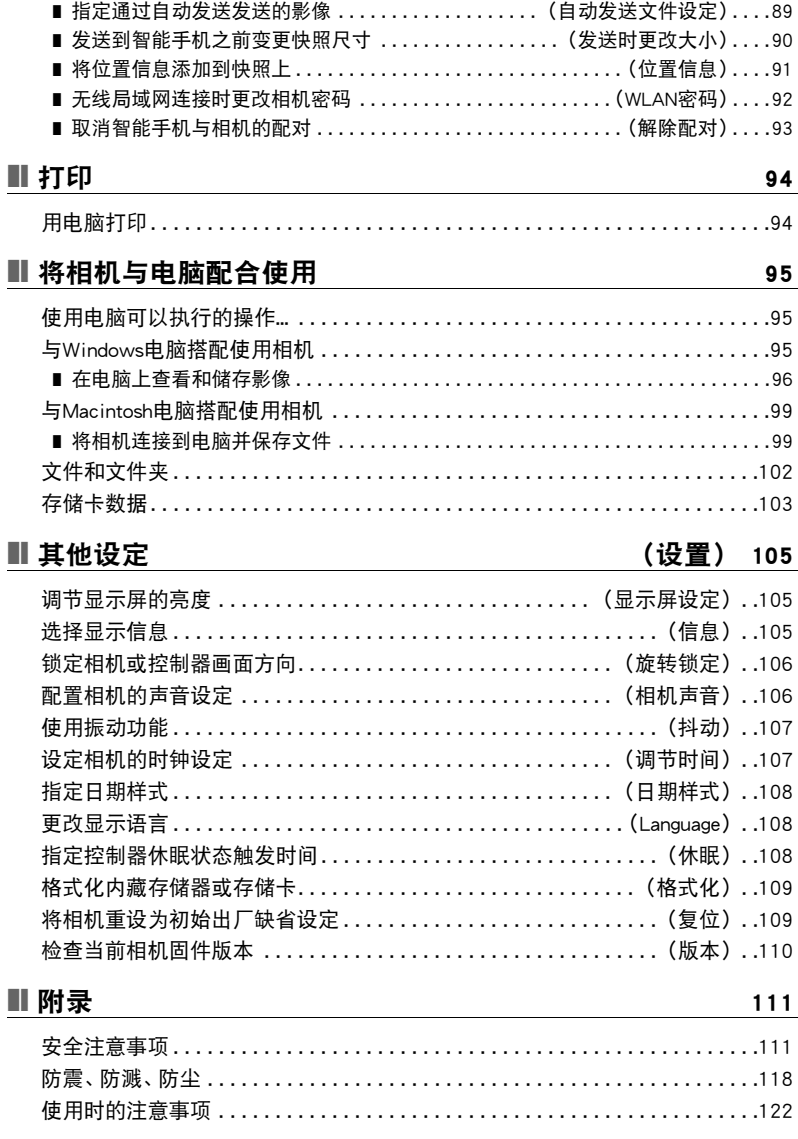

■ 使相机拍摄的影像自动发送到智能手机...................(自动发送)....88

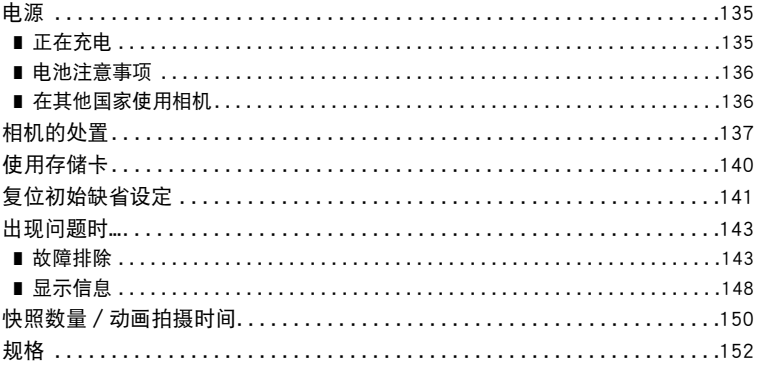

# <span id="page-7-0"></span>一般指南

括号内的数字代表各项目的说明页码。

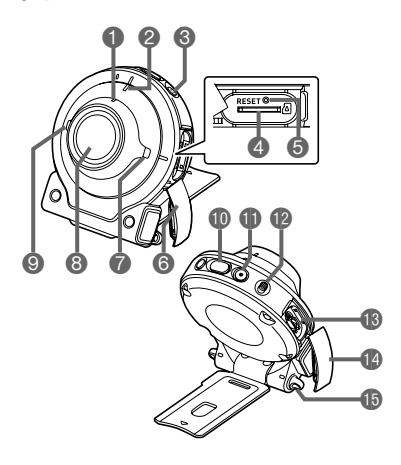

#### 相机 控制器

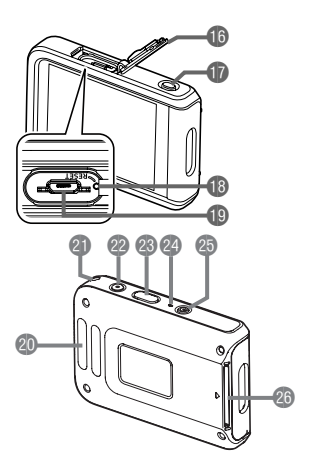

#### 相机

1无线局域网连接灯 ([第83页](#page-82-0)) 2操作灯([第22](#page-21-0)[、25页](#page-24-0)) **3**[(<sup>b</sup>)](电源)([第28页](#page-27-0)) 4存储卡槽([第33页](#page-32-0)) **6**[RESET]钮([第143](#page-142-2)页) 6[CARD]盖([第33](#page-32-0)页) 7扬声器 8镜头 9麦克风([第54页](#page-53-0)) bk快门钮([第36页](#page-35-1)) **4** $[①$ ](动画)(第[52](#page-51-0)页) **<sup>1</sup>** (第[17](#page-16-1)页)

**B**[USB]端口 (第[21](#page-20-1)[、24页](#page-23-0)) **4** [USB]盖 ([第21](#page-20-2)[、24页](#page-23-1)) **心带孔** 

### 控制器

**b**[USB]盖([第21](#page-20-2)[、24页](#page-23-1)) br[RELEASE]钮(第[16页](#page-15-2)) **B**[RESET]钮(第[143](#page-142-2)页) **B**[USB]端口 (第[21](#page-20-1)[、24页](#page-23-0)) **@扣环配带固定条** (第[19页](#page-18-0)) **4 带孔(第[9](#page-8-0)页)** 

**@[●](动画)([第52页](#page-51-0))** cn快门钮(第[36](#page-35-2)页) co操作灯(第[22](#page-21-0)[、25](#page-24-0)页) **4**0[①](电源)(第[28](#page-27-0)页) cq铰链装置槽(第[16](#page-15-3)页)

<span id="page-8-0"></span>在相机上安装配带 (市售)

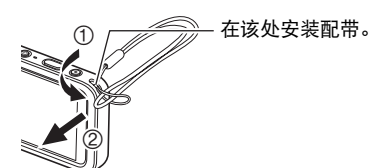

# <span id="page-9-0"></span>显示屏内容及其更改方法

显示屏采用各种指示符、图标和数值来让您了解相机的状态。

• 此处的示范画面用来向您展示各种方式下显示屏上出现的所有指示符和数字的位置。 它们并不代表相机上实际出现的画面。

### ■ 快照拍摄

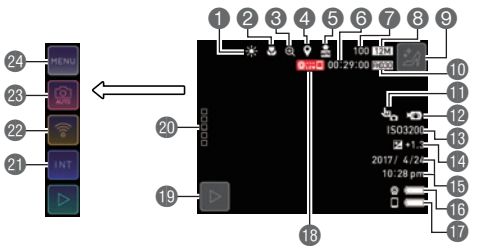

- 1白平衡(第[60页](#page-59-0)) 2聚焦方式(第[62页](#page-61-0)) 3数码变焦(第[51页](#page-50-0)) 4位置信息(第[91页](#page-90-1)) 5自动发送(第[88页](#page-87-2)) 6剩余动画存储量(第[150](#page-149-1)页) 7剩余快照存储量(第[150](#page-149-2)页) 8快照照片尺寸(第[58页](#page-57-0)) **图修长腿部图标(第[46页](#page-45-0)) <b>fm 动画画质 (第[52](#page-51-0)[、59](#page-58-0)页)** bl点触拍摄功能(第[56页](#page-55-1)) **m**动画防抖 (第[57页](#page-56-0))
- **BISO敏感度 (第[61](#page-60-0)页)** bo亮度(第[59](#page-58-1)页) bp日期/时间(第[30](#page-29-0)[、107页](#page-106-2)) bq相机电池电量指示符(第[27](#page-26-0)页) br控制器电池电量指示符(第[27](#page-26-0)页) bs相机和控制器之间通信状态(第[28](#page-27-1)页) bt显示方式图标(第[30](#page-29-1)页) @" □□□□□" (显示图标)图标 cl间隔拍摄图标(第[47](#page-46-0)页) cm无线方式图标(第[79](#page-78-1)页) cn拍摄方式图标(第[42](#page-41-0)页) co选单图标(第[55](#page-54-1)页)

■ 动画拍摄

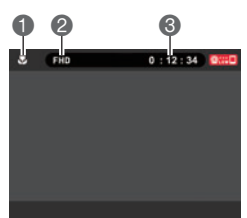

1聚焦方式(第[62](#page-61-0)页) ■ 动画画质 (第[52](#page-51-0)[、59](#page-58-0)页) 6动画拍摄时间 (第[53](#page-52-0)页)

▌注.

• 如果在快照拍摄或动画拍摄过程中约3秒钟未执行任何操作,则图标会变为透明。

8  $\breve{\mathbb{O}}$  $\breve{\mathbf{e}}$  $\breve{\bf \Phi}$  $\breve{\mathbf{\Phi}}$  $\breve{\mathbf{0}}$  $\boldsymbol{\breve{\Phi}}$ 

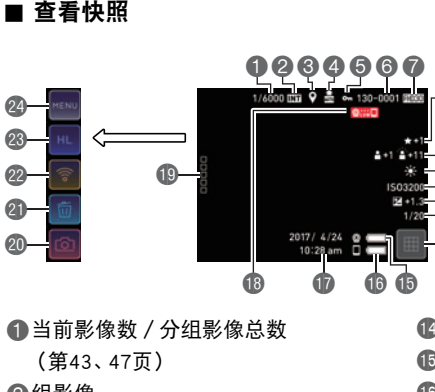

2组影像

(高速连拍(第[43页](#page-42-0)),

- 间隔拍摄(第[47页](#page-46-0)))
- 3位置信息(第[91页](#page-90-1))
- 4自动发送(第[88页](#page-87-2))
- **6保护指示符**
- 6文件夹名称—文件名(第[102](#page-101-1)页)
- 7快照照片尺寸(第[58页](#page-57-0))
- 8拼接得分(第[71页](#page-70-1))
- 9美颜(第[56页](#page-55-0))
- bk白平衡(第[60页](#page-59-0))
- **fillISO敏感度 (第[61页](#page-60-0))**
- **@高度(第[59页](#page-58-1))**
- **48快门速度**
- bo影像选单图标(第[66](#page-65-2)页) bp相机电池电量指示符(第[27](#page-26-0)页) bq控制器电池电量指示符(第[27](#page-26-0)页) **<b>** 日期/时间(第[30](#page-29-0)[、107页](#page-106-2)) **48相机和控制器之间通信状态** (第[28](#page-27-1)页) **49 "** ロロロロ" (显示图标)图标 ck拍摄方式图标(第[30](#page-29-1)页) cl删除图标(第[39](#page-38-0)页) **@无线方式图标(第[79](#page-78-1)[、87](#page-86-1)页)** cn编辑图标(第[67](#page-66-1)[、69](#page-68-1)[、71](#page-70-2)[、72页](#page-71-1))
- co选单图标(第[74](#page-73-2)页)

• 显示屏右上角的文件夹名称和文件名称具有以下含义(第[102页](#page-101-1))。 例如 :100-0023 :文件夹中第23个影像文件命名为"100CASIO"。

■ 动画播放

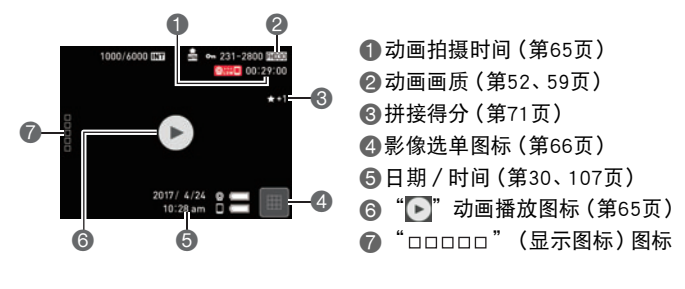

 $\mathbf{I}$  ii  $\_$ • 如果在快照查看或动画播放过程中约3秒钟未执行任何操作,则图标会变为透明。

# <span id="page-12-0"></span>快速入门基础

# <span id="page-12-1"></span>CASIO相机的用途是什么

CASIO相机拥有多种强大功能可供选择,使数码影像的拍摄信手拈来,包括以下主要 功能。

#### ■ 拍摄

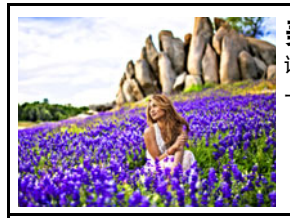

# 美颜艺术

该模式适合于户外用。会增强风景的色彩饱和度,创造 一种艺术效果。美颜效果用于人像的脸部。

→有关详情,请参阅第[45](#page-44-0)页。

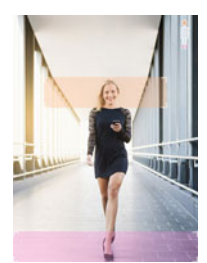

# 修长腿部 根据屏幕提示取景时,会生成拉长对象腿部的影像。

→有关详情,请参阅第[46](#page-45-0)页。

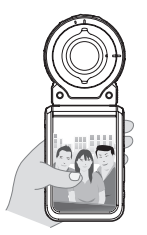

# 各种拍摄样式

相机通过Bluetooth®无线技术(蓝牙)与控制器连接。 铰链装置和三脚架螺母使其可以从多个不同的角度进行拍摄。还 可以将相机旋转90度,这表示您略微调整相机位置就能改变快照 的方向。

 $\rightarrow$ 有关详情,请参阅第[16](#page-15-0)页。

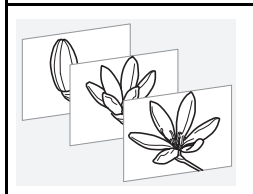

# 间隔拍摄

可以以固定间隔拍摄快照和/或动画。这是拍摄活动或 随时间变化事物的一种很好的方式。

→有关详情,请参阅第[47](#page-46-0)页。

Art Shot

各种艺术效果可以让平凡无奇的拍摄对象变得新潮夺目。

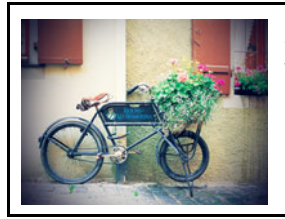

→有关详情,请参阅第[44](#page-43-0)页。

■ 查看

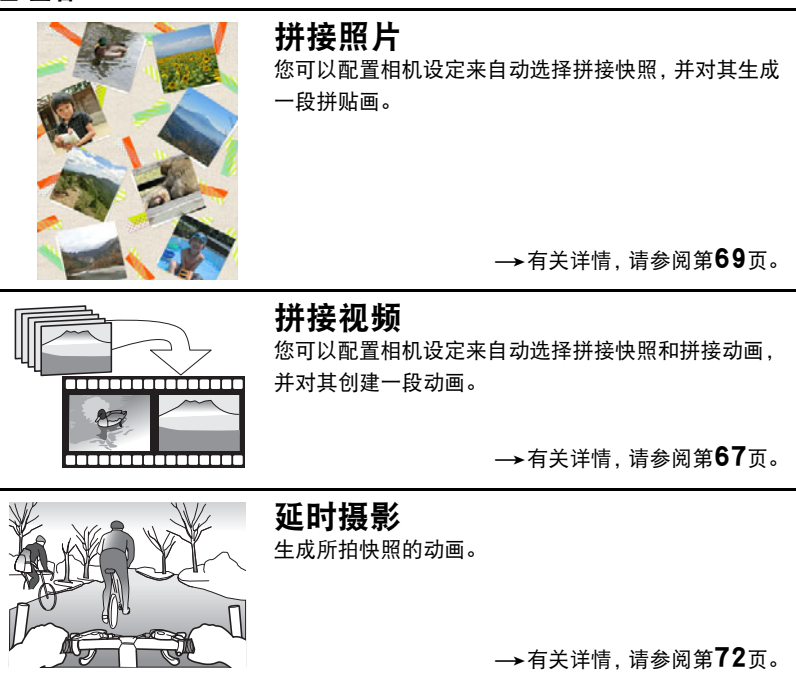

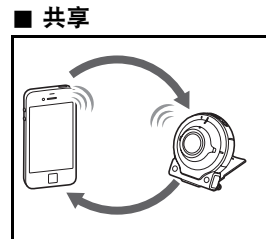

# 无线连接

将智能手机变成相机遥控器,让您可以从相机存储器中 选择一个或多个快照和/或动画文件并将其复制然后发 送到智能手机。

→有关详情,请参阅第[76](#page-75-2)页。

# <span id="page-15-0"></span>使用附件

根据您的特定需要,您可以通过安装铰链装置来配置相机,该装置可连接控制器以及其 他附件和选配附件。您可以通过此方式来配置适合您特定需要的相机。

# ▲ 重要!

- 切勿在显示屏表面施加重力。否则会将其损坏。
- 切勿用手指触摸镜头。镜头上的指印、灰尘和其他异物会影响相机的正常操作。用吹 风机或其他方法吹掉镜头或闪光灯窗口上的灰尘或脏物,然后用柔软的干布轻拭。

# <span id="page-15-1"></span>控制器

可以为相机安装控制器,并将其作为普通相机使用。

### ■ 安装控制器

- *1.* 首先将相机镜头与控制器显示屏对准同一 方向,然后将铰链装置滑入控制器铰链装置 槽内。
- *2.* 推入铰链装置,直到其发出咔哒声就位为止。

<span id="page-15-3"></span>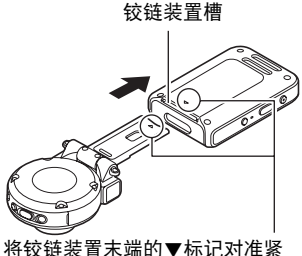

邻铰链装置槽的▲标记。

- 分离控制器
- *1.* 按住控制器的[RELEASE]钮,同时将其从相 机上分离。

<span id="page-15-2"></span>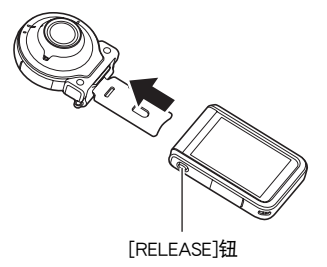

<span id="page-16-0"></span>■ 将铰链装置作为支架使用

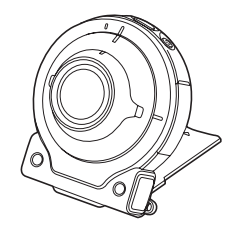

### ■ 将拍摄方向旋转90度

- *1.* 向下按住相机的[FREE]杆,同时将相机顺时针旋转 90度,直到听到咔哒声为止。
	- 将相机操作灯与铰链装置上的C标记对齐。
	- 镜头环上的缺口表明正在拍摄的影像的垂直方向。

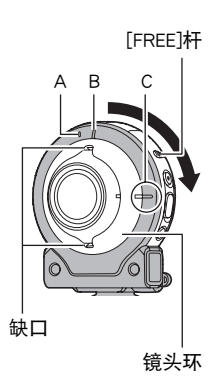

# ■ 从相机上拆下铰链装置

*1.* 向下按住相机[FREE]杆,同时将相机逆时针旋转约 15度,直到其操作灯与铰链装置上的A标记对齐 为止。

<span id="page-16-1"></span>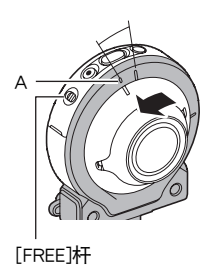

# *2.* 从相机上拆下铰链装置。

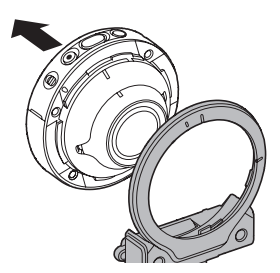

■ 在相机上安装铰链装置

*1.* 将相机操作灯与铰链装置上的A标记对齐。

*2.* 将相机顺时针旋转约15度,直到其操作灯与铰链 装置上的B标记对齐为止。

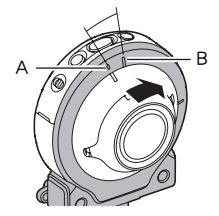

### <span id="page-17-0"></span>三脚架螺母

*1.* 利用三脚架螺母将三脚架(市售)与铰链装置紧固 连接。

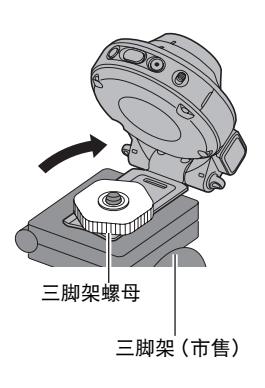

# <span id="page-18-0"></span>扣环配带

- *1.* 将扣环配带的带子绕过控制器的扣环配带 固定条。
- *2.* 将带子穿过带扣并将其紧固。 拉扯配带直至配带完全穿过带扣。

### *3.* 勾起带扣上的封盖。

*4.* 拉扯扣环和控制器以确认勾起带扣上的封盖并固定。

#### ▲ 重要!

- 扣环配带不能用于登山使用。本配件的设计目的仅用于支持相机。
- ▌注.
- 拍摄时,握持相机使其静止不动。 小心地按下快门钮,注意在释放快门时以及释放快 门稍后一刻不要移动相机。
- 注意不要让手指或配带遮挡图示部分。
- 切勿使用配带来回摇摆相机。
- 附带的配带为本相机专用。切勿将其用于任何其他 用途。

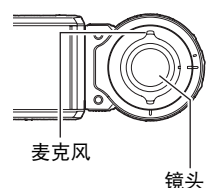

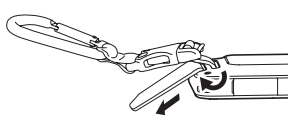

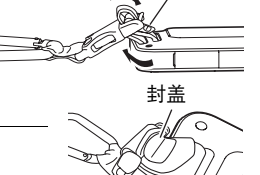

封盖

# <span id="page-19-0"></span>使用触摸屏

相机的显示屏为触摸屏。这表示您可以通过手指触摸 屏幕来执行以下操作。

#### 点触

用手指短暂点触屏幕。 点触屏幕可以选择图标或选单项目,并配置设定。

### <span id="page-19-1"></span>滑动

用手指按住屏幕并向上、下、左或右滑动。 利用滑动的方式向前滚动影像。

### 展开

用拇指和食指按住屏幕,然后将它们展开。 使用展开可以放大屏幕影像。

### 合拢

用拇指和食指按住屏幕,然后将它们合拢。 使用合拢可以缩小屏幕影像并显示多个影像。

# 重要!

- 切勿使用尖锐或坚硬的物体进行屏幕操作。否则会损坏屏幕。
- 相机将很难解释使用指甲进行的屏幕操作。请使用手指上较厚的指垫部位进行操作。

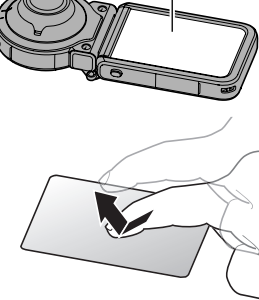

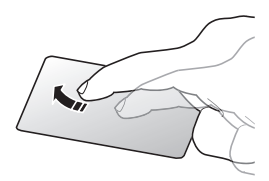

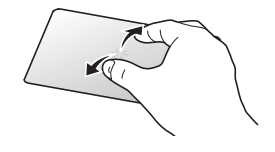

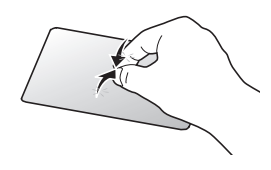

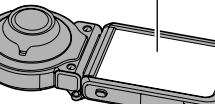

显示屏

• 使用市售的LCD保护膜会降低显示屏的操作灵敏度。

# <span id="page-20-0"></span>使用前,请先对电池充电。

相机和控制器均配有内置式可充电锂离子电池。购买相机时电池并未充电,因此需要在 使用前对相机和控制器进行充电。

可以使用以下两种方法之一对电池充电。

- USB-AC适配器
- USB连接至电脑(使用随附的Micro USB电缆。)

### ■ 使用USB-AC适配器充电

相机和控制器电源关闭时,按下图所示顺序连接。 充电时间:相机 :约2小时15分钟

<span id="page-20-1"></span>控制器 :约2小时55分钟

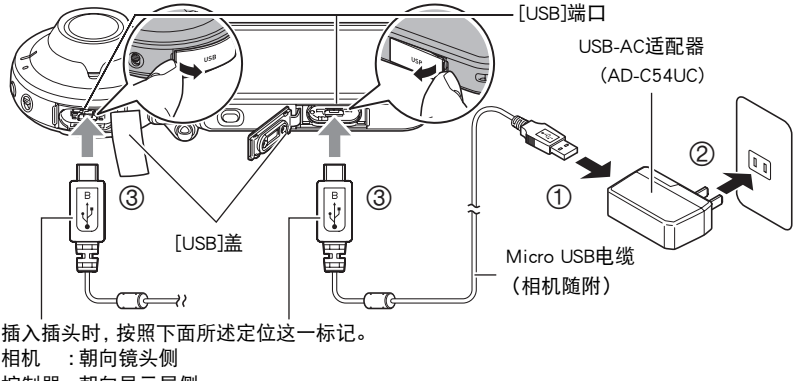

<span id="page-20-2"></span>控制器 :朝向显示屏侧

• 将USB-AC适配器从相机或控制器分开时,务必先拔下相机和控制器一端的插头。

# 

• 在充电过程中(使用USB-AC适配器)打开相机或控制器,也可以执行正常的拍摄操 作。但是这种情况下,相机将在打开时停止充电。

# <span id="page-21-0"></span>■ 操作灯指示

#### 电源关闭时

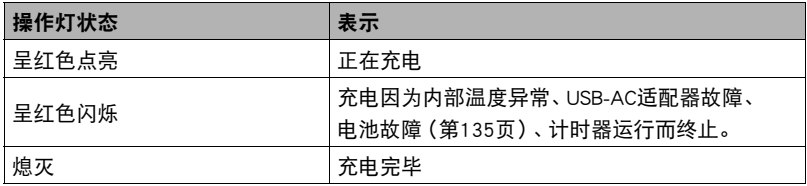

#### 电源打开时

#### • 相机

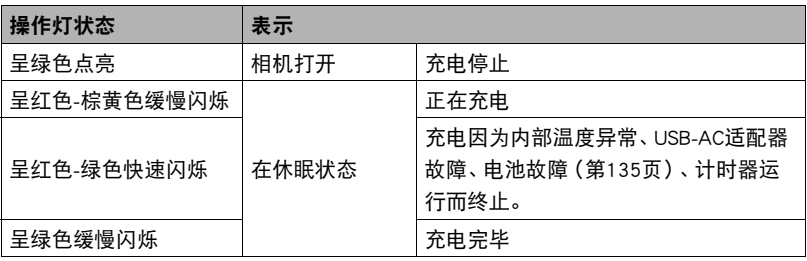

#### • 控制器

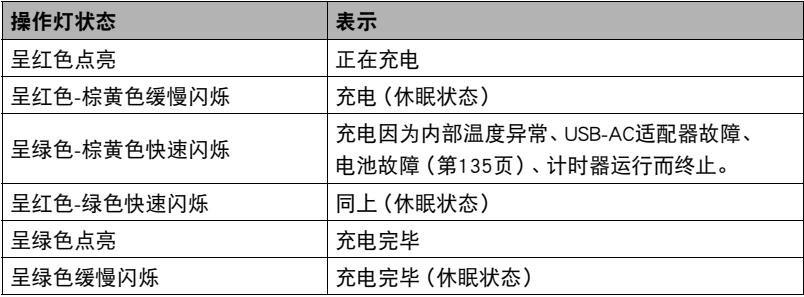

### 重要!

- 如果电池已经长时间未使用和/或受环境温度影响时, 则充电时间会长于正常情况。 这些情况也可能导致操作灯闪红。发生此情况时,请参阅[135页](#page-134-3)。
- USB-AC适配器在充电时会变热。这是正常现象,并不代表故障。
- 电源插头的形状因国家或地区而异。

如果在充电过程中操作灯不点亮或闪烁,请检查USB电缆插头的方向。

- 确保将电缆插头插入到USB端口,直至您感觉到其发出咔哒声牢固到位。未完全插入 插头可能造成通信不佳或故障。
- 请注意,即使已完全插入插头,您仍能看到如图所示的 插头金属部分。

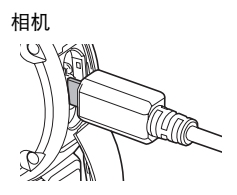

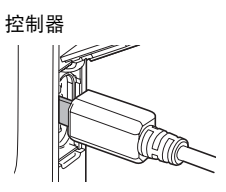

# ■ 使用USB连接至电脑进行充电

相机和控制器电源关闭时,按下图所示顺序连接(1)、2)。

<span id="page-23-0"></span>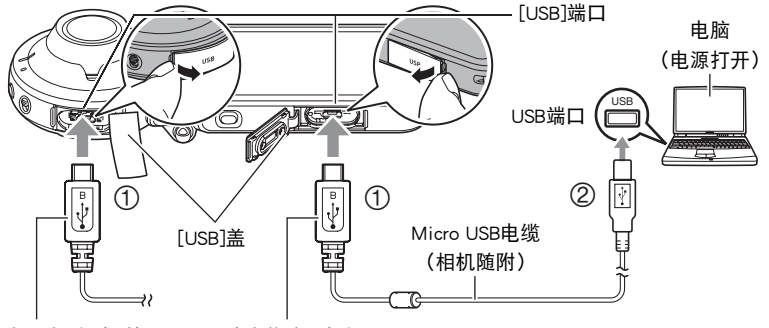

<span id="page-23-1"></span>插入插头时,按照下面所述定位这一标记。 相机 :朝向镜头侧 控制器 :朝向显示屏侧

• 如果相机或控制器已经打开,按住[(!)](电源)约两秒钟关闭设备,再将其连接至 电脑。 充电时间:相机 :约2小时55分钟

控制器 :约2小时55分钟

丨注,

• 如果正在通过与电脑的USB连接进行充电时打开相机电源,相机将建立与电脑的USB 连接。充电仍会继续。如果打开控制器,充电将继续。注意,如果电源电量不足,某 些类型的电脑或连接环境可能会停止充电。

# <span id="page-24-0"></span>■ 操作灯指示

### 电源关闭时

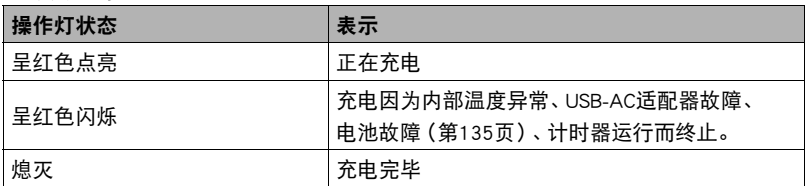

#### 电源打开时

• 相机

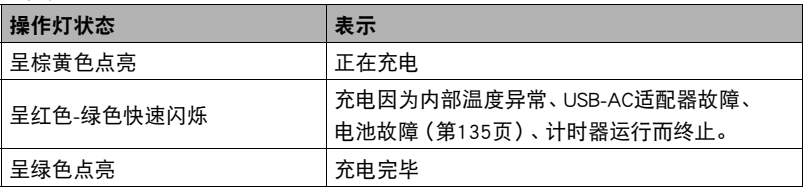

#### • 控制器

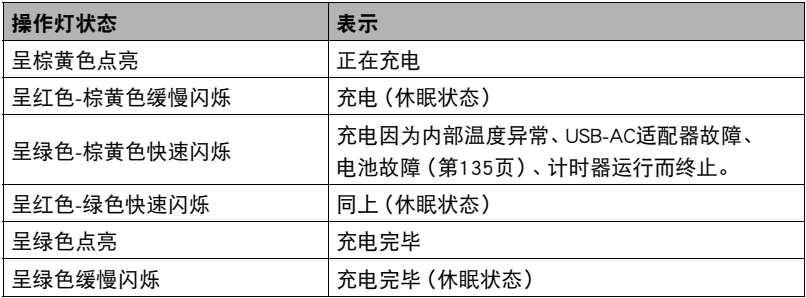

### 举重要!

- 第一次使用USB电缆将相机或控制器连接至电脑时,电脑上可能会出现一条错误讯 息。如果发生这种情况,请断开USB电缆后再重新连接。
- 如果电池已经长时间未使用或者在某些类型的电脑和连接条件下,充电时间会长于 正常情况。这些情况也可能导致操作灯闪红。发生此情况时,请参阅[143页](#page-142-3)。
- 若要更快充电,建议使用随附的USB-AC适配器。
- 所连接的电脑处于休眠方式时,不会进行充电。

### 其他充电注意事项

- 使用上述两种充电方法,可以对电池进行充电。切勿使用任何其他类型的充电器设 备。试图使用不同类型的充电器会导致意外事故。
- 本型号仅可使用USB 2.0规格的USB端口充电。
- USB充电设备和电源设备有固定标准。如果使用质量不佳的设备或未达到标准的设 备,可能会导致相机功能失常和/或故障。
- 如果使用的电脑由您个人组装或改装, 将不保证正常操作。即使使用市售的电脑, 某些USB端口的规格也可能导致无法通过USB电缆充电。
- 电池在正常使用稍后仍然较热时, 可能无法完全充电。对电池充电之前, 请让电池充 分冷却。
- 在装入相机或控制器的情况下,电池会少量放电。因此,建议您在即将需要使用电池 时才对其进行充电。
- 对电池充电可能会干扰电视机或收音机接收信号。如果出现这种情况,请将USB-AC 适配器插入远离电视机或收音机的插座。
- 实际充电时间取决于当前电池容量以及充电条件。
- 请勿将USB-AC适配器用于任何其他设备。
- 请仅使用本说明书指定的USB-AC适配器和USB电缆进行充电。使用任何其他类型的 设备可能导致充电错误。

### <span id="page-26-0"></span>检查当前电池电量

消耗电池电量时,显示屏上的电池电量指示符会指示当前电量,如下所示。

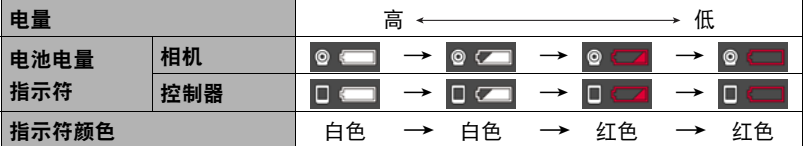

■■表示电量不足。请尽快对电池充电。

无意示电池即将耗尽。请立即对电池充电。

- 在拍摄方式和显示方式之间切换时, 电池电量指示符显示的电量可能会发生变化。
- 如果在电池已耗尽的情况下8天左右不对相机供电,日期和时间设置将会被清除。下 一次在恢复电量后打开相机时,将会出现一条信息,提示您配置时间和日期设定。此 时,请配置日期和时间设定(第[107页](#page-106-2))。
- 关于电池寿命和拍摄次数的信息,请参阅第[154页](#page-153-0)。

# <span id="page-27-0"></span>打开和关闭电源

### ■ 相机和控制器的无线连接

相机和控制器通过蓝牙无线技术连接进行通讯。进 行蓝牙无线技术连接所需的"配对"操作时,相机 和控制器在均已打开的情况下将自动互相连接。请

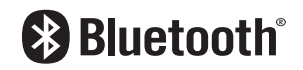

注意 :相机和控制器之间的距离过远时,相机和控制器间的连接将丢失。在蓝牙无线技 术连接通讯信息丢失后,控制器将在预设的时间后关闭。相机将保持开启,因此可以通 过按下其快门钮拍摄影像。

### ▲ 重要!

• 相机具有内藏式蓝牙无线技术通讯功能。切勿在飞机上或其他限制无线数据传输的 地点操作相机(包括相机的独立操作)。

### ■ 打开电源

为了能够使用相机和控制器,需要打开其电源。

#### 相机

按[(り](电源)。

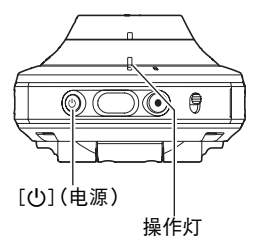

控制器

按[(<sup>t</sup>)](电源)。

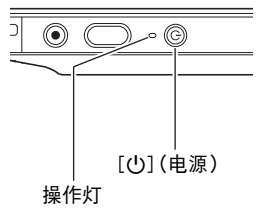

- 打开相机电源会使相机和控制器操作灯变为绿色,并在相机和控制器之间自动开始 进行建立蓝牙无线技术连接的操作。控制器上会出现一幅影像,这时可以进行拍摄。
- 相机和控制器之间的连接受到其方向以及彼此之间距离的影响。
- 利用控制器快门钮拍摄的最大距离约为10米。在控制器显示屏上查看影像的最大距 离约为5米。
- <span id="page-27-1"></span>• 如果连接信号较弱,控制器操作灯将闪绿色且显示屏上会出现" "(相机和控制 器之间的通信状态)。通讯状况很差的情况下在控制器上进行操作时,相机响应可能 非常缓慢。在此情况下,应尝试调整相机和控制器的方向和间距。
- 请注意下列事项,以确保相机和控制器之间的稳 定通讯。
	- 确认无任何物品在如图所示的灰色区域内形 成阻碍。
	- 将控制器背面对准相机。
	- 确保在相机和控制器之间不存在障碍物。

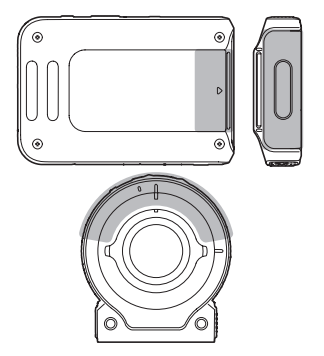

### 休眠方式

在相机和控制器之间有蓝牙无线技术连接时,如果您按下控制器上的[cb](电源)钮, 或在设置菜单([第108](#page-107-3)页)中通过"休眠"设置的指定时间内没有执行任何控制器操 作,则相机和控制器将进入休眠状态。相机处于休眠方式时,操作灯将呈绿色缓慢闪 烁。要恢复控制器显示,按任意控制器钮。即使处于休眠方式,相机和控制器之间的小 功率蓝牙无线技术连接依旧保持,因此当你准备使用相机和控制器时,操作就会迅速启 动。

• 如果相机与控制器的间距过大或相机在休眠方式下通讯状况很差时,连接可能中断。

### <span id="page-29-1"></span>在拍摄方式和显示方式之间切换

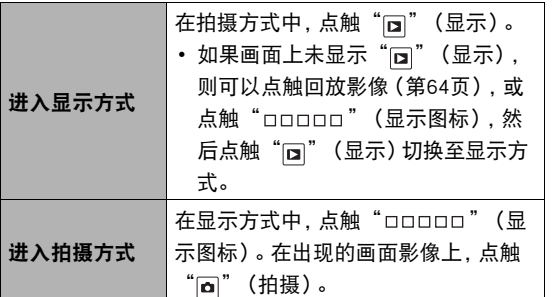

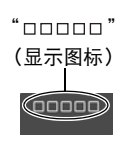

点触" ロロロロロ" (显示图标)后的画面 同" (显示) / 面" (拍摄)

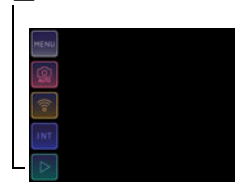

# ■ 关闭电源

同时在相机和控制器上,按住[(り](电源)约两秒。

- 关闭相机会导致控制器自动关闭。
- 相机关闭时,会发出声音。断电过程完成后,相机关闭。

# <span id="page-29-0"></span>初次打开相机时配置基本设定

初次打开相机电源时,会出现一个画面,该画面用来配置显示语言、日期和时间设定。 如未正确设定日期和时间,则会导致影像上拍摄的日期和时间出现错误。

### 举重要!

• 在某些地区销售的相机型号可能不支持显示语言选择。

### *1.* 打开相机和控制器电源([第28](#page-27-0)页)。

- 在初次打开电源时,将出现语言选择画面。如果没有出现这一画面,检查相机是 否打开。
- 2. 上下拖曳控制器画面([第20页](#page-19-1))或点触"△"、"△"直至找到所需语 言,然后点触选择此语言。

# *3.* 点触所需的日期显示格式。

例如 :2017年7月10日  $年/月/日$  → 17/7/10  $\Box$ /月/年 → 10/7/17 月/日/年 →  $7/10/17$ 

### *4.* 设定日期和时间。

- 点触要更改的值(年、月、日、小时、分钟),然后点 触" ~ "、" ~ "进行更改。
- 如要切换12小时和24小时制式, 请选择"am (pm)" / "24h",然后点触" $\boxed{\wedge}$ "、" $\boxed{\vee}$ ",更改设置。

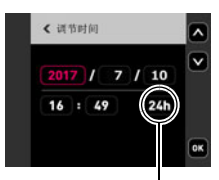

12/24小时切换图标

### *5.* 设置好所需日期和时间后,点触"OK"。

如果在以上步骤中配置显示语言、日期或时间发生错误,请参阅以下页码中更正设 定的信息。

– 显示语言 :[第108页](#page-107-4)

– 日期和时间 :[第107页](#page-106-2)

▌注

- 每个国家的本地时间误差和夏令时使用均由本国控制,会存在变更。
- 当使用EXILIM Connect应用程序连接相机和智能手机时,可以自动进行数据和时间的 调整。相机时区会根据智能手机时区自动更改。更多详情,请参阅EXILIM Connect用 户说明书(第[78](#page-77-0)页)。

# <span id="page-31-0"></span>准备存储卡

虽然相机具有存储影像和动画的内藏存储器,但可能还需要购买市售的存储卡扩展容 量。本相机不带存储卡。装入存储卡时拍摄的影像储存在存储卡内。未装入存储卡时, 影像储存在内藏存储器内。

- 储存在内藏存储器的快照和动画无法复制到存储卡。
- 关于存储卡容量的信息,请参阅第[150页](#page-149-3)。

# <span id="page-31-1"></span>支持的存储卡

- microSD存储卡
- microSDHC存储卡
- microSDXC存储卡

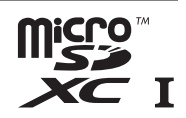

- 以上是支持的存储卡类型,截至2017年1月。
- 该相机支持使用以下类型和容量的microSD存储卡 : 最高容量为2GB的microSD存储 卡、2GB到32GB的microSDHC存储卡、32GB到2TB的microSDXC存储卡。请注意,即使 所用的卡符合以上容量和类型要求,也不保证本相机一定可以使用此种卡。

# △ 警告!

● 存储卡体积小, 存在被婴儿和幼儿意外吞下的危险。 将存储卡放置在远离婴儿 和幼儿处。一旦发生存储卡被吞食的危险,请立即向医生咨询。  $\bullet$ 

### ■ 存储卡操作注意事项

某些类型的存储卡会减慢处理速度。尤其是可能无法正确存储高像质动画。慢速存储卡 需要花太多时间记录数据,这会导致在播放影像和/或声音时出现断续。

# <span id="page-32-0"></span>装入存储卡

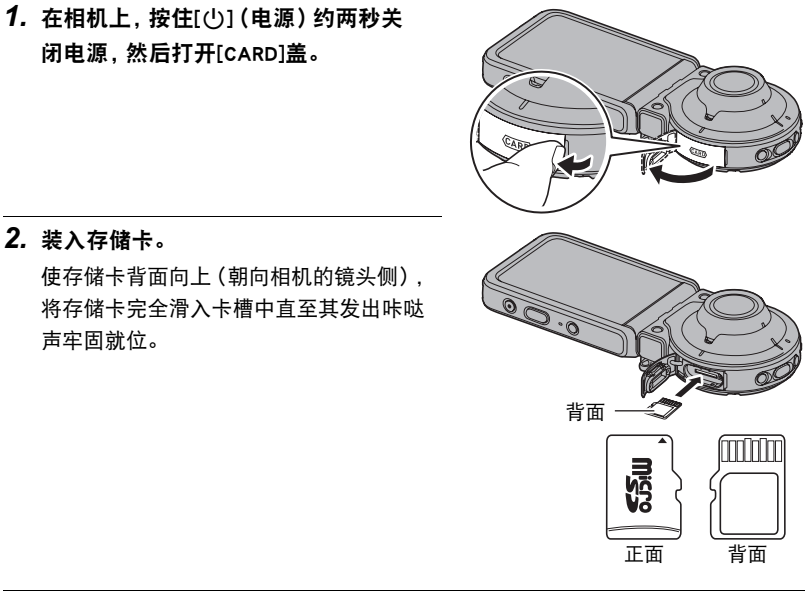

*3.* 关闭[CARD]盖。

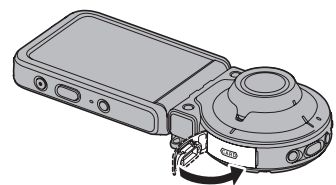

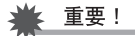

- 除支持的存储卡(第[32](#page-31-1)页)外,切勿将任何其他物品插入存储卡槽。
- 如果卡槽内进入水或任何异物,请立即关闭相机电源,然后与您的零售商或与就近 的CASIO授权服务中心联系。

### ■ 更换存储卡

按下存储卡,然后松开。便可使存储卡轻轻地 弹出存储卡槽。将存储卡完全拉出,然后插入 另一张。

### ▶ 重要!

• 更换存储卡前,关闭相机电源。在相机打开 的情况下取出存储卡会导致不能保存拍摄 的影像,甚至会损坏存储卡。

# <span id="page-33-0"></span>格式化(初始化)新存储卡

在您第一次使用相机中的存储卡之前,需将其格式化。

### ⊱ 重要!

- 如果存储卡上已有快照或其他文件,格式化存储卡会删除卡上的内容。 一般情况下, 不需要重新格式化存储卡。但是,如果存储卡的储存速度变慢或出现其他异常情况, 请重新格式化存储卡。
- 请冬必使用相机格式化存储卡。在电脑上格式化存储卡会使卡变为非SD标准格式 从而极大地减慢处理时间并导致兼容性、性能和其他问题。

#### *1.* 装入存储卡(第[33页](#page-32-0))。

2. 打开相机和控制器电源,然后点触"□□□□□"(显示图标)。

*3.* 点触"MENU"。

- 4. 点触" **心** 设定"选项卡。
- 5. 上下拖曳直至找到"格式化",然后点触选择此选项。
- *6.* 点触"格式化",然后点触"是"。 即会开始存储卡格式化操作。

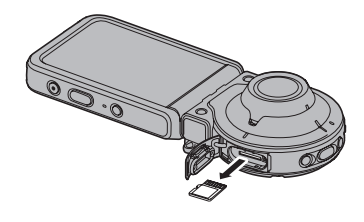

# <span id="page-34-0"></span>拍摄快照

相机具有多种不同的拍摄方式,以适应不同的拍摄条件和对象([第42](#page-41-0)页)。本节介绍使 用自动拍摄方式的一般拍摄步骤。

# <span id="page-34-1"></span>选择自动拍摄方式

可以根据数码摄影需要,选择两种自动拍摄方式之一(自动或极智模式PRO)。

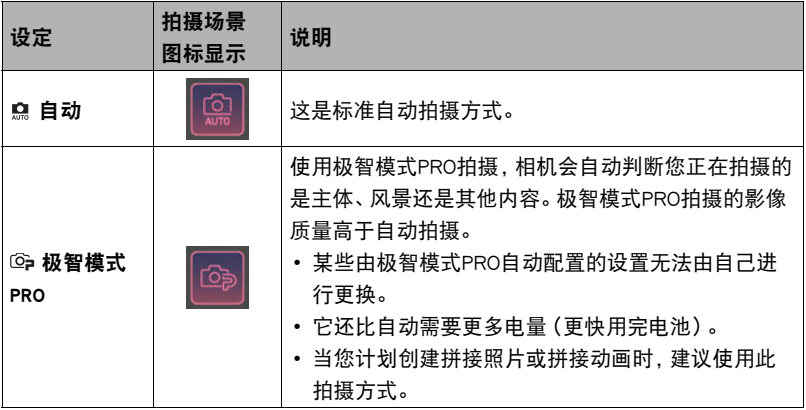

*1.* 打开相机和控制器电源([第28](#page-27-0)页)。

此操作使相机和控制器在拍摄方式下启动。

2. 点触"□□□□□" (显示图标)。

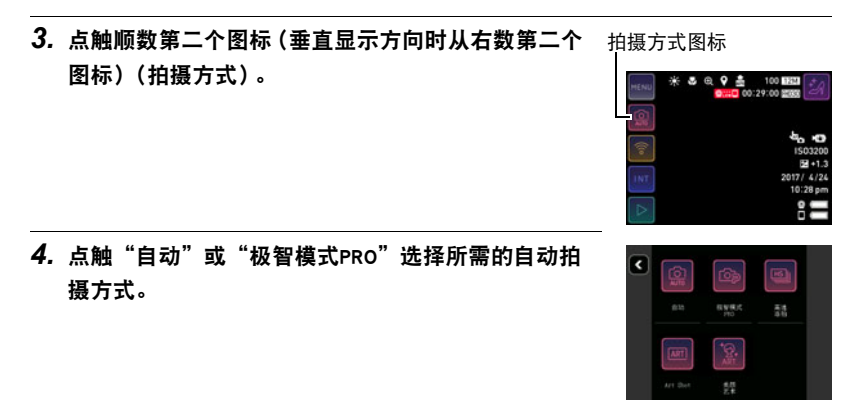

# <span id="page-35-0"></span>拍摄快照

*1.* 将相机对准拍摄对象。

如果正在使用极智模式PRO,显示屏上会出现图标,说明 相机检测到的拍摄类型。

• 可以将两根手指按住屏幕并将其分开,可以变更显示变 焦画面(第[51页](#page-50-0))。

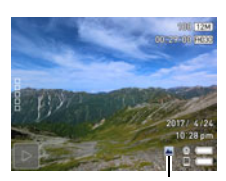

拍摄类型

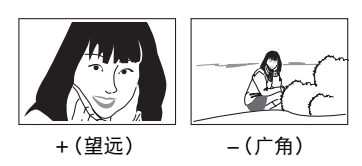

*2.* 按下相机或控制器的快门钮。

相机将自动调节曝光和聚焦,然后拍摄快照。

• 通常情况下,拍摄快照将导致操作灯闪烁一次红灯。 但是请注意: 当选择"微距"对焦方式时, 操作灯 将不会闪烁。

#### 拍摄动画

按下相机或控制器上的[0](动画)开始拍摄动画。 如果再次按[0](动画),将停止拍摄。 有关详情,请参阅[第52](#page-51-0)页。

▌注:

- 还可以点触屏幕上的位置进行聚焦,然后拍摄影像 (第[56](#page-55-1)页)。
- 您可以指定快照的影像大小。有关详情,请参阅第[58页](#page-57-0)。
- 在动画拍摄过程中,操作灯会闪烁红灯。

### ■ 单独使用相机拍摄

您可以不打开控制器使用独立配置的相机或在控制器和相机之间建立连接。

• 在间隔拍摄(第[47](#page-46-0)页)操作或动画拍摄([第52](#page-51-0)页)进行过程中,相机仍将继续拍摄影 像,即使已关闭控制器电源。

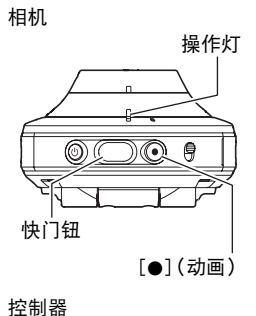

<span id="page-35-2"></span><span id="page-35-1"></span>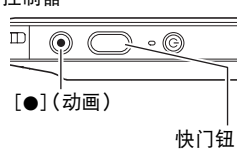
## **■ 使用极智模式PRO拍摄**

- 使用极智模式PRO时,某些选单项目不可用([第55页](#page-54-0))。
- 使用极智模式PRO拍摄时,除快门速度和ISO敏感度之外,相机还会按需自动执行以 下操作。
	- 在点触显示屏前,通常会进行自动聚焦。
	- 相机会自动检测画面焦点并且聚焦于该处。
- 使用极智方式PRO拍摄时, 显示屏上会出现"极智模式处理中, 请稍侯……"信息。 如果觉得相机处理数据的时间太长,请尝试换用自动。
- 在某些情况下,极智模式PRO可能无法正确辨别拍摄环境。如果出现这种情况,请使 用自动拍摄。
- 如果显示"HS",相机将拍摄一连串连拍影像, 然后将它们合并为一幅最终影像。注 意避免相机和拍摄对象发生任何移动,直至所有连拍影像拍摄完毕。

# <span id="page-37-0"></span>查看快照

请使用下列步骤在相机的显示屏上查看快照。

- 关于如何播放动画,请参阅第[65](#page-64-0)页。
- *1.* 点触" "(显示)进入显示方式。

即显示当前存储在存储器中的一张快照。

- 您也可以通过点触回放影像画面进入显示方式 (第[64页](#page-63-0))。
- 还包括所显示快照的信息(第[11页](#page-10-0))。
- 也可清除信息,仅查看快照(第[105](#page-104-0)页)。
- 可以通过点触显示屏来缩放屏幕影像(第[66页](#page-65-0))。 如果要拍摄的快照非常重要,则建议您在拍摄后放大影像并检查其细部。

## *2.* 左右拖曳屏幕影像,以滚动快照。

▌注

- 在播放方式下或显示选单画面时,如果按控制器快门钮,将直接切换到拍摄方式。
- 由于某些原因影像无法显示时,问号标记(?)会显示。

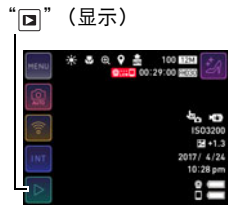

## 删除快照和动画

如果存储器已满,则可以删除多余的快照和动画,以释放存储空间并拍摄更多影像。

#### ▲ 重要!

• 请注意,文件(影像)的删除操作无法撤销。

■ 删除单个文件

- *1.* 进入显示方式。
- 2. 点触" □□□□□" (显示图标)。
- 3. 点触" m"。
- *4.* 点触"删除1个文件"。
- *5.* 左右拖曳屏幕,滚动影像直至显示所要删除的影像。
- $6.$  点触" $\Box$ " (删除)。 即会删除所选影像。
- 删除所有文件
- *1.* 进入显示方式。
- 2. 点触"□□□□□" (显示图标)。
- 3. 点触" m"。
- *4.* 点触"删除所有文件"。
- *5.* 点触"删除"。

随即出现"没有文件。"信息。

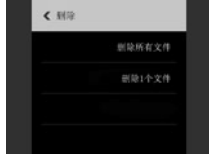

## 快照拍摄注意事项

#### 操作注意事项

• 如果有不必要的光线射到镜头,请在拍摄影像时用手遮住镜头。

#### 拍摄快照时的显示屏

- 拍摄对象的亮度条件会导致显示屏的反应速度下降,并会导致显示屏影像中产生数 字噪音。
- 显示屏上出现的影像用作影像构图。实际影像将会根据当前所选拍摄方式进行拍摄 (第[42](#page-41-0)页)。

#### 荧光灯照明条件下的室内拍摄

• 荧光灯光线的瞬间闪烁会影响影像的亮度和颜色。

#### 其他注意事项

- 当ISO敏感度设为高数值时, 会进行减噪处理。这会使相机在按下快门钮后准备好再 次拍摄的时间会更长。正在拍摄影像时,请勿进行任何操作。
- 由于相机所用成像装置特性的原因,移动非常快速的物体在影像中可能会出现失真。

#### ■ 自动聚焦限制

- 以下任何情况可能均会导致无法正确聚焦。
	- 纯色墙体或对比度非常低的其他对象
	- 强逆光对象
	- 发强光的对象
	- 百叶窗或包含重复水平图案的其他对象
	- 与相机距离不等的多个对象
	- 暗处的对象
	- 拍摄时相机移动
	- 快速移动的主体
	- 相机聚焦范围之外的对象
- 有的拍摄方式可以使用聚焦锁定。如不能正确聚焦,请尝试使用聚焦锁定([第57页](#page-56-0))。

# 拍摄影像

在拍摄方式中点触显示屏,将显示配置拍摄方式设定的画面。

## 配置拍摄方式设定

- *1.* 按[p](电源)打开相机电源并进入拍摄方式。
	- 如果相机处于显示方式, 请点触" ~ " (拍摄) 进入拍摄方式。

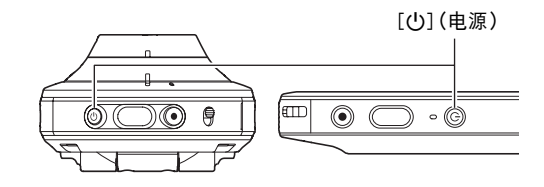

- 2. 点触"□□□□□" (显示图标)。
- *3.* 点触要更改设定的项目。
	- 1选单([第55](#page-54-0)页)\* 2拍摄方式([第42](#page-41-0)页) 3无线方式([第79](#page-78-0)页) 4间隔拍摄方式([第47](#page-46-0)页) 5显示方式([第30](#page-29-0)页)

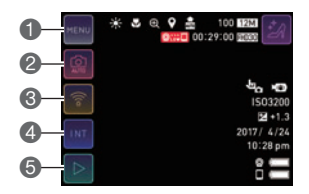

\* 选单上显示的某些项目可能不可用,视拍摄方式而异。

# <span id="page-41-0"></span>选择拍摄方式

相机具有多种不同的拍摄方式。

1. 在拍摄方式中,点触" □□□□□" (显示图标)。

拍摄方式图标

## *2.* 点触拍摄方式图标。

## *3.* 点触要使用的拍摄方式的图标。

即会进入所选拍摄方式。

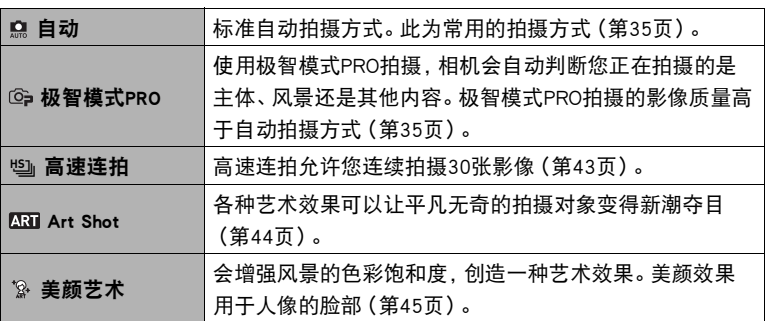

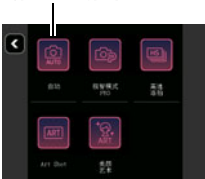

## <span id="page-42-0"></span>拍摄连拍影像(高速连拍)

使用以下程序拍摄全天周影像。

- 1. 在拍摄方式中,点触"□□□□□" (显示图标)。
- *2.* 点触拍摄方式图标。
- 3. 点触"<sup>鸣"</sup>(高速连拍)。

## *4.* 点触匹配要拍摄影像的场景。

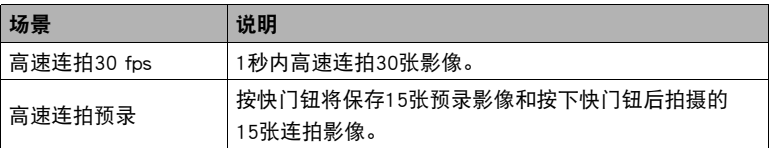

- 点触屏幕上的" @ ", 然后点触高速连拍场景, 即会显示该场景的详细信息。
- 如果要选择"高速连拍30 fps",请执行步骤6。
- 如果要选择"高速连拍预录",请执行步骤5。

## *5.* 点触"Pre REC"。

这会开始预拍摄一组影像,该影像会连续更新,直至按下快门钮。

• 为了停止影像的预拍摄操作,点触" <sup>■</sup>

## *6.* 按快门钮。

将拍摄30张连拍影像。

<span id="page-43-0"></span>使用艺术效果拍摄(Art Shot)

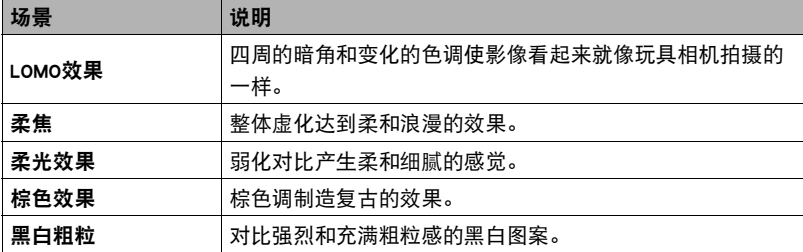

各种艺术效果可以让平凡无奇的拍摄对象变得新潮夺目。

1. 在拍摄方式中,点触" □□□□□" (显示图标)。

*2.* 点触拍摄方式图标。

3. 点触"Man" (Art Shot)。

## *4.* 点触要使用的Art Shot场景。

- 点触" △"、" ♡ "可显示另一个场景。
- 点触显示屏上的" ",然后点触Art Shot场景,即会显示该场景的详细信息。

## *5.* 按快门钮进行拍摄。

- ▌注 \_\_\_\_\_
- 选择Art Shot场暑时, Art Shot效果将不会应用到动画拍摄。
- Art Shot场景画面所显示的样照影像不是用本相机拍摄的。
- 使用Art Shot场景拍摄的影像无法转换为(没有Art Shot效果)正常影像。

## <span id="page-44-0"></span>拍摄人物和风景的美丽影像(美颜艺术)

该模式适合于户外用。会增强风景的色彩饱和度,创造一种艺术效果。美颜效果用于人 像的脸部。

1. 在拍摄方式中,点触"□□□□□" (显示图标)。

## *2.* 点触拍摄方式图标。

#### 3. 点触"图"(美颜艺术)。

#### *4.* 点触匹配要拍摄影像的场景。

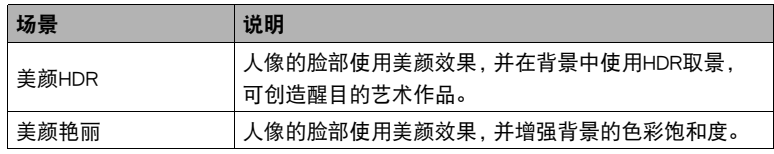

• 点触画面上的" ",然后点触美颜艺术场景,即会显示该场景的详细信息。

## *5.* 按快门钮进行拍摄。

▌注 \_\_\_

- 使用美颜艺术,等到相机检测到脸部后再拍摄。
- 相机无法检测到脸部时,可在脸部和背景同时应用强烈的艺术效果。
- 选择美颜艺术场景时,美颜艺术效果将不会应用到动画拍摄。
- 美颜艺术场景画面所显示的样照影像不是用本相机拍摄的。
- 使用美颜艺术场景拍摄的影像无法转换为(没有美颜艺术效果)正常影像。
- 使用美颜HDR拍摄会导致显示屏的反应速度下降,并会导致显示屏影像中产生数字 噪音。

# 拍摄拉长腿部的全身影像(修长腿部)

根据屏幕提示取景时,会生成拉长对象腿部的影像。

- 1. 在拍摄方式中,点触"■"(修长腿部)。
- *2.* 点触匹配要拍摄影像的场景。
	- 点触屏幕上的" ",然后点触修长腿部场景,即会 显示该场景的详细信息。

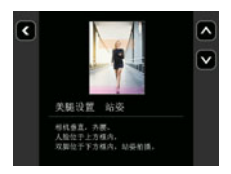

*3.* 调节相机与对象之间的距离,以根据屏幕指示对齐对 象的脸部和腿部。

## *4.* 按快门钮进行拍摄。

 $\parallel$ 注 $\perp$ 

- 屏幕上有修长腿部指示时,变焦不可用。选择修长腿部场景时对镜头进行变焦的话, 会自动返回至正常(变焦前)位置。
- 拍摄动画时,无法使用修长腿部场景。

# <span id="page-46-1"></span><span id="page-46-0"></span>以固定间隔拍摄活动场景(间隔拍摄)

您可以使用间隔拍摄以指定间隔自动拍摄快照和动画。

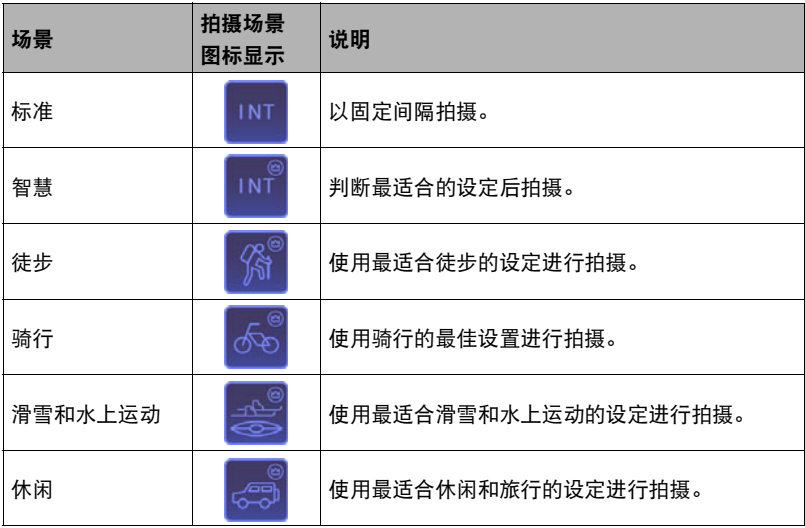

#### 标记"图"符号的场景(非标准场景)

- 使用该场景的"间隔"设置仅是粗略指导,实际间隔取决于相机对拍摄条件的判 断。因此,实际拍摄间隔可能与设置稍有不同。
- 这些场景不能设置5秒间隔。

### ■ 开始间隔拍摄操作

- 1. 在拍摄方式中,点触"□□□□□" (显示图标)。
- *2.* 点触间隔拍摄方式图标。
- *3.* 点触要使用的间隔拍摄场景。
	- 点触" "将显示各场景的详细说明。在显示屏上上 下拖曳,滚动场景。当显示需要的场景时,点触其图 标。

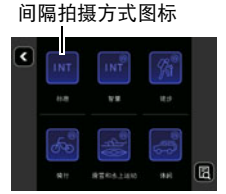

# 4. 点触"o"。

# *5.* 点触一个项目后可以更改其设置。

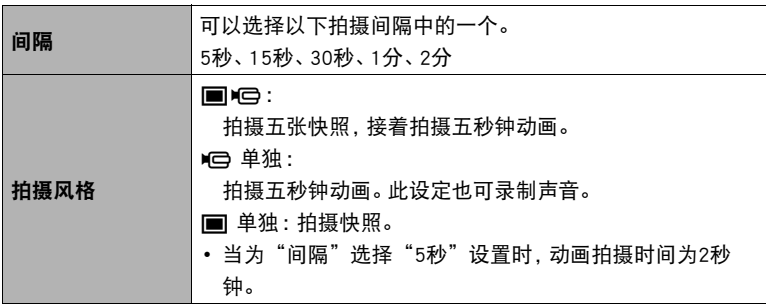

 $6.$ 点触"**3**" (后退)。

# *7.* 点触"开始"。

将启动操作。

- 启动间隔拍摄操作会使相机和控制器进入休眠状态并待机以拍摄影像。此时,相 机操作灯会闪绿。请注意,如果为"间隔"选择了"5秒"设置,则相机不会进 入休眠状态。
- 若要从休眠状态恢复,请按控制器的任何按钮。然 后,点触显示屏上的" 3 下可显示拍摄影像的数 量。最多拍摄幅数为9,999。

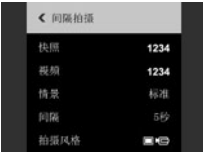

▌注

- 根据当前相机设置应用防抖。但是不采用影像防抖功能。
- 用该功能拍摄时,无法修改包括变焦在内的当前拍摄设置。
- 如果在间隔拍摄操作过程中相机电池耗尽,操作将终止。控制器电池耗尽不会影响 正在进行的操作。要在这种情况下停止间隔拍摄操作,按住相机上的[ch](电源)约 两秒。
- 如果在间隔拍摄操作达到拍摄同隔时执行手动相机操作或相机从休眠状态下恢复时, 将会跳过该间隔的间隔拍摄。
- 当相机从休眠状态恢复时按控制器的[小](电源)按钮,则会返回休眠状态并且重新 启动间隔快照操作。
- 初始缺省设置取决于所选场景。
- 如果修改任一设置,当关闭相机电源时,修改将保存。为了恢复初始缺省设置,执行 复位操作(第[109页](#page-108-0)),复位相机。
- 某些环境可能导致拍摄间隔比正常情况长。

## ■ 开始间隔拍摄操作

*1.* 在控制器上,按任一钮可以从休眠状态中恢复。

2. 点触"■"图标。

#### *3.* 点触"是"。

这样可以停止间隔拍摄操作。

#### ■ 在间隔拍摄操作过程中手动拍摄影像

即使正在进行间隔拍摄操作,也可以手动拍摄快照和动画。

## *1.* 在控制器上,按任一钮可以从休眠状态中恢复。

*2.* 执行所需的控制器或相机操作可拍摄需要的影像。

▌注 \_\_\_\_

• 当相机处于休眠状态时, 也可以按相机的快门钮或[●](动画) 钮进行拍摄。

- 完成间隔拍摄操作后,拍摄方式将返回极智模式PRO。
- 当选择"种类 1"作为回放影像类型时 (第[64页](#page-63-0)) 时, 只会显示回放影像。

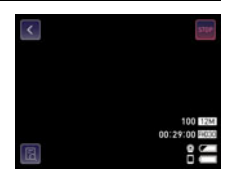

# 变焦拍摄

本相机具有4X数码变焦功能。 注意,数字处理用于放大影像中央,因此会降低影像质量。

#### *1.* 执行所需画面操作以按照需要更改变焦倍数。

放大:点触"+"或伸展 缩小:点触"-"或合拢

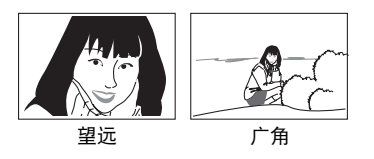

望远 :放大拍摄对象,缩小范围。 广角 :缩小拍摄对象的尺寸,扩大范围。

## *2.* 按快门钮拍摄影像。

▌沣.

- 按下快门钮时, 望远影像容易因为相机移动而产生模糊。因此, 建议将相机放在水平 面上以保持平稳。
- 在进行间隔拍摄时,变焦操作被禁用。
- 拍摄动画时,变焦操作无效。请在开始拍摄前执行变焦操作。
- 正在使用数码变焦时,显示屏上会显示"④"。

## <span id="page-51-0"></span>拍摄动画

以下为拍摄动画的步骤说明。

1. 在拍摄方式中,点触" □□□□□" (显示图标)。

# *2.* 点触"MENU"。

# 3. 点触"<mark>^</mark>", "<mark>♡</mark>"直至找到"视频画质",然后点触选择它。

## *4.* 点触要更改设定的项目。

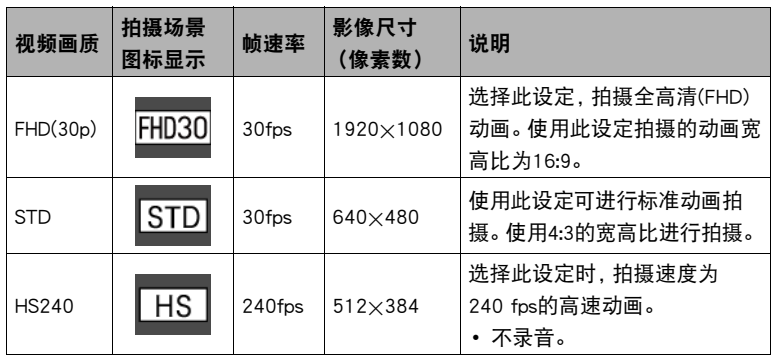

5. 若要关闭菜单画面,请点触" < "或按快门钮。

## *6.* 按[0](动画)。

即会开始拍摄。

- 视频画质设定选为"FHD(30p)"或"STD"时, 拍 摄动画期间也会录制单声道声音。
- 当为动画画质设置选择"FHD(30p)"或"STD" 时,在正在进行动画拍摄时,可以点触控制器屏幕 上的点,以聚焦该点。但是,请注意 :如果点触拍摄 设置(第[56页](#page-55-0))为"关"时,点触屏幕不会执行聚 焦操作。

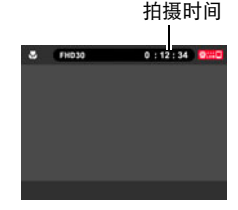

## *7.* 按[0](动画)停止拍摄。

• 每段动画最长可达29分钟或4GB长。如果在停止动画拍摄前存储器已满,动画拍 摄也会自动停止。

#### 使用极智模式PRO拍摄动画

启用极智模式PRO时(第[35](#page-34-2)页),相机自动判断主体、拍摄环境和其他参数。拍摄的影 像质量高于自动拍摄所得。

- 仅FHD(30p)动画和STD动画可以启用极智模式PRO。
- 使用极智模式PRO时电量消耗速度快于自动拍摄。

#### 将拍摄动画时相机移动的影响降到最低

当影像质量设置为"FHD(30p)"或"STD"时,可以为"短片防抖"([第57页](#page-56-1))选择"标 准"或"强"设置,以减少动画拍摄过程中相机移动产生的模糊。但是,请注意,影像 稳定功能无法防止在动画拍摄期间对象移动造成的影像模糊。同样,影像稳定会导致在 动画拍摄期间视角变窄。尽管为动画防抖设置选择"强"会增强防抖效果,但它也会增 加光源闪烁(荧光照明导致)在影像中产生横条纹的机会。

#### 拍摄高速动画的注意事项

- 拍摄高速动画时,请在光线充足的环境中拍摄。
- 拍摄高速动画时,光源的闪烁会导致影像中出现水平条带。这种现象并非相机故障。

#### 动画拍摄聚焦位置

当聚焦方式设置为"AF"或"PF"时,动画拍摄改用提供深景及抑制影像模糊的泛焦 模式。当聚焦方式设置为"微距"时,影像会自动聚焦,在拍摄开始前固定。 另外,还可以在拍摄动画过程中点触显示屏上的位置,对该位置进行聚焦。但是,请注 意 :在以下情况下,点触屏幕不会执行聚焦操作。

- 为点触拍摄设置选择了"关"。
- 为焦点设置选择了"PF"。
- 为动画画质设置选择了"HS240"。

## ▲ 重要!

- 长时间拍摄动画时,相机摸起来略微有点热。这是正常现象,并不代表故障。
- 相机在拍摄FHD(30p)和STD动画的同时也会录制声音。拍摄 动画时,请注意以下几点。
	- 注意不要让手指等物体挡住麦克风。
	- 相机距离录音对象太远时,无法取得良好的录音效果。
- 长时间在温度较高的场所拍摄动画时,动画影像中会出现数 字噪音(光点)。相机内部温度的升高还会使动画拍摄自动

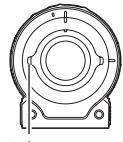

麦克风

停止。如果发生这种情况,请停止拍摄,等待相机冷却后恢复正常操作。

• 使用相机的内藏存储器或某些类型的存储卡会减慢处理速度。尤其是可能无法正确 存储高像质动画。慢速存储卡需要花太多时间记录数据,这会导致在播放影像和/ 或声音时出现断续。

▌注

- 拍摄动画时, 变焦操作无效。若要使用变焦, 请在按下[●](动画) 开始拍摄之前, 执 行变焦操作。
- 在开始拍摄动画前,可以聚焦某特定点。在控制器屏幕上,点触要聚焦的位置,然后 开始拍摄。
- 拍摄动画时,无法使用美颜功能。

# 高级拍摄设定

下面是可用于配置各种相机设定的选单操作。

## <span id="page-54-0"></span>使用拍摄选单

- 选单画面操作示例
- 1. 在拍摄方式中,点触" □□□□□" (显示图标)。
- *2.* 点触"MENU"。 便会显示选单画面。
	- 拍摄方式和显示方式的选单内容不同。
- *3.* 点触要设置的选单项目所在的选项卡。

# 选项卡 项目

< REC MENU

#### *4.* 上下拖曳直至找到要更改设置的项目。

• 若要取消并退出选单, 请点触" < "或按控制器快门钮。

## *5.* 点触该项目。

#### *6.* 根据画面内容配置该项目的设定。

- 要浏览上一级选单,点触" < "。
- ▌注 \_
- 根据拍摄方式的不同, 菜单上显示的某些项目可能不可用。如果点触了不可用项目。 不会发生任何事情。

#### ■ 本说明书中的选单操作

本说明书中的选单操作如下所示。点触所示的图标和项目,然后从左到右执行所示的 操作。

■ 先骤 进入拍摄方式 → MENU → "∩ REC MENU"选项卡 → 触模拍摄

## 拍摄美丽人像(美颜)

#### $\mathbf{h}$   $\mathbf{f}$   $\mathbf{f}$

#### 进入拍摄方式 → MENU → "r REC MENU"选项卡 → 美颜

美颜可以调整人体皮肤的色调和纹理,减淡强烈阳光所致的面部阴影,使人物更加靓丽。

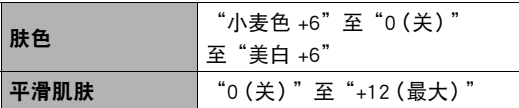

▌注 \_\_\_\_\_

• 用以下功能拍摄时,美颜功能禁用。 高速连拍、Art Shot

## <span id="page-55-0"></span>通过点触显示屏拍摄(触摸拍摄)

■ 步骤■

#### 进入拍摄方式  $\rightarrow$  MENU  $\rightarrow$  " $\bullet$  REC MENU" 选项卡  $\rightarrow$  触摸拍摄

点触屏幕上的某个位置时,相机将在该位置聚焦和拍摄。

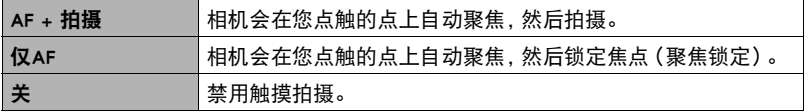

 $\mathbb{I}$  it  $\mathbb{I}$ 

- 当使用触摸拍摄聚焦时, 选择"AF"或"微距"作为聚焦方式 (第[62页](#page-61-0))。
- 当选择了"仅AF"时,如果聚焦框一直显示为红色,则表示影像未聚焦(由于拍摄对 象太近等原因)。如果出现该情况,请将相机对准拍摄对象,然后重新聚焦。
- 当相机配置为以下任一设置时,将无法使用触摸拍摄。
	- 拍摄方式 :高速连拍预录

#### <span id="page-56-0"></span>使用聚焦锁定

当您想聚集在某个特定的人或物体上时,可使用"聚焦 锁定"。如要使用聚焦锁定,要配置以下相机设置。 触摸拍摄 :仅AF 聚焦方式 :AF或微距

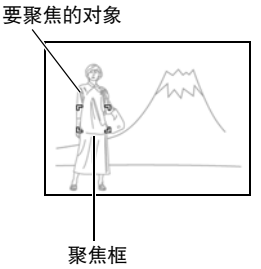

## *1.* 点触要聚焦的对象。

*2.* 准备好拍摄影像时,按下快门钮。

▌注 \_\_\_\_\_\_

- 聚焦锁定也会锁定曝光(AE)和白平衡。
- 如果点触屏幕或激活聚焦锁定约5分钟后,将取消聚焦锁定。

## <span id="page-56-1"></span>减轻动画拍摄过程中相机移动导致的模糊(短片防抖)

#### 小步骤

## 进入拍摄方式 → MENU → "■ REC MENU"选项卡 → 短片防抖

可以通过选择 (标准)或 (强)设置,减少动画拍摄过程中相机移动导致的模糊。 但是不使用影像防抖功能。同样,防抖功能会导致在动画拍摄期间视角变窄。

 $\parallel$  注  $\perp$ 

• 拍摄高速动画时,不支持动画防抖。

# 更改照片尺寸(照片尺寸)

#### 方步骤

## 进入拍摄方式 → MENU → "△ REC MENU"选项卡 → 照片尺寸

此设定可用于配置快照的照片尺寸。

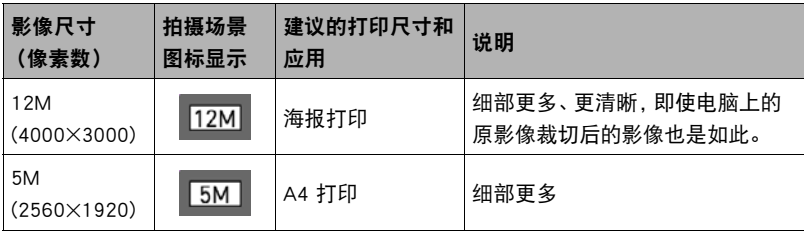

• 最初的出厂缺省影像尺寸设定为12M(1200万像素)。

• 此处建议的打印纸张尺寸仅供参考(200 dpi打印分辨率)。

## ■ 像素数和影像尺寸

数码相机的影像实际是称为"像素"的小点的 集合。影像的像素越多,则包含的细部越多。 但是,通过打印服务打印影像(大尺寸)、将影 像附加到电子邮件、在电脑上查看影像时,一 般需要较少的像素。

影像的尺寸代表其所含像素的数量,用水平像 素x垂直像素来表示。

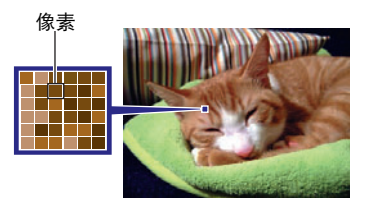

- 请注意,越大的影像具有越多的像素,因此需要更多的存储空间。
- 关于影像尺寸以及可以储存的影像数量,请参阅第[150页](#page-149-0)。
- 关于动画的影像尺寸,请参阅第[150页](#page-149-1)。

## 视频影像质量设定(视频画质)

十 步骤

#### 进入拍摄方式 → MENU → "r REC MENU" 选项卡 → 视频画质

此设定可用于配置动画像质设定以及选择标准动画拍摄或者高速动画拍摄。关于动画 影像质量设定,请参阅[第52页](#page-51-0)。

## 校正影像亮度(亮度)

步骤 )

#### 进入拍摄方式 → MENU → "■ REC MENU"选项卡 → 亮度

您可以在拍摄前手动调节影像的曝光值(EV值)。所设曝光补偿值在更改前将一直有效。

- 曝光补偿范围 :–2.0 EV到+2.0 EV
- 单位 :1/3 EV

• 要取消曝光补偿,请将EV值更改为0.0。

减小EV值。较低的EV值最适合深色对象 以及晴天在室外拍摄。

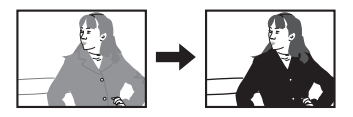

增大EV值。较高的EV值最适合浅色对象 和逆光对象。

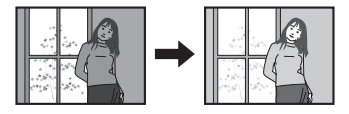

▌注.

• 在过暗或过亮的环境中进行拍摄时,即使进行曝光补偿也可能无法获得满意的效果。

## 调节白平衡(白平衡)

小步骤

#### 进入拍摄方式 → MENU → "r REC MENU" 选项卡 → 白平衡

您可以调节白平衡以匹配拍摄地点的可用光源,并且防止阴天户外拍摄时发生偏蓝、 荧光灯照明下拍摄时发生偏绿。

#### *1.* 点触要选择的白平衡类型。

可以在显示屏上看到所选白平衡设定的效果。

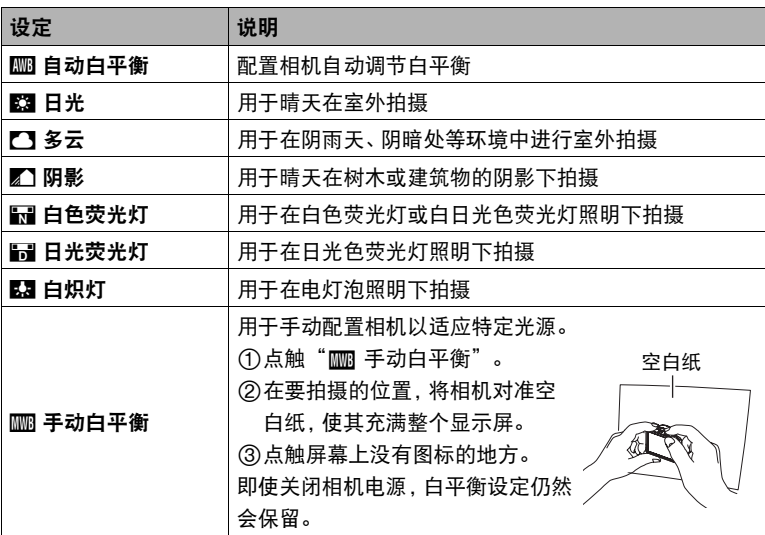

- 将白平衡设定选为" 自动白平衡"时, 相机会自动确定对象的白点。某些对 象的颜色和光源条件会导致相机在确定白点时出现问题,因而无法正确调节白 平衡。如果出现这种情况,请选择适合拍摄条件的白平衡设定(日光、多云等)。
- 使用极智模式PRO拍摄时,白平衡设置固定在"‡ 自动白平衡"。

## 指定ISO敏感度(ISO)

方步骤

## 进入拍摄方式  $\rightarrow$  MENU  $\rightarrow$  " $\bullet$  REC MENU" 选项卡  $\rightarrow$  ISO敏感度 ISO敏感度是对光线的敏感度的量度。

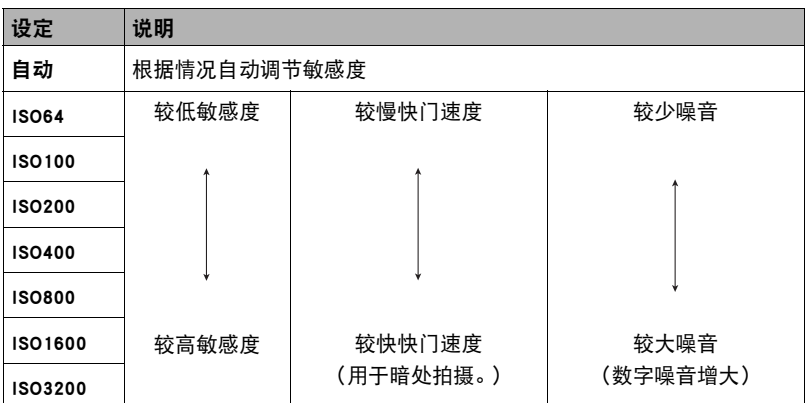

• 因为较高的ISO敏感度值一般会导致图像中出现数字噪音,所以本相机会进行噪音过 滤处理。因此,相机会在拍摄后花费相对较长的时间来拍摄影像。正在拍摄影像时, 无法进行任何操作。

• 使用极智模式PRO拍摄时, ISO设置固定在"自动"。

## <span id="page-61-0"></span>选择聚焦方式(聚焦方式)

#### ■ 步骤

## 进入拍摄方式 → MENU → "△ REC MENU"选项卡 → 聚焦方式 更改为其它聚焦方式,可以进行更好的聚焦。

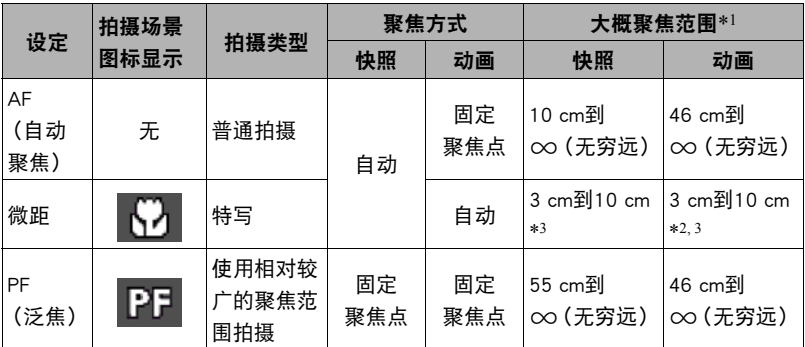

\*1 聚焦范围指到镜头表面的距离。

\*2 焦点固定在开始拍摄动画时的位置。

\*3 有时可能需要聚焦。

▌注 \_\_\_\_\_

• 当用极智模式PRO拍摄时, 聚焦方式被固定为"AF" (自动聚焦)。

# 自拍(镜面影像)

小步骤

## 进入拍摄方式  $\rightarrow$  MENU  $\rightarrow$  " $\bullet$  REC MENU" 选项卡  $\rightarrow$  镜面影像

打开此功能可将控制器显示屏影像作为镜像显示。在使用控制器进行自拍取景时,这一 功能非常实用。正常方向拍摄的影像(非镜像影像)。

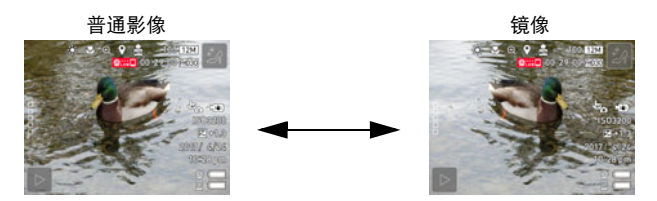

▌注.

• 可通过拖曳影像,将屏幕上显示的影像改为镜像。

## 降低动画拍摄时的风噪(风噪抑制)

步骤 )

进入拍摄方式 → MENU → "△ REC MENU"选项卡 → 风噪抑制 选择"开",降低动画拍摄过程中的风噪。但是,请注意,这也会改变音质。

## <span id="page-63-0"></span>启用影像回放(回放)

#### ■ 步骤

## 进入拍摄方式 → MENU → "△ REC MENU"选项卡 → 回放

启用回放时,相机将在拍摄影像后立即显示此影像。

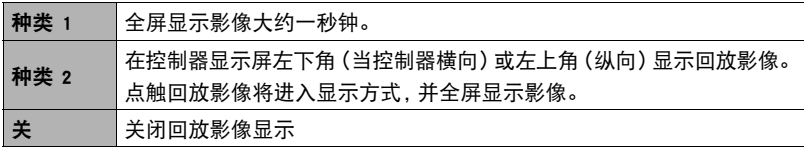

• 当选择"高速连拍"作为拍摄方式时, 即使为回放设置选择"种类 1", 仍然会显示 种类2回放影像。

# 查看快照和动画

## 查看快照

关于查看快照的步骤,请参阅[第38页](#page-37-0)。

## <span id="page-64-0"></span>查看动画

- 1. 点触" <sup>[1]</sup>" (显示) 进入显示方式。
- *2.* 左右拖曳屏幕影像,滚动动画直至显示所要的 动画。

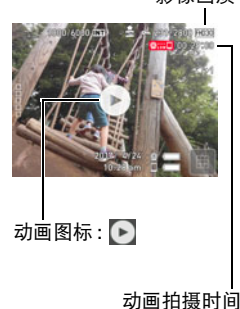

- 3. 点触" <sup>[-</sup>]" (动画) 开始播放。
	- 要切换到全屏画面,请点触显示屏。

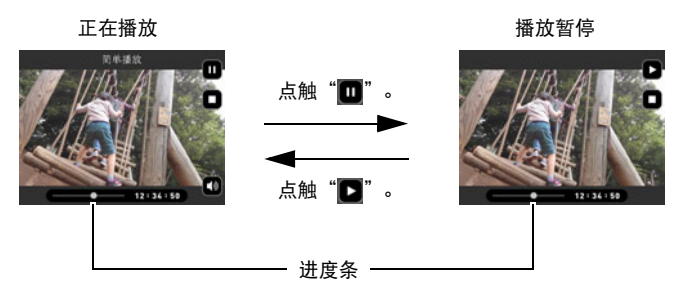

丨注,

- 可能无法播放并非由本相机拍摄的动画。
- 当在相机上播放动画时,相机扬声器的音频输出将与视频影像不同步。这并不表示 动画文件有任何问题。同样,在相机上会以低帧速率播放。将动画发送至智能手机以 取得更好的动画播放效果。

影像画质

# 查看影像选单

影像选单在单个画面中显示多幅影像。

1. 在显示方式中,点触"■"或在屏幕上将手指并 拢。

即会显示影像选单。

- 点触" "、" ",或者上下拖曳, 滚动至下一 页影像。
- 若要查看正常(单幅影像)显示方式,请点触要查看 的影像。
- 如果是动画,则显示动画的第一幅影像。
- 连拍影像和间隔拍摄的影像以组影像的形式显示。
- 由于某些原因影像无法显示时,问号标记(?)会显示。

# <span id="page-65-0"></span>放大画面影像

在显示屏中可以将快照最高放大至4X。

#### *1.* 在显示方式中,左右拖曳直至显示所要查看的影像。

#### *2.* 点触画面的中央或在所显示的影像上伸展拇指和食指(第[20](#page-19-0)页),放大该影像。

- 拖曳放大的屏幕影像,将会改变所显示的影像部分。
- 点触" ■"或在所显示的影像上合拢拇指和食指(第[20](#page-19-1)页), 将会缩小该影像。

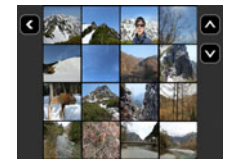

# 为一天拍摄的影像创建动画(拼接视频)

您可以配置相机设定来自动选择拼接快照和拼接动画,并对其创建一段动画。拼接动画 中的影像将根据拼接得分和记录的影像拍摄条件信息选择。

- 您可以使用拼接得分功能(第[71](#page-70-0)页)更改快照的拼接得分。
- 拼接动画的播放时间和效果将根据动画中的影像的拍摄条件信息和拼接得分自动 确定。
- 1. 在显示方式中,点触" □□□□□" (显示图标)。
- 2. 点触"HL" (编辑)图标。

#### 3. 点触" ■" (拼接视频)图标。

- 点触" "将显示影像编辑功能的详细说明。在显示屏上上下拖曳拖,直到 "拼接视频"显示,然后点触其图标。
- *4.* 选择如何选择影像而转换为拼接照片。

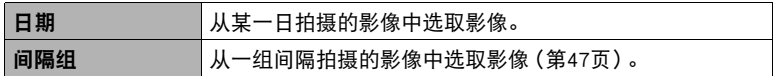

5. 点触"☆"。

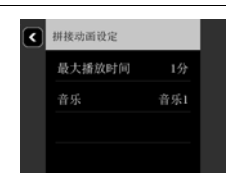

*6.* 点触一个项目后可以更改其设置。

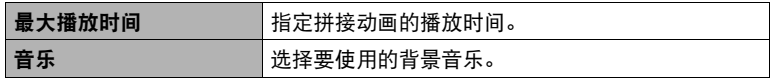

- 7. 在进行了需要的设置后,点触" **■**" (后退)可返回步骤5的画面。
- 8. 点触" < x " v"选择希望创建拼接动画的日期或者间隔拍摄, 然后点触 此选项。

## *9.* 点触"是"。

这样可以创建并保存拼接动画,并在显示屏上显示。

• 正在创建拼接动画时点触"取消"将停止拼接动画创建。如果您停止了拼接动 画创建,将不保存任何动画。

# $\parallel$  at  $\parallel$

- 拼接得分为"0"的影像始终都不会出现在拼接动画中。
- 拼接动画为FHD(30p)视频画质,宽高比为16:9。如果拼接动画中有影像的宽高比并非 16:9,则将会根据需要裁切影像的顶部和底部。
- 如果拼接动画中有纵向方向影像,影像的左右两侧将会出现黑色条带。
- 如果同一天的快照和动画文件总数量超过9,999,拼接动画将从编号为1到9999之间 的照片和动画中选取。
- 根据文件数量和创建拼接动画时的其他因素,创建操作可能需要花费一些时间。
- 仅有使用此相机、CASIO EX-FR100或CASIO EX-FR10相机拍摄的 FHD(30p)画质的视 频可以用于拼接动画。即使是使用此相机拍摄的HS240或STD画质,也不能用于拼接 动画。

# 为一天拍摄的快照创建拼贴画(拼接照片)

您可以配置相机设定来自动选择拼接快照,并对其生成一段拼 贴画。拼接照片中的快照将根据拼接得分和记录的快照拍摄条 件信息自动选择。

• 您可以使用拼接得分功能(第[71](#page-70-0)页)更改快照的拼接得分。

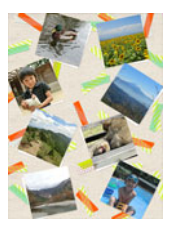

#### 1. 在显示方式中,点触" □□□□□" (显示图标)。

#### 2. 点触" m<sup>"</sup> (编辑)图标。

## 3. 点触"图"。

• 点触" 3 海显示影像编辑功能的详细说明。在显示屏上上下拖曳拖, 直到 "拼接照片"显示,然后点触其图标。

#### *4.* 选择应如何选取转换为拼接照片的影像。

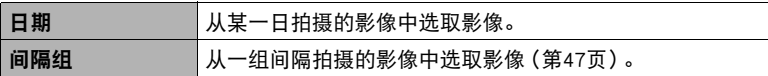

#### 5. 点触" < " v " 过" 选择希望创建拼接照片的日期或者间隔拍摄。

#### 6. 点触" ■ "、" ■ "显示您希望使用的布局, 然后点触此选项。

#### *7.* 点触"采用"。

将显示拼接照片并将其保存在相机存储器中。

- 正在创建拼接照片时点触"取消"将停止拼接照片创建。
- 影像保存后出现的画面包括"⊠" (洗牌)图标。点触洗牌用不同的快照创建一 个拼接照片。这样也会删除以前创建的拼接照片。

## 8. 点触"■"退出拼接照片。

▌注 \_

- 拼接得分为"0"的影像始终都不会出现在拼接照片中。
- 如果存储卡中存储的同一天的快照数量超过9,999张,拼接照片将从编号为1到9999 之间的照片中选取。
- 电池电量低时,不能执行拼接照片操作。

# <span id="page-70-0"></span>更改影像的拼接得分(拼接得分)

您可以按照下面的程序更改快照或动画的拼接得分。

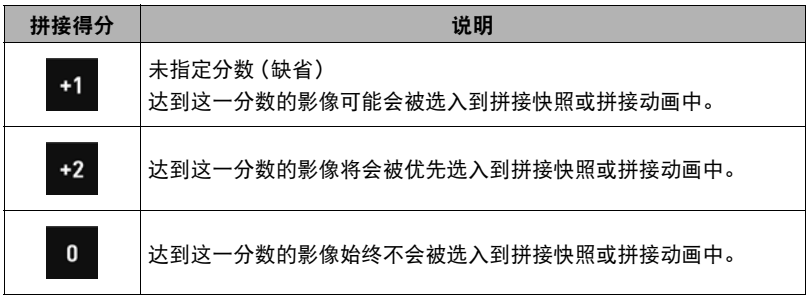

- 1. 在显示方式中,点触" □□□□□" (显示图标)。
- 2. 点触"HI" (编辑)图标。
- 3. 点触"<mark>图</mark>" (拼接得分)图标。
- *4.* 上下拖曳画面,滚动拼接得分直至显示所要删除 的为止,然后点触将其选中。

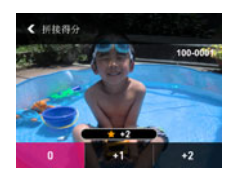

- *5.* 点触想要分配给所选影像的分数。
	- 您也可以左右拖曳屏幕来滚动到另一影像并更改其分数。

# 6. 在更改影像的拼接得分后,点触"<"返回主画面。

### ▌沣

- 拼接得分功能仅能用于使用此相机拍摄的快照和动画。
- 受保护的影像的拼接得分无法更改。

## 创建延时摄影动画(延时摄影)

此功能可通过按拍摄顺序组合相机在特定日期拍摄的快照,创建长达10分钟的延时摄 影动画。

- 1. 在显示方式中,点触" □□□□□" (显示图标)。
- 2. 点触"HI" (编辑)图标。
- 3. 点触" m" (延时摄影)图标。
	- 点触" "将显示影像编辑功能的详细说明。在显示屏上上下拖曳拖,直到 "延时摄影"显示,然后点触其图标。
- *4.* 选择应如何选取转换为延时摄影动画的影像。

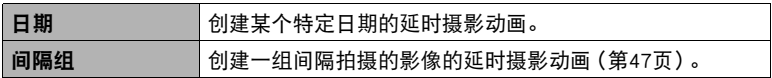

## 5. 点触"☆"。

#### *6.* 点触一个项目后可以更改其设置。

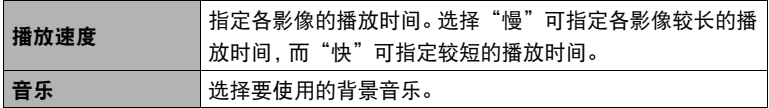

- 7. 在进行了需要的设置后,点触" < (后退) 可返回步骤5的画面。
- 8. 使用 (点触) 上和下箭头 (" △ " 、 " ") 可显示您需要用来创建延时摄影 动画的影像的拍摄日期或者间隔拍摄。

## *9.* 点触"是"。

这样可以创建并显示延时动画。

• 正在创建延时摄影动画时点触"取消"将停止延时摄影动画创建。
┃注

- 延时摄影动画为FHD(30p)视频画质,宽高比为16:9。如果延时摄影动画中有影像的宽 高比并非16:9,则将会根据需要裁切影像的顶部和底部。
- 如果延时摄影动画中有纵向方向影像,影像的左右两侧将会出现黑色条带。
- 当具有大量的影像时,此功能可以在延时摄影动画达到10分钟的长度时停止进行。 后续影像不会转换为延时摄影动画。
- 拼接照片不会包含在延时摄影动画中。
- 根据文件数量和创建延时摄影动画时的其他因素,创建操作可能需要花费一些时间。

# 其他播放功能(显示)

下面是可用于配置各种相机设定的选单操作。

# 使用显示选单

- 选单画面操作示例
- 1. 在显示方式中,点触" □□□□□" (显示图标)。
- *2.* 点触"MENU"。 便会显示选单画面。
	- 拍摄方式和显示方式的选单内容不同。
- *3.* 点触要设置的选单项目所在的选项卡。

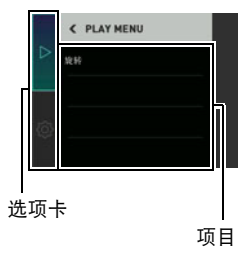

- *4.* 点触要更改设定的项目。
- *5.* 根据画面内容配置该项目的设定。
	- 要浏览上一级选单,点触" < "。

### ■ 本说明书中的选单操作

本说明书中的选单操作如下所示。点触所示的图标和项目,然后从左到右执行所示的 操作。

■ 先骤 进入显示方式  $\rightarrow$  MENU  $\rightarrow$  旋转

74 其他播放功能(显示)

# 旋转影像(旋转)

■ 步骤

### 进入显示方式 → MENU → 旋转

### *1.* 左右拖曳,直至显示要旋转的影像。

## 2. 点触"o"。

即会向左旋转该影像90度。

# 3. 影像位于所需方向时,点触"K"。

▌注 \_\_\_\_\_\_

• 请注意,本操作实际上并未更改影像数据。而只是改变了影像在相机显示屏上的显 示方式。

# 将相机连接至智能手机(无线连接)

# 通过智能手机控制您的相机

相机具有内藏式蓝牙无线技术和无线局域网功能。在与智能手机建立无线连接后,可以 执行下表中列出的操作。需要在智能手机上安装EXILIM Connect应用。

• 您的相机可以通过支持低耗能蓝牙技术 的智能手机的蓝牙无线技术进行连接。 请注意用智能手机连接相机的蓝牙无线 技术不同于用控制器连接相机的蓝牙无 线技术。

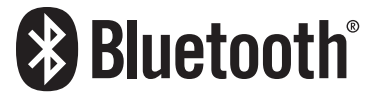

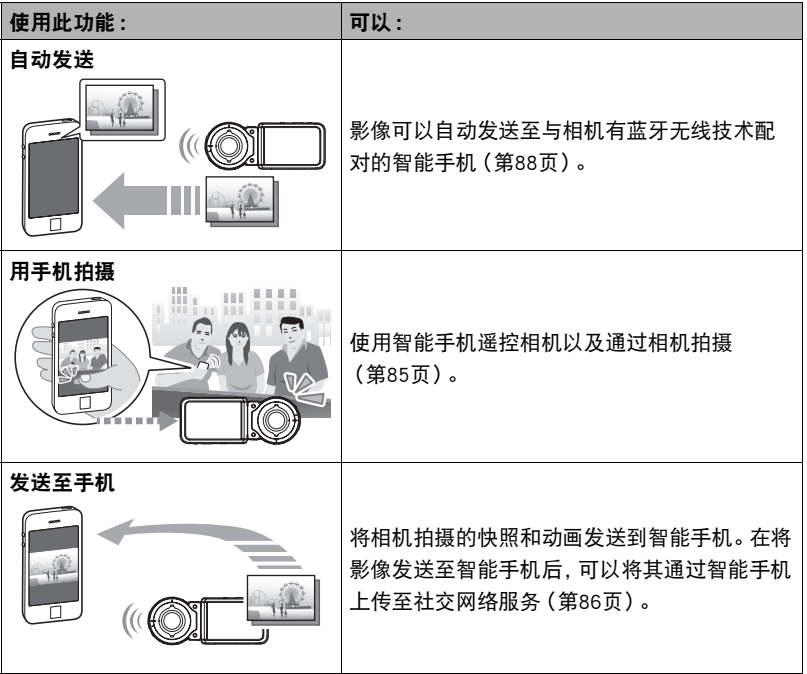

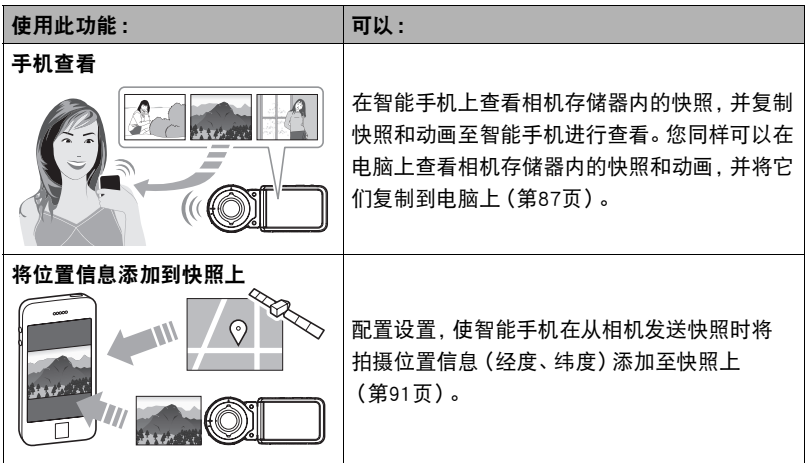

▲ 重要!

】注:

- 在飞机上或其他限制或禁止无线传输的地点时, 请勿使用相机。
- 某些智能手机的型号不能播放来自相机的动画文件。
- 当相机与智能手机之间存在连接, 将不支持通过按相机的快门钮或[●](动画) 钮进 行拍摄。
- 视智能手机型号、操作系统版本和/或剩余存储容量而异,可能造成动画或快照存 储失败。收到相机文件后,请在智能手机上执行必要的操作以检查文件是否能正常 储存。
- 未将位置信息添加到相机存储器的快照数据中。
- 在Android™终端上接收的动画 :
	- 无法显示相册应用中的动画。动画保存在名为EXILIM Connect的文件夹中。
	- 需要使用单独的动画播放器播放动画(文件扩展名为MOV的文件)。
	- 您可能无法播放某些动画和/或音频,视您的动画播放器而定。
- 无法使用此功能发送其他生产商生产的相机所拍摄的影像。
- 请注意,使用无线功能需要的电池电量比正常要多。开始无线局域网操作之前,请确 认相机电池电量充足。
- 操作范围取决于本地通信环境和连接的智能手机的类型。

# <span id="page-77-0"></span>■ 有关EXILIM Connect

有关EXILIM Connect的详情,请参阅EXILIM Connect用户说明书(可以从以下网址下载)。

#### http://www.exilim.com/manual/

- 请注意,阅读EXILIM Connect用户说明书(PDF)之前必须安装Adobe Reader。如果无法 打开显示PDF格式的用户说明书,请咨询CASIO授权的服务中心。
- 请注意,EXILIM Connect用户说明书可能并不适用于所有语言。如果您不能找到自己 本国语言的EXILIM Connect用户说明书,请使用其他语言的版本。

# 使用无线方式

相机具有多种不同的无线方式。选择适合您特定需 求的无线方式。

- 1. 点触"□□□□□ " (显示图标)。
- 2. 点触"图"(无线)图标。 便会显示无线方式画面。

# *3.* 点触需要的无线方式。

• 若要退出无线方式,点触"<"。

"ি"(无线)

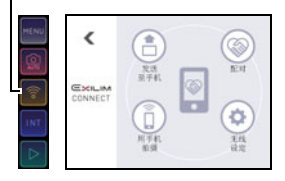

#### 发送至手机

选择可在智能手机上查看使用相机拍摄的影像([第86](#page-85-0)[、87页](#page-86-0))。

配对

选择此方式在相机与智能手机之间建立蓝牙无线技术连接([第81](#page-80-0)页)。

#### 用手机拍摄

选择此方式对智能手机拍摄的影像进行远程控制([第85](#page-84-0)页)。

#### 无线设定

选择此方式配置无线设定([第88](#page-87-1)页)。

# 准备在智能手机和相机之间建立连接

在智能手机上安装EXILIM Connect智能手机应用后,可以在智能手机上遥控相机并将相 机拍摄的影像发送到智能手机。请至以下EXILIM应用网站连接专用应用"EXILIM Connect",并在智能手机上安装。

http://www.casio.com.cn/dc/app/

# ■ 应用运行保证

对于任何特定的智能手机或平板电脑,我们均不保证能够运行EXILIM Connect应用。

# 重要!

- 有关应用所支持的操作系统的版本信息,请查阅EXILIM应用网站。
- 应用功能和必须的操作环境如有变更,恕不另行通知。

# 在智能手机上安装EXILIM Connect应用

#### ■ Android终端

请至上述EXILIM应用网站安装"EXILIM Connect"。

#### **De** iPhone (iOS)

请至上述EXILIM应用网站安装"EXILIM Connect"。

# <span id="page-80-1"></span>首次建立无线连接

首次在相机和智能手机之间建立无线连接时,需使用以下程序配置无线设定。仅首次连 接时需要该操作。

#### <span id="page-80-0"></span>■ 支持低耗能蓝牙技术的智能手机

使用蓝牙无线技术(与相机配对)将相机连接到智能手机,使其简单配置无线连接设定。

#### ▲ 重要!

- 执行此操作可自动配置智能手机无线局域网连接设定(第[83](#page-82-0)页)。
- 相机能同时与一部智能手机进行配对。
- 某些智能手机的型号不能兼容本相机。
- 如果要相机与已配对的智能手机重新配对,首先先解除它们的配对然后再进行配对。 重新配对智能手机与相机会导致所有未发送的影像保持未发送。

#### 相机(控制器)操作

1. 点触"图" (无线)图标。

便会显示无线方式画面。

*2.* 点触"配对"。

### *3.* 点触"开始"。

• 您可以通过在相机上执行一个操作来开始配对,而无需使用控制器。 1在相机上,按住[p](电源)约两秒关闭电源。 2在相机上,按住[p](电源)约六秒。 相机的操作灯便会呈棕黄色闪烁。

#### 智能手机操作

4. 启动"EXILIM Connect"应用。

*5.* 点触"与相机配对"。

#### *6.* 在智能手机上,点触需要配对的相机名称。

将会完成相机和智能手机的配对,并建立蓝牙无线技术连接。

- 使用Android终端时,也会自动设置无线局域网连接设定。在这种情况下,跳至此 程序的步骤10。如果未显示步骤10中所示的画面,智能手机的Wi-Fi设置选择相 机上显示的SSID并在相机和智能手机之间建立无线局域网连接。
- 如果是iPhone (iOS),则下一步需要配置无线局域网设置(安装配置文件)。然后 进入此程序的步骤7。

### *7.* 在智能手机上,点触"安装"。

按照智能手机上出现的指示安装无线局域网设置所需的配置文件。

- 在某些智能手机机型中,会出现密码输入画面。如果出现此画面,则输入智能手 机的密码。
- *8.* 完成文件的安装后,点触智能手机上的"结束"。

#### *9.* 在智能手机画面上,点触"回到应用程序"。

这样可以在相机和智能手机之间建立无线局域网连接。

• 如果您使用的是iPhone (iOS)并且相机和智能手机之间未建立无线局域网连接, 则可以使用智能手机的Wi-Fi设置选择相机的SSID,以在相机和智能手机之间建 立无线局域网连接。

## *10.* 在智能手机上,点触"确定"。

#### *11.* 按照智能手机上出现的说明完成配对操作。

|注.

- 当您在相机和智能手机上配置了无线连接设置后,将打开"自动发送"(第[88](#page-87-0)页)。
- 关闭相机将中断蓝牙无线技术连接。

### <span id="page-82-0"></span>■ 不支持低耗能蓝牙技术的智能手机

配置智能手机无线局域网连接设定(输入相机SSID和密码)。

- 1. 点触"图" (无线)图标。
- *2.* 点触"用手机拍摄"。

# *3.* 点触"开始"。

这样能够启动与智能手机的连接,相机将显示用于输入 SSID和密码的屏幕,相机的无线局域网连接指示灯将闪 烁蓝色。

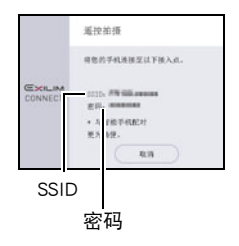

# *4.* 对于智能手机的Wi-Fi设置,输入相机的SSID和密码并在相机和智能手机之间 建立无线局域网连接。

当智能手机与相机建立了无线局域网连接时,相机的无线局域网连接灯点亮蓝色, 控制器的显示屏上出现信息"启动手机应用。"。

- 建立无线局域网连接所需的操作取决于您使用的智能手机的类型。有关如何建 立无线局域网连接的详情,请参阅智能手机所附带的用户文档。
- 相机SSID(不能更改)和密码(初始缺省)显示如下 : SSID :FR100-XXXXXX(6个字母数字ID) 密码:00000000

# *5.* 在智能手机上,启动"EXILIM Connect"。

### ▌注 \_

- 也可以使用以下程序在相机和智能手机之间建立无线局域网连接。 (1) 在相机上, 按住[(り](电源) 约两秒关闭电源。
	- ②在相机上, 按住[●](动画)的同时按住[(り](电源) 约一秒。 相机的无线局域网连接灯会呈蓝色闪烁。
	- 3在智能手机上,选择相机的SSID。

## ■ 当无法在相机和智能手机之间建立无线局域网连接的操作。

当智能手机已与下方的一个网络或设备进行了无线连接后可能发生该问题。找到智能 手机Wi-Fi设定,并选择此相机的SSID。

- 家庭无线局域网
- 公共无线局域网
- 便携式无线局域网设备

# <span id="page-84-0"></span>使用智能手机作为相机遥控器(用手机拍摄)

该功能可以让您使用智能手机通过相机远程拍摄快照或动画。您还可以执行远程变焦 和其他操作。

▌注 \_

• 当使用智能手机通过相机拍摄时,可以把通过智能手机获得的位置信息添加到影像 数据。有关如何操作的信息,请参阅EXILIM Connect用户说明书([第78](#page-77-0)页)。

#### ■ 蓝牙无线技术连接

#### *1.* 执行以下一种操作。

- 进入休眠方式。
- 1 打开相机和控制器电源。 ② 在控制器上, 按[(り](申源)。 这样将进入休眠方式,相机操作灯这时会呈绿色缓慢闪烁。
- 显示无线方式画面。
	- ① 点触" □□□□□" (显示图标)。
	- 2 点触" "(无线)图标。

### *2.* 在智能手机上,启动"EXILIM Connect"应用。

#### *3.* 在智能手机上,点触"遥控拍摄"。

#### *4.* 拍摄时,对智能手机屏幕上的影像取景。

有关如何使用"用手机拍摄"的信息,请参阅EXILIM Connect用户说明书(第[78页](#page-77-0))。

#### ■ 无法连接蓝牙无线技术

1. 点触"图" (无线)图标。

### *2.* 点触"用手机拍摄"。

*3.* 点触"开始"。

• 如果在智能手机和相机中已经建立无线局域网连接,则进入此程序的步骤5。

- *4.* 对于智能手机的Wi-Fi设置,选择相机上显示的SSID并在相机和智能手机之间 建立无线局域网连接。
- *5.* 在智能手机上,启动"EXILIM Connect"应用。

#### *6.* 拍摄时,对智能手机屏幕上的影像取景。

有关如何使用"用手机拍摄"的信息,请参阅EXILIM Connect用户说明书(第[78页](#page-77-0))。

# <span id="page-85-0"></span>将快照或动画文件从相机存储器发送到智能手机(发送选中的影像)

您可以从相机存储器中选择一个或多个快照和/或动画文件并将其发送到智能手机。 最多可以选择50个文件,但是单次发送的总和不超过500MB。在将影像发送至智能手 机后,可以将其上传至社交网络服务。

- 1. 点触"图" (无线)图标。
- *2.* 点触"发送至手机"。
- *3.* 点触"发送选中的影像"。
- *4.* 点触想要发送到智能手机的影像。

选择文件的影像后它的复选框将被勾选。

• 要退出发送影像至手机,点触"取消"。

#### 5. 选择想要发送到智能手机的所有文件的影像后,点触"OK"。

有关如何使用"发送选中的影像"的信息,请参阅EXILIM Connect用户说明书 ([第78](#page-77-0)页)。

# <span id="page-86-0"></span>查看智能手机上相机存储器内的快照和动画(手机查看)

可以使用无线局域网功能将相机连接至智能手机,并让最多八台智能手机访问相机存 储器内的快照和动画进行查看和下载。您同样可以在电脑上查看相机存储器内的快照 和动画,并将它们复制到电脑上。使用此功能访问相机影像时不需要在智能手机上安装 EXILIM Connect应用。

1. 点触"图"(无线)图标。

#### *2.* 点触"发送至手机"。

#### *3.* 点触"手机查看"。

即在智能手机和相机之间建立了连接并显示URL。

• 如果消息 "将您的手机连接至以下接入点。"仍然显示在相机的显示屏上, 更改 智能手机的Wi-Fi设置,选择您的相机进行连接(第[81](#page-80-1)页)。

#### *4.* 在智能手机上,启动浏览器应用。

- 进入相机显示的URL将显示存储在相机存储器内的 影像。
- 若要退出无线局域网功能,点触相机显示屏上的 "退出"。

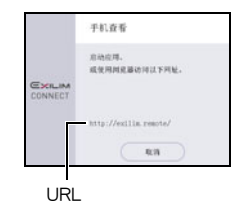

#### 重要!

• 某些智能手机的型号不能播放动画文件。

#### ▌注

- 您还可以通过与电脑建立无线局域网连接在电脑浏览器上查看相机存储器内的影像。
- 有关如何启用EXILIM Connect及查看影像的信息,请参阅EXILIM Connect用户说明书 ([第78页](#page-77-0))。请注意,您需要执行的操作取决于智能手机是否具有蓝牙无线技术连接。

# <span id="page-87-1"></span>配置无线连接设定

本节说明无线方式操作和设定项目。

## 1. 点触"图" (无线)图标。

便会显示无线方式画面。

• 按快门钮可返回无线方式画面之前显示的画面。

## *2.* 点触"无线设定"。

便会显示无线设定画面。

### *3.* 点触要配置的项目。

#### *4.* 更改所选项目的设定。

• 更改设置可返回无线方式画面。

# <span id="page-87-0"></span>使相机拍摄的影像自动发送到智能手机(自动发送)

小步骤

#### " $\boxed{\widehat{\pi}}$ " (无线)  $\rightarrow$  无线设定  $\rightarrow$  自动发送

当此设定选择为"开"时,影像会自动发送至配对的智能手机。相机处于休眠方式时, 影像会发送至智能手机。如果相机与智能手机之间无无线连接,则当建立连接后会立即 发送。

• 正在发送影像时,相机的无线局域网连接灯会闪烁或点亮。影像发送完成时,灯会 熄灭。

#### ▲ 重要!

- 自动发送不被启用,除非相机与智能手机匹配(第[81](#page-80-1)页)。
- 用间隔拍摄拍摄的影像无法用自动发送自动发送到智能手机。

▌注

- 自动发送仅在与支持低耗能蓝牙技术的智能手机一起使用时才能被使用。相机和智 能手机之间需要蓝牙和无线局域网连接才能自动发送相机影像。
- 您可以使用"发送时更改大小"指定发送到智能手机的影像的尺寸(第[90](#page-89-0)页)。
- 发送之后,您可以使用以下智能手机应用查看快照。
	- iPhone :相机胶卷
	- Android终端 :相册、照片或另一个照片浏览器应用
- 即使在发送前自动发送设定更改为"关",自动发送设定为"开"时拍摄的影像也 会发送至智能手机。
- 如果有未发送的影像时相机和智能手机之间的连接中断,自动发送将被取消。下一 次打开相机和智能手机且相机进入休眠方式时,自动发送操作将重启。
- 如果删除了某个未发送到智能手机的影像,下次自动发送中将不包含此影像。

# ▌者定通过自动发送发的影像(自动发送文件设定)

#### ■ 步骤■

#### $\ ^{\ast }$   $\circ$   $\ ^{\ast }$  (无线) $\rightarrow \ ^{\ast }$  左线设定  $\ \rightarrow \ \bar{e}$  自动发送文件设定

指定需要通过自动发送发送至智能手机的文件。

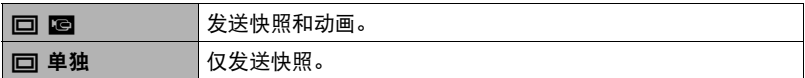

#### ▲ 重要!

• 自动发送功能可发送动画文件的最大尺寸是100MB。

• 无法配置自动发送文件设置,除非相机与智能手机匹配(第[81](#page-80-0)页)。

<span id="page-89-0"></span>■ 步骤

#### " $\boxed{\overline{\gamma}}$ " (无线)  $\rightarrow$  无线设定  $\rightarrow$  发送时更改大小

该功能可以在使用"用手机拍摄"或"发送至手机"将快照发送到智能手机之前变更 快照尺寸。

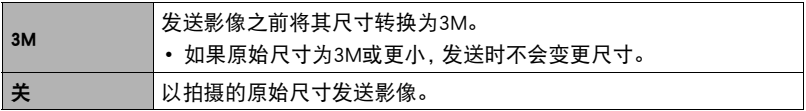

• 只有这种型号的相机支持对拍摄的影像变更尺寸。

<span id="page-90-0"></span>上步骤

#### $\dot{}$  "  $\odot$ " (无线)  $\rightarrow$  无线设定  $\rightarrow$  位置信息

可以启用下面的设定,在用相机拍摄快照时让智能手机获取并记录位置信息(经度和纬 度)。然后当您将快照发送到智能手机时,位置信息将会加到快照上。注意,位置信息 不会添加到使用间隔自动拍摄的动画或影像中。

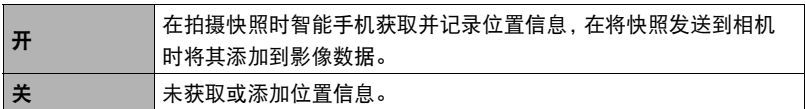

▲ 重要!

- 只有当相机和智能手机之间有蓝牙无线技术连接时, 才能记录位置信息。
- 要将相机的"位置信息"设定选为"开",请将相机与一台智能手机配对(第[81](#page-80-0) 页)。
- 当将"位置信息"选为"开"时,智能手机会在每次用相机拍摄快照时获取并记录 位置信息。
- 位置信息不添加到相机存储器中保存的快照数据中,而是在快照被发送到智能手机 时添加。
- 若要使用该功能,必须启用智能手机的位置服务,且必须处在可以接收到位置信息 的位置。如果智能手机收不到位置信息,则位置信息无法添加到影像。
- 可以在智能手机的影像接收画面上检查位置信息是否添加成功。
- 智能手机最多可以保存10,000个位置记录。如果已有10,000个位置记录,拍摄一幅新 快照将导致最老的位置记录被删除,为新的记录腾出空间。
- 启用基于位置服务将导致位置信息和其他个人验证信息包含在快照数据中。利用网 络服务等途径共享或发布这些影像时应该小心。
- 本相机不是设计用于进行导航、勘探或其他需要精密仪器的用途的。

# 无线局域网连接时更改相机密码(WLAN密码)

上步骤

#### $\dot{m}$ " (无线)  $\rightarrow$  无线设定  $\rightarrow$  WLAN密码

建立相机和智能手机之间的无线局域网连接时,使用本步骤更改您使用的密码。

#### ▲ 重要!

• 更改无线局域网密码前,取消智能手机与相机的配对(第[93](#page-92-0)页)。

*1.* 点触想要更改的密码数字。

2. 点触" (~)"或" (^)"更改当前所选的数字。

#### *3.* 设好密码后,点触"OK"。

▌注 \_\_\_\_

- 更改无线局域网密码会中断与智能手机的连接。若要重新连接智能手机, 请配置无 线连接设定(第[81](#page-80-1)页)。如果智能手机不支持低耗能蓝牙技术,执行以下操作更改智 能手机的Wi-Fi设定。
	- iPhone :

点触Wi-Fi设置中显示相机SSID的字段的右箭头,删除网络设置。删除后, 再次选 择相机SSID,输入新密码。

– Android终端 :

点触Wi-Fi设置中显示相机SSID的字段,选择忘记。再次选择相机SSID,输入新 密码。

<span id="page-92-0"></span>■ 步骤

## " "(无线)\* 无线设定 \* 解除配对

取消智能手机与相机的配对。

若要使用其他智能手机与相机配对,先取消当前智能手机的配对。

|注 \_\_\_\_\_

- 取消配对时,务必也在智能手机上执行取消配对操作。更多详情,请参阅 EXILIM Connect用户说明书([第78](#page-77-0)页)。
- 取消智能手机上相机的配对会导致所有未发送的影像保持未发送。

# 打印

# 专业打印服务 可以将含有想要打印的影像的存储卡送到专业打印服务公司, m 由其将影像打印出来。 mm 在家用打印机上打印 可以使用配有存储卡槽的打印机直接打印存储卡上的 影像。有关详情,请参阅打印机附带的用户文档。 TKO 用电脑打印 将影像传输到电脑后,用市售的软件进行打印。

# 用电脑打印

有多种不同方法可以打印保存在电脑上的影像。本节介绍一种标准打印实例。

- 在Windows电脑上打印
- *1.* 使用"[在电脑上查看和储存影像](#page-95-0)"([第96页](#page-95-0))下的步骤保存要打印的影像,然 后在电脑屏幕上显示该影像。
- 2. 单击"打印",然后单击"打印"。
- *3.* 配置所需的打印设定,然后单击"打印"。
- 在Macintosh上打印
- *1.* 使用"[将相机连接到电脑并保存文件"](#page-98-0)([第99页](#page-98-0))下的步骤保存要打印的影 像,然后在Macintosh屏幕上显示该影像。
- 2. 单击"文件",然后单击"打印"。
- *3.* 配置打印设定,然后单击"打印"。 即会打印所选影像。

# 将相机与电脑配合使用

# 使用电脑可以执行的操作...

当相机连接至电脑时,可以执行以下操作。

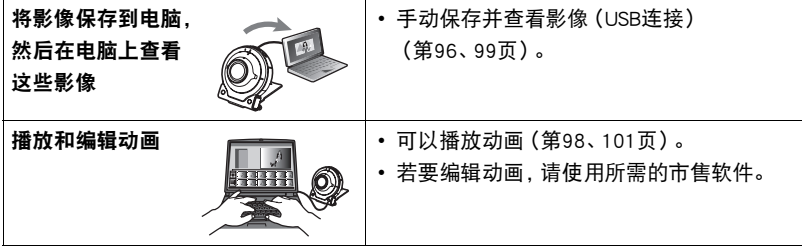

Windows和Macintosh所需执行的步骤有所不同。

- Windows用户请参阅["与Windows电脑搭配使用相机"](#page-94-0)(第[95页](#page-94-0))。
- Macintosh用户请参阅"[与Macintosh电脑搭配使用相机"](#page-98-1)(第[99](#page-98-1)页)。

# <span id="page-94-0"></span>与Windows电脑搭配使用相机

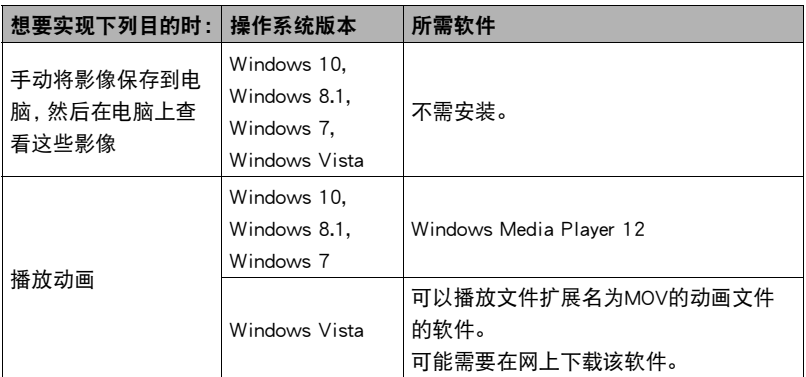

• 以上建议的电脑系统环境不保证正常运行。

• 使用的电脑类型、某些设置和其他安装软件可能干扰到正常运行。

# <span id="page-95-0"></span>在电脑上查看和储存影像

您可以将相机连接到电脑上来查看和储存影像(快照和动画文件)。

切勿使用电脑对相机内藏存储器或存储卡中的任何影像文件进行修改、删除、移动 或重命名。

否则会导致相机的影像管理数据出现问题,从而无法在相机上播放影像并严重影响 剩余存储量。需要修改、删除、移动或重命名影像时,只能对电脑上存储的影像进行 此类操作。

#### 重要!

• 查看或储存影像时, 切勿拔出USB电缆或操作相机。否则会导致数据受损。

▌注.

• 您也可以使用电脑的卡槽(如有) 或市售读卡器直接存取相机存储卡中的影像文件。 有关详情,请参阅电脑附带的用户文档。

#### ■ 将相机连接到电脑并保存文件

- 1. 在相机上, 按住[(<sup>l</sup>)] (电源) 约两 秒关闭电源。然后,用相机附带的 micro USB电缆将相机连接到电脑 的USB端口。
	- 有关连接相机的详情以及连接时 的注意事项,请参阅第[25页](#page-24-0)。

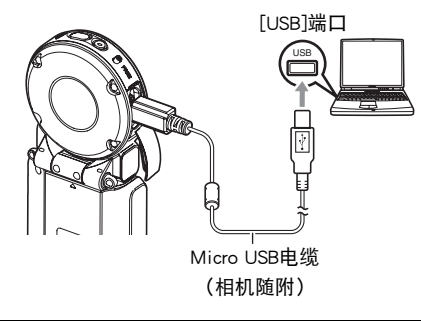

*2.* 按[p](电源)打开相机电源。

打开相机电源后,请确认相机的操作灯从红色灯切换成绿色灯或棕黄色灯 ([第25](#page-24-0)页)。请注意,此时显示屏会保持空白。

• 第一次使用USB电缆将相机连接至电脑时,电脑上可能会出现一条错误讯息。 如果发生这种情况,请断开USB电缆后再重新连接。

- **3.** Windows 10用户: 单击"开始",然后单击"资源管理器"。接下来, 在侧边 栏中单击"计算机"。 Windows 8.1用户: 单击"桌面", 然后单击"资源管理器"。 Windows 7, Windows Vista用户:单击"开始",然后单击"计算机"。
- *4.* 双击"可移动磁盘"。
	- 电脑会将相机中装入的存储卡(或在未装入存储卡时的相机的内藏存储器)识别 为可移动磁盘。
- *5.* 右键单击"DCIM"文件夹。
- 6. 在出现的快捷方式菜单中,单击"复制"。
- *7.* Windows 10,Windows 8.1用户 :单击"文档"。 Windows 7, Windows Vista用户 : 单击"开始", 然后单击"文档"。
	- 如果"文档"中已经有"DCIM"文件夹,下一步将会覆盖此文件夹。如果要保 留现有"DCIM"文件夹,则需要在进行下一步之前更改文件夹名称或将其移到 其他位置。
- *8.* Windows 10,Windows 8.1用户 :在"文档"选单中,单击"主页",然后单击 "粘贴"。

Windows 7, Windows Vista用户: 在"文档"选单中, 单击"组织"或"编辑 ",然后单击"粘贴"。

便会将"DCIM"文件夹(及包含的所有影像文件)粘贴到"文档"文件夹。现 在,您的电脑上就有相机存储器所含文件的备份了。

- 完成影像复制后,建议右键单击DCIM文件夹并更改文件名。
- *9.* 完成影像复制后,从电脑断开相机。

电脑显示屏上的复制或读取程序对话框表明该程序已完成后,关闭所显示的影像并 断开USB电缆。

#### ■ 查看复制到电脑的影像

*1.* 双击复制的"DCIM"文件夹将其打开。

### *2.* 双击包含所要查看的影像的文件夹。

#### *3.* 双击所要查看的影像文件。

- 有关文件名的详情, 请参阅第[103](#page-102-0)页的["存储器的文件夹结构](#page-102-0)"。
- 在相机上旋转过的影像会以其原来(未旋转之前)的方向显示在电脑屏幕上。
- 在电脑上查看连拍和间隔拍摄影像时,将会分别显示此组中的组成影像。无法在 电脑上将连拍和间隔拍摄以组方式查看。

#### <span id="page-97-0"></span>■ 动画播放注意事项

- 要播放动画,先将动画储存到电脑上,然后双击动画文件。通过网络访问数据或访问 存储卡上的数据时,可能无法正常播放动画。
- 某些电脑可能无法正常播放动画。如果遇到问题,请尝试以下操作。 – 退出正在运行的其他应用程序,并终止驻留程序。

# <span id="page-98-1"></span>与Macintosh电脑搭配使用相机

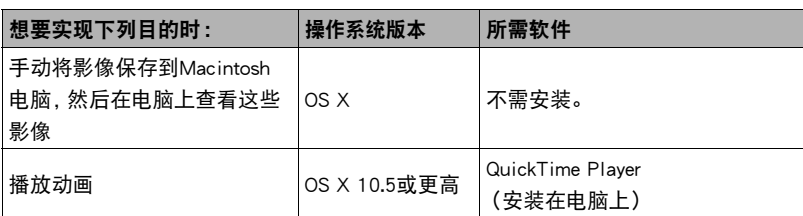

• 以上建议的电脑系统环境不保证正常运行。

• 正常运行取决于您使用的电脑的性能水平。

# <span id="page-98-0"></span>将相机连接到电脑并保存文件

切勿使用电脑对相机内藏存储器或存储卡中的任何影像文件进行修改、删除、移动 或重命名。

否则会导致相机的影像管理数据出现问题,从而无法在相机上播放影像并严重影响 剩余存储量。需要修改、删除、移动或重命名影像时,只能对电脑上存储的影像进行 此类操作。

# 重要!

- 查看或储存影像时,切勿拔出USB电缆或操作相机。否则会导致数据受损。
- 相机不支持在Mac OS X 10.0至10.4上操作。仅支持在Mac OS 10.5至10.12(使用OS标 准USB驱动程序)上操作。

┃注  $□$ 

• 您也可以使用电脑的卡槽(如有)或市售读卡器直接存取相机存储卡中的影像文件。 有关详情,请参阅电脑附带的用户文档。

■ 将相机连接到电脑并保存文件

- *1.* 在相机上,按住[p](电源)约两 秒关闭电源。然后,用相机附带的 micro USB电缆将相机连接到电脑 的USB端口。
	- 有关连接相机的详情以及连接时 的注意事项,请参阅第[25页](#page-24-0)。

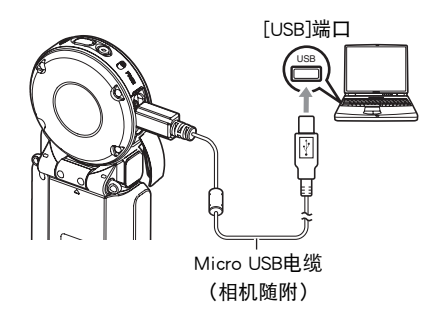

# 2. 按[(<sup>b</sup>)](电源)打开相机电源。

打开相机电源后,请确认相机的操作灯从红色灯切换成绿色灯或棕黄色灯 ([第25](#page-24-0)页)。请注意,此时显示屏会保持空白。 在此方式中,Macintosh电脑会将相机中装入的存储卡(或在未装入存储卡时的相机 的内藏存储器)识别为驱动器。是否出现驱动器图标取决于所用的Mac OS版本。

- 第一次使用USB电缆将相机连接至Macintosh电脑时,电脑上可能会出现一条错误 讯息。如果发生这种情况,请断开USB电缆后再重新连接。
- *3.* 双击相机的驱动器图标。
- *4.* 将"DCIM"文件夹拖到要复制至的文件夹。

*5.* 完成复制操作后,将驱动器图标拖到垃圾箱。

#### *6.* 从电脑断开相机。

电脑显示屏上的复制或读取程序对话框表明该程序已完成后,关闭所显示的影像并 断开USB电缆。

#### ■ 查看复制的影像

- *1.* 双击相机的驱动器图标。
- *2.* 双击"DCIM"文件夹将其打开。
- *3.* 双击包含所要查看的影像的文件夹。

#### *4.* 双击所要查看的影像文件。

- 有关文件名的详情, 请参阅第[103](#page-102-0)页的["存储器的文件夹结构](#page-102-0)"。
- 在相机上旋转过的影像会以其原来(未旋转之前)的方向显示在Macintosh电脑 屏幕上。

### <span id="page-100-0"></span>■ 动画播放注意事项

- 要播放动画,先将动画储存到电脑上,然后双击动画文件。通过网络访问数据或访问 存储卡上的数据时,可能无法正常播放动画。
- 某些型号的Macintosh电脑可能无法正常播放动画。如果遇到问题,请尝试以下操作。 – 关闭正在运行的其他应用程序。

# 文件和文件夹

每次拍摄快照、动画或进行其他储存数据的操作时,相机会创建一个文件。文件被分组 保存在文件夹中。每个文件和文件夹均有自己唯一的名称。

• 关于存储器内文件夹的组成方式,请参阅"[存储器的文件夹结构"](#page-102-0)(第[103页](#page-102-0))。

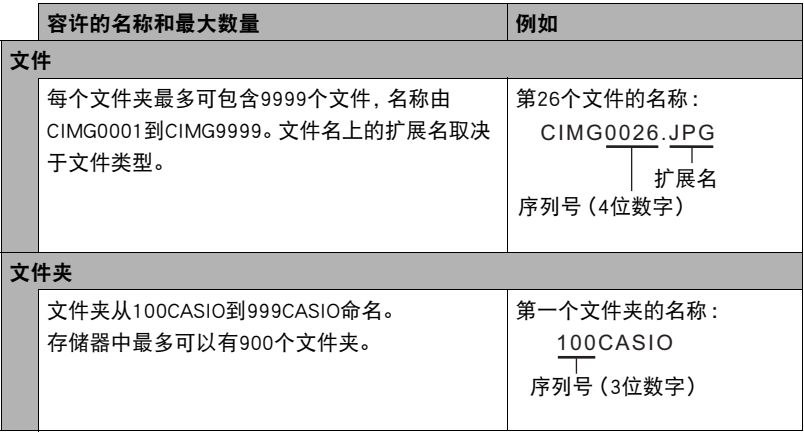

• 您可以在电脑上查看文件夹和文件名称。关于如何在相机的显示屏上显示文件名的 详情,请参阅第[11](#page-10-0)页。

• 容许的文件夹和文件的总数量取决于影像尺寸和像质,以及当前用于存储文件的存 储卡的容量。

# 存储卡数据

本相机按照相机文件系统设计规则(DCF)存储您拍摄的影像。

# ■ 关于DCF

支持对DCF兼容影像进行以下操作。但是,请注意,CASIO不保证这些操作的性能。

- 将本相机的DCF兼容影像传输到其他生产商的相机并进行查看。
- 在其他生产商的打印机上打印本相机的DCF兼容影像。
- 将其他相机的DCF兼容影像传输到本相机并进行查看。

# <span id="page-102-0"></span>■ 存储器的文件夹结构

#### 存储器

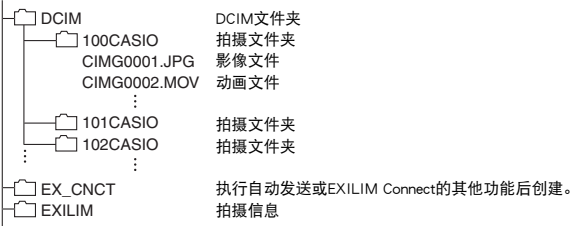

# ■ 支持的影像文件

- 本相机拍摄的影像文件
- DCF兼容影像文件

即使某个影像是DCF兼容影像,本相机仍可能无法播放该影像。显示其他相机拍摄的影 像时,该影像可能需要较长时间才能出现在相机的显示屏上。

### ■ 内藏存储器和存储卡数据操作注意事项

- 将存储器内容复制到电脑上时,务必复制DCIM文件夹和其中的所有内容。将DCIM文 件夹复制到电脑后,最好将其名称改为某个日期或类似名称,以便于查找多个DCIM 文件夹。但是,以后将DCIM文件夹移回相机时,请务必将其名称重新改回DCIM。相 机的设计只能识别名称带DCIM的根文件。请注意,如果DCIM文件夹内文件夹的名称 与最初将它们从相机复制到电脑时的名称不一致,相机也无法识别它们。
- 文件夹和文件必须按照第[103页](#page-102-0)的"[存储器的文件夹结构"](#page-102-0)进行存储,以便于相机可 以正确识别文件夹和文件。

# 其他设定(设置)

本节说明可用于在拍摄方式和显示方式中配置设定和进行其他操作的选单项目。

关于选单操作的信息,请参阅[第55页](#page-54-0)。

# 调节显示屏的亮度(显示屏设定)

■ 步骤

#### MENU  $\rightarrow$  " $\spadesuit$  设定"选项卡  $\rightarrow$  显示屏设定

可以使用以下步骤更改显示屏的亮度。

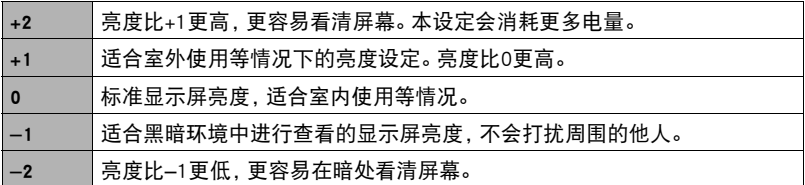

# 选择显示信息(信息)

■ 步骤

#### MENU  $\rightarrow$  " $\spadesuit$  设定"选项卡  $\rightarrow$  信息

选择"开"显示设置状态和其他信息。

# 锁定相机或控制器画面方向(旋转锁定)

十 步骤

#### MENU  $\rightarrow$  " $\spadesuit$  设定"选项卡  $\rightarrow$  旋转锁定

可以使用此设置来固定相机或控制器画面的方向,或者允许检测方向并根据需要自动 旋转。

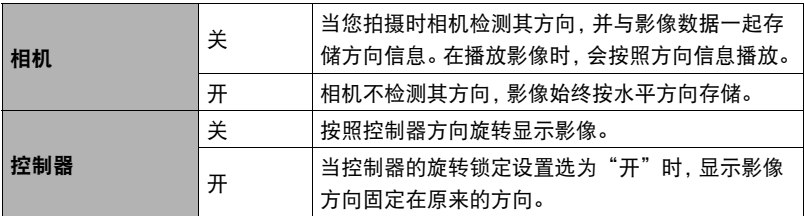

▌注 \_\_\_\_\_\_

• 有些播放环境会导致影像以错误的方向显示。

# 配置相机的声音设定(相机声音)

■ 步骤

#### MENU  $\rightarrow$  " $\bullet$  设定"选项卡  $\rightarrow$  相机声音

您可以调节打开相机、拍摄影像、出现错误等情况下发出的操作音的音量。

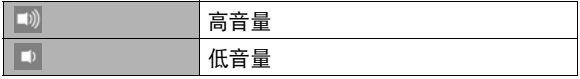

• 无论是否进行此设置,在间隔拍摄操作中不会发出拍摄声音。

# 使用振动功能(抖动)

十 步骤

#### MENU → "☆ 设定"选项卡 → 抖动

当为这一功能选择"开"时, 控制器将会在出现下述事件时发出振动。

- 拍摄后控制器上立即显示"种类 1"回放影像时
- 相机和控制器之间的通信丢失时
- 出现错误时
- 当聚焦锁定时

# 设定相机的时钟设定(调节时间)

■ 先骤

#### MENU  $\rightarrow$  " $\bullet$  设定"选项卡  $\rightarrow$  调节时间

*1.* 点触要更改的值(年、月、日、小时、分钟)。

### 2. 点触" < x iv to the Text of Text in Text in Text in Text in Text in Text in Text in Text in Text in Text in Te

- 可以指定2001年到2049年之间的日期。
- 要切换12小时和24小时格式,请点触12/24小时切换 图标。

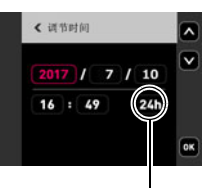

12/24小时切换图标

•触按"△"或"∨"会快速滚动。

# *3.* 点触"OK"。

- ▌沣
- 当使用EXILIM Connect应用程序连接相机和智能手机时,可以自动进行数据和时间的 调整。相机时区会根据智能手机时区自动更改。更多详情,请参阅EXILIM Connect用 户说明书(第[78](#page-77-0)页)。

# 指定日期样式(日期样式)

■ 步骤■

#### MENU → " $\pmb{\phi}$  设定"选项卡 → 日期样式

您可以选择三种不同的日期样式。

例如 :2017年7月10日

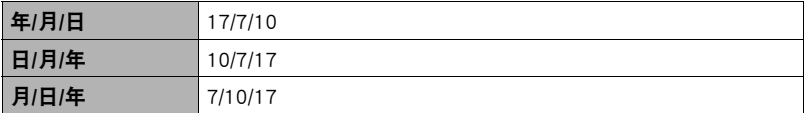

# 更改显示语言(Language)

■ 步骤 ●

MENU → "✿ 设定"选项卡 → Language

#### ■ 指定所需的显示语言。

*1.* 上下拖曳直至找到所需语言,然后点触选择此语言。

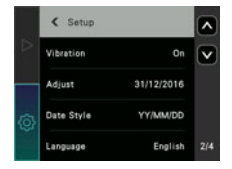

• 在某些地区销售的相机型号可能不支持显示语言选择。

### 指定控制器休眠状态触发时间(休眠)

■ 步骤■

#### MENU  $\rightarrow$  " $\spadesuit$  设定"选项卡  $\rightarrow$  休眠

使用此功能可以指定允许待机到控制器显示屏呈空白且进入休眠状态时的时间。可以 指定为30秒钟(30秒)、1分钟(1分)或5分钟(5分)。
## <span id="page-108-0"></span>格式化内藏存储器或存储卡(格式化)

十 步骤

## MENU  $\rightarrow$  " $\spadesuit$  设定"选项卡  $\rightarrow$  格式化

如果相机中装有存储卡,此操作将格式化存储卡。如果相机中未装有存储卡,此操作将 格式化内藏存储器。

- 格式化操作将删除存储卡或内藏存储器中的所有内容。此操作无法撤消。在格式化 存储卡或内藏存储器之前,请确认您不再需要其中的所有数据。
- 格式化内藏存储器或存储卡会删除保存在其中的所有受保护影像。
- 开始格式化操作前, 请检查电池电量, 确保电量充足。如果在进行格式化时相机电量 耗尽,则可能无法正确进行格式化操作,相机也可能会停止正常运行。

## <span id="page-108-1"></span>将相机重设为初始出厂缺省设定(复位)

步骤

#### MENU  $\rightarrow$  " $\ddot{\mathbf{O}}$  设定"选项卡  $\rightarrow$  复位

关于相机出厂缺省设定的详情,请参阅[第141](#page-140-0)页。 不会重设以下设定。 时钟设定、日期样式、画面语言、WLAN密码

┃注\_

• 复位相机不会使其与智能手机取消配对(第[81](#page-80-0)页)。

## 检查当前相机固件版本(版本)

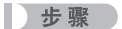

### MENU  $\rightarrow$  " $\spadesuit$  设定"选项卡  $\rightarrow$  版本

选择此选单项目可显示相机机型名称,安装在相机上的固件版本。

• 查看升级相机固件后的此画面可确认实际执行的更新。

# 附录

## 安全注意事项

八 危险

此标志表示,如果忽略或错误处理此信息,将导致死亡或严重人身伤害。

# $\sqrt{N}$ 警告

表示忽略此标志而错误操作本产品时有致死亡或严重伤害的危险。

# 八 注意

表示仅在忽略此标志而错误操作本产品时,有受到伤害的危险以及可能发生身体损伤。

标志示例

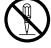

圆圈中带一横线(K)表示不得进行所述操作。此标志内部或旁边的指示为特别 禁止的操作。(左图的示例表示禁止拆解。)

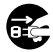

\$ 黑圈(0)表示必须进行所述操作。此标志内的指示为特别要求进行的操作。 (左图中的示例表示必须从电源插座上拔下电源插头。)

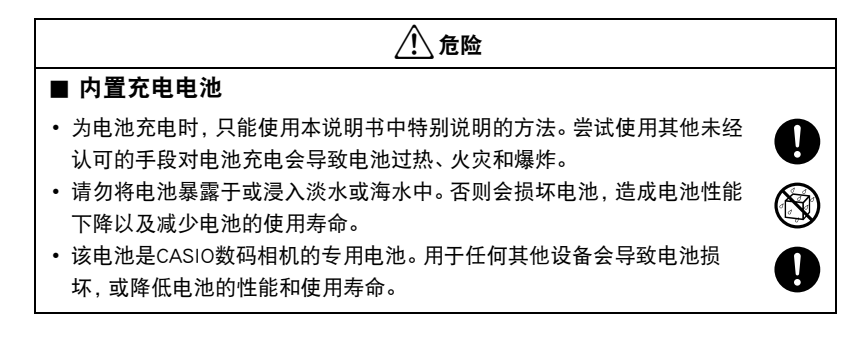

## • 如不遵守下列注意事项,会导致电池过热、火灾和爆炸。 – 切勿在明火附近使用或存放电池。 – 切勿加热或用火烘烤电池。 – 充电时,确认电池方向正确。 – 切勿将电池与导电物体(项链、铅笔芯等)一起携带或存放。 – 切勿拆解电池、用针戳电池、或使其受到强烈碰撞(用锤子敲打、用脚踩等), 切勿焊接电池。切勿将电池放置在微波炉、除湿器、高压设备等物品内。 – 切勿撕除电池外面的标签。 • 请勿在直射的阳光下、阳光下停泊的汽车内、或容易产生高温的任何其他 位置使用或放置电池。否则会损坏电池,造成电池性能下降以及减少电池 的使用寿命。同时,这些情况会导致电池膨胀到无法取出的程度。 • 电池液会损害您的眼睛。如果电池液不慎进入您的眼睛,请立即用清洁的 自来水冲洗,然后向医生咨询。 \*危险  $\bigcirc$  $\bigcirc$  $\bullet$

# \*警告

## ■ 冒烟、异味、过热以及其他异常状况

- 在相机冒烟或发出异味、或出现过热现象时继续使用相机会导致火灾或触 电。出现上述现象时,请立即执行下列步骤。
	- 1. 关闭相机电源。
		- \* 如果相机由于某些原因无法关闭电源,请按[RESET]钮([第8](#page-7-0)页)。
	- 2. 正在使用USB-AC适配器为相机供电时不使用USB-AC适配器时,请把USB-AC适 配器的电源插头从插座拔出。
	- 3. 请与您的销售商或最近的CASIO授权服务中心联系。

## ■ 远离火源

• 切勿将相机暴露于火中,否则会导致相机爆炸以及造成火灾和人身伤害。

## ■ 避免在运动状态下使用

• 驾驶汽车或其它车辆时,或在行走过程中,切勿使用相机拍摄或播放影像。 在运动状态下观看显示屏会造成严重事故。

## ■ USB-AC适配器

- 错误使用USB-AC适配器会导致火灾或触电。务必遵守以下注意事项。
	- 仅使用指定的USB-AC适配器。
	- 切勿将USB-AC适配器用于其他设备。
	- 使用与USB-AC适配器指定电源匹配的电源插座。
	- 切勿将USB-AC适配器插入与其它设备共用的墙壁插座或共用的延长线。
	- 切勿将USB-AC适配器放在火炉或其他加热设备的附近。
- 错误使用USB-AC适配器可能会导致其损坏,从而导致火灾或触电。务必遵守以下 注意事项。
	- 切勿在USB-AC适配器上放置物体或使其接触高热。
	- 切勿改装、损坏或用力折弯USB-AC适配器。
	- 使用USB-AC适配器时,将线缆放在不会绊倒人的地方。

 $\mathbf{I}$ 

 $\bigcirc$ 

 $\bigcirc$ 

 $\bigcirc$ 

 $\bigcirc$ 

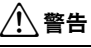

- 切勿用湿手接触电源插头。否则会导致触电。
- 如果电源插头损坏,请与您的经销商或最近的CASIO授权服务中心联系。
- 切勿在可能泼溅到液体\*的地方使用USB-AC适配器。液体会导致火灾和 触电。
	- \* 液体 :水、运动饮料、海水、动物或宠物尿液等。
- 切勿将花瓶或任何其他液体容器放置在USB-AC适配器上。水会导致火灾 和触电。
- 切勿在发生闪电时接触相机或USB-AC适配器。
- 外出前,务必从电源插座上拔下USB-AC适配器,然后放置在远离动物和 宠物的地方。动物或宠物咬线缆会使其短路,导致火灾。

## ■ 水和异物

- 相机内进入水、其他液体或异物(尤其是金属物体)会导致火灾或触由。 出现上述现象时,请立即执行下列步骤。在雨天或雪天、大海或其他水体 附近、或在浴室内使用相机时,应特别小心。
	- 1. 关闭相机电源。
		- \* 如果相机由于某些原因无法关闭电源,请按[RESET]钮([第8](#page-7-0)页)。
	- 2. 正在使用USB-AC适配器为相机供电时不使用USB-AC适配器时,请把USB-AC适 配器的电源插头从插座拔出。
	- 3. 请与您的销售商或最近的CASIO授权服务中心联系。

### ■ 拆解和改装

• 切勿以任何方式拆解和改装相机,除非要废弃相机。否则会导致触电、烧 伤以及其他人身伤害。请务必让您的销售商或就近的CASIO授权服务中心 进行内部检查、维护和修理工作。

**D**  $\bullet$ 

 $\mathcal{C}$ 

 $\hat{\mathbb{S}}$ 

 $\mathbb{R}$ 

 $\mathbf{I}$ 

 $\boxtimes$ 

 $\bigcirc$ 

# 八 警告

## ■ 掉落和粗暴处置

- 在相机掉落或受到其他粗暴处置而受损后继续使用相机会导致火灾和触 电。出现上述现象时,请立即执行下列步骤。
	- 1. 关闭相机电源。
		- \* 如果相机由于某些原因无法关闭电源,请按[RESET]钮([第8](#page-7-0)页)。
	- 2. 正在使用USB-AC适配器为相机供电时不使用USB-AC适配器时,请把USB-AC适 配器的电源插头从插座拔出。
	- 3. 请与您的销售商或最近的CASIO授权服务中心联系。

## ■ 存储卡

• 存储卡体积小,存在被婴儿和幼儿意外吞下的危险。将存储卡放置在远离 婴儿和幼儿处。一旦发生存储卡被吞食的危险,请立即向医生咨询。

## ■ 相机开机时的注意事项

• 切勿在相机电源打开时长时期接触相机。相机电源打开时会变热,长时间 的接触会导致低温灼伤。

## ■ 干扰其他数码设备

- 如果发现使用此产品时在其他设备上产生了无线电干扰或其他问题,请不 要使用此产品的无线功能。使用无线功能可能产生无线电干扰,导致其他 设备异常运行。
- 在医疗机构或飞机中时,请遵守负责人员的指导。相机无线功能发射的电 磁波和其他信号可能导致意外事故。
- 在高精度数码设备或使用弱信号的数码设备附近不要使用相机无线功能。 否则,可能干扰这些数码设备的正确运行,导致意外事故。
- 使用相机无线功能时,必须远离任何佩戴起搏器的人员。相机发射的磁性 可能影响心脏起搏器和其他医学设备。如果发现任何异常,请立即远离此 产品并联系医生。
- 在可能接近佩戴心脏起搏器的人员的拥挤列车上或任何其他拥挤场所, 请 关闭相机。相机的无线功能发射的无线电波可能影响起搏器运行。

 $\bigcirc$ 

 $\mathbf{I}$ 

 $\mathbf{I}$ 

 $\bigcirc$ 

 $\mathbf{I}$ 

 $\bigcirc$ 

 $\mathbf{I}$ 

 $\bullet$ 

# 八 注意

#### ■ USB-AC适配器

- 错误使用USB-AC适配器会导致火灾或触电。务必遵守以下注意事项。
	- 切勿在使用期间用被子、毯子或其他覆盖物盖住USB-AC适配器,并且 切勿在加热器附近使用。否则会影响热辐射,导致周围变热。
	- 清洁USB-AC适配器或USB电缆(尤其插头和插孔)时,切勿使用清洁剂。
	- 尽量将电源插头插入墙壁插座。
	- 长时间不使用相机(如外出旅行)时,从墙壁插座上拔下电源插头。
	- 至少每年一次,用布或真空吸尘器清洁电源插座插脚及其周围积聚的 灰尘。

## ■ 内置充申申池

- 如果电池未在规定充电时间内正常完成充电,请停止充电并与CASIO授权 服务中心联系。继续充电会导致电池过热、火灾和爆炸。
- 使用电池或对电池充电之前,请务必阅读相机附带的用户文档。
- 将电池存放在婴儿和幼儿无法接触到的地方。在有婴儿和幼儿的地方使用 电池时,务必确保他们不可能从相机上取出电池。
- 切勿将电池放在宠物能够接触到的地方。宠物咬电池会导致电池泄漏、过 热或爆炸等事故。
- 如果电池液不慎沾到衣服或皮肤上,请立即用清洁的自来水冲洗。长时间 接触电池液会导致皮肤发炎。

#### ■ 连接

• 除指定用于本相机的设备外,切勿在接口上插入其它设备。连接非指定设 备会导致火灾或触电。

#### ■ 不平稳的地方

• 切勿将相机放置在不稳定的表面上、高架子等物品上面,否则会导致相机 掉落,造成人身伤害。

 $\bigcirc$ 

 $\mathbf{I}$ 

 $\bullet$ 

 $\boldsymbol{0}$  $\overline{\textbf{0}}$ 

 $\overline{\mathcal{S}}$ 

 $\mathbf{I}$ 

 $\bigcirc$ 

 $\bigcirc$ 

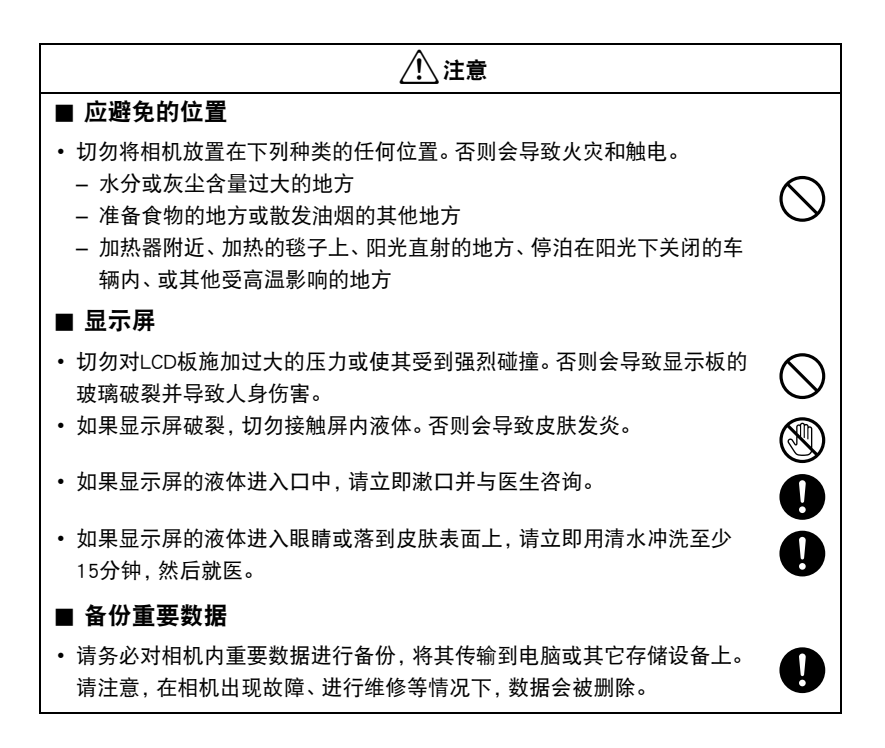

## 防震、防溅、防尘

本相机具有以下所述的防震、防溅及防尘性能。

● 防震 :

根据MIL-Standard 810F Method 516.5-Shock标准\*2制定的CASIO独立标准\*1而通过 测试。

- \*1 相机和控制器单独从1.7米高度坠落至胶合板(柳桉木材料)上的坠落测试,10个方向 (包括6面,4角)(相机和控制器结合时为1.3米)
- \*2 尽管本相机可以承受正常的日常使用中的碰撞,但例如投掷本相机或从过高处坠落等 粗暴操作所带来的强烈撞击仍可导致相机的严重损坏。即使坠落可能不会影响相机的 功能操作,但也可以导致相机划伤及其他外观损伤。

 $\bullet$  防溅:

相当于IEC/JIS Class 8 (IPX8)\*3和Class 6 (IPX6)的防溅标准。可在深达1.5米的水下连 续使用60分钟\*4,并防止从任何方向喷溅而来的水花渗入。\*5

\*3 表示可在CASIO指定的期间和压力下在水下使用。在水下不支持触摸屏操作。

\*4 CASIO指定的测试条件。

\*5 不支持在水上赛车过程中高速行驶以及乘骑私人水上摩托等情况下使用。

 $\bullet$  防尘 :

相当于IEC/JIS Protection Class 6 (IP6X)的防尘级别。

▲ 重要!

• 本产品的防震性能、防溅性能及防尘性能是基于CASIO的测试结果而言的,并不承诺 本产品在此类条件下可正常操作、不会受到损坏或不会出现故障。

## ■ 水下使用前的注意事项

本相机可在深达1.5米的水下拍摄影像。然而,在水下使用本相机前请注意以下注意事项。

- 在水下或相机会碰到水滴的区域拍摄,拍摄时或下次使用相机拍摄影像时镜头可能 变模糊。这在拍摄前将相机盖打开放置在塑料带,同时使用市售干燥剂,可避免此情 况。这么做可以使相机内部保持干燥并避免镜头变模糊。
- 查看[CARD]盖及[USB]盖垫圈接触表面是否有泥土、沙子及其他异物。用一块柔软清 洁的干布将接触表面擦干净。请注意,一缕头发或一颗小的沙子就可以使水进入到 相机内。
- 查看[CARD]盖及[USB]盖的防溅垫圈是否有裂纹、刮伤及其他损坏。
- 将[CARD]盖和[USB]盖关闭紧密到位。
- 在水体附近或暴露干海风中时,切勿打开或关闭[CARD]盖或[USB]盖。同时,避免用 湿手打开或关闭盖子。这些情况会导致在拍摄时镜头变模糊。
- 如果在水下使用时掉落相机,本相机会沉入水中。 请使用配带或采用其他方法避免 其掉落。
- 本相机的防溅性能只能防止其不受海水及淡水浸入。但并不能防止温泉水浸入。
- 切勿将相机长时间置于极低温度或超过40°C的极高温度环境中。尤其注意要避免将 其暴露于强光下,天热时不要将其放置在机动车内等等。这些恶劣条件可能会使相 机的防溅性能降低。
- 在水中不能实现无线局域网或蓝牙无线技术的无线通讯。在水中相机与控制器或智 能手机无法连接。
- 控制器处于水下时,无法使用控制器触摸屏。

## ■ 水下使用时的注意事项

- 本相机可以在水深不超过1.5米的水下且水温在0°C至40°C之间时使用。
- 水下使用相机的时间不应超过60分钟。
- 如果潜水用户需要反复进入水中时,请允许相机至少有15分钟的间隔以挥发掉水分。
- 在水中时切勿打开[CARD]盖或[USB]盖。
- 请勿在手持相机时跳入水中。同时,在急流、瀑布底下或任何其他强水流条件下请勿 使用相机。相机暴露于强水压下会导致漏水及故障。
- 请注意不要将相机掉入水中或掠过水面。否则会导致漏水。

## ■ 水下使用后的注意事项

- 在打开[CARD]盖和[USB]盖前,请使用干净柔软的干布擦去相机上所有湿气及泥沙等。
- 如果在相机还很湿的时候打开[CARD]盖和[USB]盖,在将盖关闭前请务必擦去内部表 面的所有湿气。让盖保持潮湿会导致拍摄时镜头变模糊。

## ■ 使用后的清洁

在水下使用相机后或相机被沙子泥土等弄脏后,请执行以下步骤清洁相机。请注意,在 执行这些步骤时一定要关闭[CARD]盖和[USB]盖。

### *1.* 将相机浸入淡水中。

• 在水桶或其他容器中装满自来水或其他淡水,然后将相机浸 入水中约10分钟。用手指轻轻擦去相机上的灰尘、泥土、沙 子及其他异物。

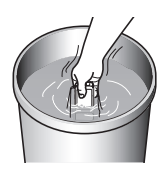

• 在脏污的情况下切勿揉搓镜头表面或显示屏。

## *2.* 擦除所有湿气。

• 用一块干净、柔软的干布擦干相机。即使在您擦干相机后,[CARD]盖和[USB]盖 上可能仍然保持潮湿。打开盖,将相机放在通风的地方彻底吹干。盖潮湿时关闭 会导致拍摄时镜头变模糊。

## 重要!

- 用来清洗相机的水温不应该超过30°C。切勿使用清洁剂、热水或强水流清洁相机。 否则会导致漏水或故障。
- 切勿来回摇摆相机以甩去水分,同时切勿使用烘干机或其他高热物体对其进行烘干。
- 切勿将相机放入洗衣机内清洗。

## ■ 使用后注音事项

- 请勿将相机置于极热(40°C或更高)或极冷(低于–5°C)的环境中。否则会使相机丧 失防溅性能。
- 切勿使用化学制剂对相机进行清洁、防锈、防潮等操作。否则会使相机丧失防溅性能。
- 请在水下使用后60分钟内用淡水清洗相机。否则会导致相机外部面漆脱落及防溅性 能降低。
- 为保持其防溅性能,我们建议您每年更换相机的防水垫圈。请注意,更换防水垫圈需 要付费。请与CASIO授权服务中心或原来的销售商联系更换防水垫圈。

## ■ 其他注意事项

- 相机附带的附件不具有防溅性能。
- 如果相机受到强烈撞击会导致防溅性能丧失。
- 相机上的湿气在极冷的环境下会冻结。如果有冰遗留在相机内会导致故障。在寒冷 的条件下,请勿使相机内残留湿气。
- 如果由于使用不当造成相机漏水及故障,对于内部元件(电池、记录媒体等)的损坏、 记录数据的丢失或由于拍摄数据丢失而造成的任何花费,CASIO COMPUTER CO., LTD. 概不负责。
- 对于相机在水下使用时发生的任何意外,CASIO COMPUTER CO., LTD.概不负责。
- 对于在水下使用相机时发生的任何损害或意外(人身伤害等),CASIO COMPUTER CO., LTD.概不负责。

## 使用时的注意事项

### ■ 数据错误注意事项

本数码相机采用精密的数码元件制作而成。任何下列操作都会损坏相机存储器中的数据。

- 相机正在进行操作时,取出存储卡
- 在相机电源关闭后,操作灯变绿时,取出存储卡
- 正在进行通信时,断开USB电缆的连接
- 其他不规范操作

上述任何条件都会导致显示屏上出现错误信息([第148](#page-147-0)页)。请按照出现的信息的指示 进行操作。

## ■ 操作环境

- 作业温度要求 :–5至40°C
- 作业湿度 :10到85%(无结露)
- 请勿将相机放置在下列任何位置。
	- 阳光直射的地方,或存在大量湿气、灰尘或沙砾的地方
	- 加热或冷却设备附近或温度或湿度过高的地方
	- 热天机动车内,或受到强烈震动的地方

### ■ 结露

- 温度发生急剧变化时,如在寒冷的冬天将相机由室外移动到温暖的房间内时,内部 和外部会形成水珠,这种现象被称作"结露",将产生故障的风险。为了防止形成结 露,请在移动相机前将其封装在塑料袋中。然后保持塑料袋的封装,让里面的空气自 然地改变到与新地点空气相同的温度。然后,从塑料袋中取出相机,并将其放置在新 环境中数小时。
- 在温暖的房间或湿度高的区域打开或关闭相机盖将造成温暖或潮湿的空气进入到相 机内,使得在拍摄时镜头起雾。这在拍摄前将相机盖打开放置在塑料带,同时使用市 售干燥剂干燥相机内部,可避免此情况。

#### <span id="page-122-0"></span>■ 镜头

- 清洁镜头表面时,切勿用力过猛。否则会划伤镜头表面,造成故障。
- 有时您可能会发现某些特定类型的影像出现一定程度的变形,如本来应比较直的线条 略有弯曲。这是由镜头的特性造成的,并不代表相机故障。

### ■ 相机的保养

- 切勿用手指触摸镜头。镜头上的指印、灰尘和其他异物会影响相机的正常操作。用吹 风机或其他方法吹掉镜头或闪光灯窗口上的灰尘或脏物,然后用柔软的干布轻拭。
- 要清洁相机,请用柔软的干布擦拭。

#### ■ 关闭相机[CARD]盖或[USB]盖

用拇指在左右两侧施加相同的力来按住盖子使其关闭。仅 用一只手任意按住一端可能使盖子不能完全关闭,且一端 翘起。

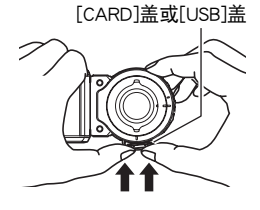

#### ■ 无线功能 (无线局域网、蓝牙无线技术) 使用注意事项

- 操作此产品可能影响附近使用无线功能的设备,或受到这些设备的影响。
- 根据美国出口管理条例(EAR)规定,本产品不得出口或引进到美国禁运令和其他特殊 管制名单下的国家。

#### 无线电传输拦截

用于发送和接收数据的无线电波可以通过第三方进行拦截。

#### 未授权访问

如果产品曾经丢失或被盗,CASIO COMPUTER CO., LTD.对任何未授权访问和/或使用 此产品上配备的访问点概不负责。

#### 用作无线设备

此产品的无线功能只能用作本说明书特别说明的用途。任何其他用途都是非预期使用, CASIO COMPUTER CO., LTD.对于因此产生的任何损坏概不负责。

#### 磁性、静电荷和无线电干扰

不要在微波炉或产生磁性、静电荷或无线电干扰的任何其他区域附近使用此产品。在某 些环境中,无线电波的拦截效果可能很差。

还请注意,与此产品一样使用2.4GHz波带的其他设备可能导致两种设备的处理速度都 下降。

#### 连接到公共局域网

此产品不支持在公共无线局域网环境下建立无线局域网连接。

#### 预期使用区域

相机的无线局域网功能只提供在中国使用。CASIO COMPUTER CO., LTD.对在中国以外 使用本产品而造成侵犯其他国家无线电管理条例不承担任何责任。

### ■ 其他注意事项

本相机在使用时会略微变热。这是正常现象,并不代表故障。

#### ■ 版权

根据版权法,除个人欣赏外,未经权利持有者的许可,禁止擅自使用版权归属他人的快 照或动画影像。在某些情况下,有些公共演出、展示、展览等可能完全禁止拍摄,即使 用于个人欣赏也不例外。不论此类文件是通过自己购买还是免费获得,未经版权持有者 的许可,在网站、文件共享站点或任何其他互联网站上发布或以其他方式向第三方传播 此类文件均会受到版权法和国际公约的严格禁止。例如,在互联网上上传或传播个人拍 摄或录制的电视节目、现场音乐会、音乐视频等影像可能会侵犯他人的权利。请注意, 如因任何形式的本产品使用不当而侵犯他方版权或违反版权法,CASIO COMPUTER CO., LTD.概不负责。

本说明书使用的下列用语是其各自所有者的注册商标或商标。

请注意,本说明书中未使用商标™和注册商标®等标志。

- microSDXC徽标是SD-3C, LLC的商标。
- Windows、Windows Vista、Windows7、Windows8.1和 Windows10是Microsoft Corporation在美国和其他国家的注册商标或商标。
- Macintosh、Mac OS、QuickTime和iPhone是Apple Inc.的商标。
- Adobe和Reader是Adobe Systems Incorporated在美国和其他国家的注册商标或商标。
- Android是Google Inc.的注册商标。
- iOS是美国Cisco Systems, Inc.的商标或注册商标。
- Wi-Fi是Wi-Fi Alliance的注册商标。
- The Bluetooth<sup>®</sup> word mark and logos are registered trademarks owned by Bluetooth SIG, Inc. and any use of such marks by CASIO COMPUTER CO., LTD. is under license. Other trademarks and trade names are those of their respective owners. Bluetooth®文字和图形商标是Bluetooth SIG, Inc.拥有的注册商标,CASIO COMPUTER CO., LTD.所使用的任何此类商标均具有许可。其他商标和注册名称均属于其各自的 所有人。
- 本软件是基于Independent JPEG Group的部分工作基础上发展起来的。 This software is based in part on the work of the Independent JPEG Group.
- EXILIM和EXILIM Connect是CASIO COMPUTER CO., LTD.的注册商标或商标。
- 本文提及的所有其他公司或产品名称是其各自公司的注册商标或商标。

对于CASIO为本产品提供的软件,严禁出于商业目的未经授权进行部分或全部复制、传 播以及转让。

## ■ 打开源软件

本产品包含以下许可条件下允许的软件。

#### **OpenVG 1.1 Reference Implementation**

Copyright (c) 2007 The Khronos Group Inc.

Permission is hereby granted, free of charge, to any person obtaining a copy of this software and /or associated documentation files (the "Materials "), to deal in the Materials without restriction, including without limitation the rights to use, copy, modify, merge, publish, distribute, sublicense, and/or sell copies of the Materials, and to permit persons to whom the Materials are furnished to do so, subject to the following conditions:

The above copyright notice and this permission notice shall be included in all copies or substantial portions of the Materials.

THE MATERIALS ARE PROVIDED "AS IS", WITHOUT WARRANTY OF ANY KIND, EXPRESS OR IMPLIED, INCLUDING BUT NOT LIMITED TO THE WARRANTIES OF MERCHANTABILITY, FITNESS FOR A PARTICULAR PURPOSE AND NONINFRINGEMENT. IN NO EVENT SHALL THE AUTHORS OR COPYRIGHT HOLDERS BE LIABLE FOR ANY CLAIM, DAMAGES OR OTHER LIABILITY, WHETHER IN AN ACTION OF CONTRACT, TORT OR OTHERWISE, ARISING FROM, OUT OF OR IN CONNECTION WITH THE MATERIALS OR THE USE OR OTHER DEALINGS IN THE MATERIALS.

#### **bluedroid 5.0.0\_r2**

Copyright (c) 2014 The Android Open Source Project Copyright (C) 1998-2014 Broadcom Corporation

 Licensed under the Apache License, Version 2.0 (the "License"); you may not use this file except in compliance with the License. You may obtain a copy of the License at

http://www.apache.org/licenses/LICENSE-2.0

 Unless required by applicable law or agreed to in writing, software distributed under the License is distributed on an "AS IS" BASIS, WITHOUT WARRANTIES OR CONDITIONS OF ANY KIND, either express or implied. See the License for the specific language governing permissions and limitations under the License.

> Apache License Version 2.0, January 2004 http://www.apache.org/licenses/

TERMS AND CONDITIONS FOR USE, REPRODUCTION, AND DISTRIBUTION

1. Definitions.

"License" shall mean the terms and conditions for use, reproduction,

and distribution as defined by Sections 1 through 9 of this document.

 "Licensor" shall mean the copyright owner or entity authorized by the copyright owner that is granting the License.

 "Legal Entity" shall mean the union of the acting entity and all other entities that control, are controlled by, or are under common control with that entity. For the purposes of this definition, "control" means (i) the power, direct or indirect, to cause the direction or management of such entity, whether by contract or otherwise, or (ii) ownership of fifty percent (50%) or more of the outstanding shares, or (iii) beneficial ownership of such entity.

 "You" (or "Your") shall mean an individual or Legal Entity exercising permissions granted by this License.

 "Source" form shall mean the preferred form for making modifications, including but not limited to software source code, documentation source, and configuration files.

 "Object" form shall mean any form resulting from mechanical transformation or translation of a Source form, including but not limited to compiled object code, generated documentation, and conversions to other media types.

 "Work" shall mean the work of authorship, whether in Source or Object form, made available under the License, as indicated by a copyright notice that is included in or attached to the work (an example is provided in the Appendix below).

 "Derivative Works" shall mean any work, whether in Source or Object form, that is based on (or derived from) the Work and for which the editorial revisions, annotations, elaborations, or other modifications represent, as a whole, an original work of authorship. For the purposes of this License, Derivative Works shall not include works that remain separable from, or merely link (or bind by name) to the interfaces of, the Work and Derivative Works thereof.

 "Contribution" shall mean any work of authorship, including the original version of the Work and any modifications or additions to that Work or Derivative Works thereof, that is intentionally submitted to Licensor for inclusion in the Work by the copyright owner or by an individual or Legal Entity authorized to submit on behalf of the copyright owner. For the purposes of this definition, "submitted" means any form of electronic, verbal, or written communication sent to the Licensor or its representatives, including but not limited to communication on electronic mailing lists, source code control systems, and issue tracking systems that are managed by, or on behalf of, the Licensor for the purpose of discussing and improving the Work, but excluding communication that is conspicuously marked or otherwise designated in writing by the copyright owner as "Not a Contribution."

 "Contributor" shall mean Licensor and any individual or Legal Entity on behalf of whom a Contribution has been received by Licensor and subsequently incorporated within the Work.

- 2. Grant of Copyright License. Subject to the terms and conditions of this License, each Contributor hereby grants to You a perpetual, worldwide, non-exclusive, no-charge, royalty-free, irrevocable copyright license to reproduce, prepare Derivative Works of, publicly display, publicly perform, sublicense, and distribute the Work and such Derivative Works in Source or Object form.
- 3. Grant of Patent License. Subject to the terms and conditions of this License, each Contributor hereby grants to You a perpetual, worldwide, non-exclusive, no-charge, royalty-free, irrevocable (except as stated in this section) patent license to make, have made, use, offer to sell, sell, import, and otherwise transfer the Work, where such license applies only to those patent claims licensable by such Contributor that are necessarily infringed by their Contribution(s) alone or by combination of their Contribution(s) with the Work to which such Contribution(s) was submitted. If You institute patent litigation against any entity (including a cross-claim or counterclaim in a lawsuit) alleging that the Work or a Contribution incorporated within the Work constitutes direct or contributory patent infringement, then any patent licenses granted to You under this License for that Work shall terminate as of the date such litigation is filed.
- 4. Redistribution. You may reproduce and distribute copies of the Work or Derivative Works thereof in any medium, with or without modifications, and in Source or Object form, provided that You meet the following conditions:
	- (a) You must give any other recipients of the Work or Derivative Works a copy of this License; and
	- (b) You must cause any modified files to carry prominent notices stating that You changed the files; and
	- (c) You must retain, in the Source form of any Derivative Works that You distribute, all copyright, patent, trademark, and attribution notices from the Source form of the Work, excluding those notices that do not pertain to any part of the Derivative Works; and
	- (d) If the Work includes a "NOTICE" text file as part of its distribution, then any Derivative Works that You distribute must include a readable copy of the attribution notices contained within such NOTICE file, excluding those notices that do not pertain to any part of the Derivative Works, in at least one of the following places: within a NOTICE text file distributed as part of the Derivative Works; within the Source form or documentation, if provided along with the Derivative Works; or,

 within a display generated by the Derivative Works, if and wherever such third-party notices normally appear. The contents of the NOTICE file are for informational purposes only and do not modify the License. You may add Your own attribution notices within Derivative Works that You distribute, alongside or as an addendum to the NOTICE text from the Work, provided that such additional attribution notices cannot be construed as modifying the License.

 You may add Your own copyright statement to Your modifications and may provide additional or different license terms and conditions for use, reproduction, or distribution of Your modifications, or for any such Derivative Works as a whole, provided Your use, reproduction, and distribution of the Work otherwise complies with the conditions stated in this License.

- 5. Submission of Contributions. Unless You explicitly state otherwise, any Contribution intentionally submitted for inclusion in the Work by You to the Licensor shall be under the terms and conditions of this License, without any additional terms or conditions. Notwithstanding the above, nothing herein shall supersede or modify the terms of any separate license agreement you may have executed with Licensor regarding such Contributions.
- 6. Trademarks. This License does not grant permission to use the trade names, trademarks, service marks, or product names of the Licensor, except as required for reasonable and customary use in describing the origin of the Work and reproducing the content of the NOTICE file.
- 7. Disclaimer of Warranty. Unless required by applicable law or agreed to in writing, Licensor provides the Work (and each Contributor provides its Contributions) on an "AS IS" BASIS, WITHOUT WARRANTIES OR CONDITIONS OF ANY KIND, either express or implied, including, without limitation, any warranties or conditions of TITLE, NON-INFRINGEMENT, MERCHANTABILITY, or FITNESS FOR A PARTICULAR PURPOSE. You are solely responsible for determining the appropriateness of using or redistributing the Work and assume any risks associated with Your exercise of permissions under this License.
- 8. Limitation of Liability. In no event and under no legal theory, whether in tort (including negligence), contract, or otherwise, unless required by applicable law (such as deliberate and grossly negligent acts) or agreed to in writing, shall any Contributor be liable to You for damages, including any direct, indirect, special, incidental, or consequential damages of any character arising as a result of this License or out of the use or inability to use the Work (including but not limited to damages for loss of goodwill, work stoppage, computer failure or malfunction, or any and all other commercial damages or losses), even if such Contributor has been advised of the possibility of such damages.

 9. Accepting Warranty or Additional Liability. While redistributing the Work or Derivative Works thereof, You may choose to offer, and charge a fee for, acceptance of support, warranty, indemnity, or other liability obligations and/or rights consistent with this License. However, in accepting such obligations, You may act only on Your own behalf and on Your sole responsibility, not on behalf of any other Contributor, and only if You agree to indemnify, defend, and hold each Contributor harmless for any liability incurred by, or claims asserted against, such Contributor by reason of your accepting any such warranty or additional liability.

END OF TERMS AND CONDITIONS

#### **bluedroid 5.0.0\_r2**

Copyright (c) 1998-2008, Brian Gladman, Worcester, UK. All rights reserved.

#### LICENSE TERMS

 The redistribution and use of this software (with or without changes) is allowed without the payment of fees or royalties provided that:

- 1. source code distributions include the above copyright notice, this list of conditions and the following disclaimer;
- 2. binary distributions include the above copyright notice, this list of conditions and the following disclaimer in their documentation;
- 3. the name of the copyright holder is not used to endorse products built using this software without specific written permission.

#### DISCLAIMER

 This software is provided 'as is' with no explicit or implied warranties in respect of its properties, including, but not limited to, correctness and/or fitness for purpose.

#### **libhardware 5.0.0\_r2**

Copyright (c) 2005-2014, The Android Open Source Project

 Licensed under the Apache License, Version 2.0 (the "License"); you may not use this file except in compliance with the License. You may obtain a copy of the License at

http://www.apache.org/licenses/LICENSE-2.0

 Unless required by applicable law or agreed to in writing, software distributed under the License is distributed on an "AS IS" BASIS, WITHOUT WARRANTIES OR CONDITIONS OF ANY KIND, either express or implied.  See the License for the specific language governing permissions and limitations under the License.

#### Apache License Version 2.0, January 2004 http://www.apache.org/licenses/

#### TERMS AND CONDITIONS FOR USE, REPRODUCTION, AND DISTRIBUTION

1. Definitions.

 "License" shall mean the terms and conditions for use, reproduction, and distribution as defined by Sections 1 through 9 of this document.

 "Licensor" shall mean the copyright owner or entity authorized by the copyright owner that is granting the License.

 "Legal Entity" shall mean the union of the acting entity and all other entities that control, are controlled by, or are under common control with that entity. For the purposes of this definition, "control" means (i) the power, direct or indirect, to cause the direction or management of such entity, whether by contract or otherwise, or (ii) ownership of fifty percent (50%) or more of the outstanding shares, or (iii) beneficial ownership of such entity.

 "You" (or "Your") shall mean an individual or Legal Entity exercising permissions granted by this License.

 "Source" form shall mean the preferred form for making modifications, including but not limited to software source code, documentation source, and configuration files.

 "Object" form shall mean any form resulting from mechanical transformation or translation of a Source form, including but not limited to compiled object code, generated documentation, and conversions to other media types.

 "Work" shall mean the work of authorship, whether in Source or Object form, made available under the License, as indicated by a copyright notice that is included in or attached to the work (an example is provided in the Appendix below).

 "Derivative Works" shall mean any work, whether in Source or Object form, that is based on (or derived from) the Work and for which the editorial revisions, annotations, elaborations, or other modifications represent, as a whole, an original work of authorship. For the purposes of this License, Derivative Works shall not include works that remain separable from, or merely link (or bind by name) to the interfaces of, the Work and Derivative Works thereof.

 "Contribution" shall mean any work of authorship, including the original version of the Work and any modifications or additions  to that Work or Derivative Works thereof, that is intentionally submitted to Licensor for inclusion in the Work by the copyright owner or by an individual or Legal Entity authorized to submit on behalf of the copyright owner. For the purposes of this definition, "submitted" means any form of electronic, verbal, or written communication sent to the Licensor or its representatives, including but not limited to communication on electronic mailing lists, source code control systems, and issue tracking systems that are managed by, or on behalf of, the Licensor for the purpose of discussing and improving the Work, but excluding communication that is conspicuously marked or otherwise designated in writing by the copyright owner as "Not a Contribution."

 "Contributor" shall mean Licensor and any individual or Legal Entity on behalf of whom a Contribution has been received by Licensor and subsequently incorporated within the Work.

- 2. Grant of Copyright License. Subject to the terms and conditions of this License, each Contributor hereby grants to You a perpetual, worldwide, non-exclusive, no-charge, royalty-free, irrevocable copyright license to reproduce, prepare Derivative Works of, publicly display, publicly perform, sublicense, and distribute the Work and such Derivative Works in Source or Object form.
- 3. Grant of Patent License. Subject to the terms and conditions of this License, each Contributor hereby grants to You a perpetual, worldwide, non-exclusive, no-charge, royalty-free, irrevocable (except as stated in this section) patent license to make, have made, use, offer to sell, sell, import, and otherwise transfer the Work, where such license applies only to those patent claims licensable by such Contributor that are necessarily infringed by their Contribution(s) alone or by combination of their Contribution(s) with the Work to which such Contribution(s) was submitted. If You institute patent litigation against any entity (including a cross-claim or counterclaim in a lawsuit) alleging that the Work or a Contribution incorporated within the Work constitutes direct or contributory patent infringement, then any patent licenses granted to You under this License for that Work shall terminate as of the date such litigation is filed.
- 4. Redistribution. You may reproduce and distribute copies of the Work or Derivative Works thereof in any medium, with or without modifications, and in Source or Object form, provided that You meet the following conditions:
	- (a) You must give any other recipients of the Work or Derivative Works a copy of this License; and
	- (b) You must cause any modified files to carry prominent notices stating that You changed the files; and
	- (c) You must retain, in the Source form of any Derivative Works that You distribute, all copyright, patent, trademark, and

 attribution notices from the Source form of the Work, excluding those notices that do not pertain to any part of the Derivative Works; and

 (d) If the Work includes a "NOTICE" text file as part of its distribution, then any Derivative Works that You distribute must include a readable copy of the attribution notices contained within such NOTICE file, excluding those notices that do not pertain to any part of the Derivative Works, in at least one of the following places: within a NOTICE text file distributed as part of the Derivative Works; within the Source form or documentation, if provided along with the Derivative Works; or, within a display generated by the Derivative Works, if and wherever such third-party notices normally appear. The contents of the NOTICE file are for informational purposes only and do not modify the License. You may add Your own attribution notices within Derivative Works that You distribute, alongside or as an addendum to the NOTICE text from the Work, provided that such additional attribution notices cannot be construed as modifying the License.

 You may add Your own copyright statement to Your modifications and may provide additional or different license terms and conditions for use, reproduction, or distribution of Your modifications, or for any such Derivative Works as a whole, provided Your use, reproduction, and distribution of the Work otherwise complies with the conditions stated in this License.

- 5. Submission of Contributions. Unless You explicitly state otherwise, any Contribution intentionally submitted for inclusion in the Work by You to the Licensor shall be under the terms and conditions of this License, without any additional terms or conditions. Notwithstanding the above, nothing herein shall supersede or modify the terms of any separate license agreement you may have executed with Licensor regarding such Contributions.
- 6. Trademarks. This License does not grant permission to use the trade names, trademarks, service marks, or product names of the Licensor, except as required for reasonable and customary use in describing the origin of the Work and reproducing the content of the NOTICE file.
- 7. Disclaimer of Warranty. Unless required by applicable law or agreed to in writing, Licensor provides the Work (and each Contributor provides its Contributions) on an "AS IS" BASIS, WITHOUT WARRANTIES OR CONDITIONS OF ANY KIND, either express or implied, including, without limitation, any warranties or conditions of TITLE, NON-INFRINGEMENT, MERCHANTABILITY, or FITNESS FOR A PARTICULAR PURPOSE. You are solely responsible for determining the appropriateness of using or redistributing the Work and assume any risks associated with Your exercise of permissions under this License.
- 8. Limitation of Liability. In no event and under no legal theory, whether in tort (including negligence), contract, or otherwise, unless required by applicable law (such as deliberate and grossly negligent acts) or agreed to in writing, shall any Contributor be liable to You for damages, including any direct, indirect, special, incidental, or consequential damages of any character arising as a result of this License or out of the use or inability to use the Work (including but not limited to damages for loss of goodwill, work stoppage, computer failure or malfunction, or any and all other commercial damages or losses), even if such Contributor has been advised of the possibility of such damages.
- 9. Accepting Warranty or Additional Liability. While redistributing the Work or Derivative Works thereof, You may choose to offer, and charge a fee for, acceptance of support, warranty, indemnity, or other liability obligations and/or rights consistent with this License. However, in accepting such obligations, You may act only on Your own behalf and on Your sole responsibility, not on behalf of any other Contributor, and only if You agree to indemnify, defend, and hold each Contributor harmless for any liability incurred by, or claims asserted against, such Contributor by reason of your accepting any such warranty or additional liability.

END OF TERMS AND CONDITIONS

## ■正在充电

### ■ 如果相机或控制器操作灯开始呈红色闪烁...

如果相机或控制器操作灯在充电期间开始呈红色闪烁,即表示将无法继续充电,原因如 下。执行下述措施解决问题,再尝试充电。

#### 环境温度或电池温度过高或过低

从相机上拔下USB电缆,等待至相机温度达到15°C到35°C,再尝试充电。

### 安全计时器启用

如果电池已经长时间未使用或者在某些类型的电脑和连接条件下,充电时间会长于正 常情况。如果充电已达五小时左右,即使电池未充满电,安全计时器也会自动终止充 电。如果电池已经很长时间未使用,则仅在约60分钟后就会自动终止充电。

1) 使用长时间未使用的电池。

断开USB电缆,然后重新连接恢复充电。

2) 连接至电脑时电量不足

仅可以通过USB 2.0标准的USB端口为相机充电。直接连接至提供500mA电流的USB 端口。

有关电脑USB端口电流容量的详情,请联系电脑厂商。虽然断开并重新连接USB电缆可 以恢复充电,但如果电脑的电流容量太低,则可能需要反复如此操作。

如果执行上述步骤后仍继续出现故障,或者电池无法在5小时后充电,则可能是电 池出现故障。请与最近的CASIO授权服务中心联系。

## 电池注意事项

### ■ 使用时的注意事项

- 低温条件下电池提供的操作一般少于常温条件下所提供的操作。这是由电池的特性 所致,并非相机的原因。
- 请在15°C到35°C的温度范围内对电池充电。在此范围之外对电池充电会导致充电时 间延长,甚至无法充电。

## ■ 存储注意事项

- 电池充电后长期存储会导致电池性能的下降。如果在一段时间内不打算使用电池, 请将电池电量完全耗尽之后再进行存放。
- 为了防止闲置电池的过度放电,请每隔六个月一次,将其完全充电后装入相机,然后 用完电量。

## ■┃在其他国家使用相机

### ■ 使用时的注意事项

- 附带的USB-AC适配器适用于100V到240V AC、50/60Hz范围内的任何电源。但请注 意,电源插头的形状因国家或地区而异。携带相机和USB-AC适配器旅行之前,请向 旅行社查询旅行目的地的电源要求。
- 请勿通过电压转换器或类似设备将USB-AC适配器连接到电源。否则会导致故障。

## 相机的处置

处置相机和控制器时,请务必先取出内置锂离子电池,送交用于循环利用。

## ▲ 重要!

- 相机电池为内置且无法由自己更换。请与您的销售商或CASIO授权服务中心联系, 以更换电池。
- 取出电池前,确认相机电源已关闭。
- 后盖的边缘比较锐利。请在取电池时注意不要割伤手指。
- 拧下螺丝时, 请使用高精度飞利浦尖端螺丝刀。

## ■ 相机

*1.* 拧下固定相机后盖的四颗螺丝。

*2.* 拆下后盖。

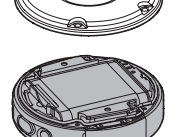

*3.* 将指尖勾住图中所示的位置并拆下电池。

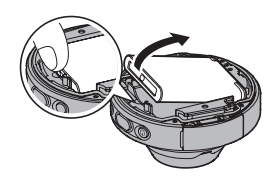

- *2.* 握住圆圈区域内的后盖,按箭头的方向旋转取下 盖子。
- *3.* 按照箭头所指示的方向旋转控制器末端的盖子将 它取下。
- *4.* 拧下固定控制器后盖的六颗螺丝。

*5.* 使显示屏处于图示附近圈出的位置,按照箭头所 示的方向向上旋转,将其取下。

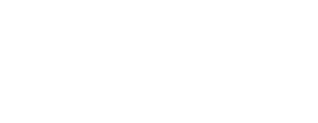

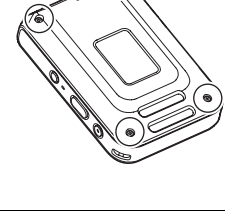

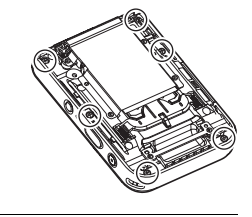

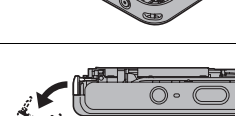

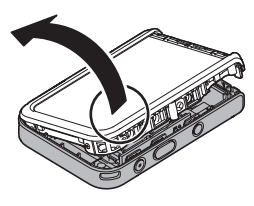

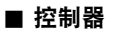

*1.* 拧下固定控制器后盖的四颗螺丝。

*6.* 用指尖勾住图中所示位置,提起电池并将其拆下。

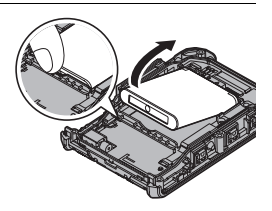

## ■ 旧充电电池操作注意事项

- 用胶带等绝缘正负极。
- 请勿剥除电池盖。
- 请勿尝试分拆电池。

## 使用存储卡

关于支持的存储卡以及如何装入存储卡,请参阅[第32](#page-31-0)页。

## ■ 使用存储卡

- 存储卡在播放影像期间开始出现异常时,您可以通过格式化来恢复其正常操作 (第[109页](#page-108-0))。不过,在离家或办公室比较远的地方使用相机时,建议您务必携带多张 存储卡。
- 在存储卡上多次记录和删除数据之后, 存储卡会丧失其保存数据的能力。因此, 建议 对存储卡定期进行格式化。
- 静电荷、电气噪音、以及其他现象都会造成数据损坏甚至丢失。请务必在其他媒体上 备份重要数据(CD-R、CD-RW、硬盘等)。

## ■ 存储卡操作注意事项

某些类型的存储卡的处理速度较慢。尽可能使用超高速存储卡。但请注意,即使使用超 高速存储卡,也不保证一定能进行所有操作。某些动画像质设置可能需要花太多时间记 录数据,这会导致播放过程中影像和/或声音出现断续。

## <span id="page-140-0"></span>复位初始缺省设定

本节的图表列出了在您重置相机后([第109](#page-108-1)页)在拍摄方式和显示方式中所显示选单的 初始缺省设定。

• 破折号(-)表示项目的设定未被复位或者项目无复位设定。

## 重要!

• 某些选单项目可能不可用,视所用的拍摄方式而异。

## ■ 拍摄选单

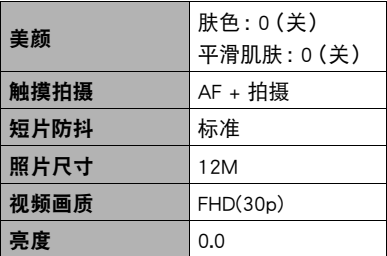

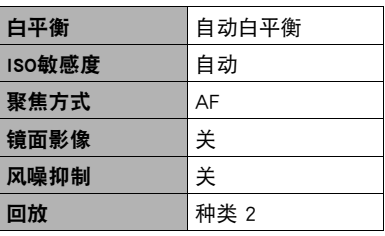

\* 默认设定视所在国家或地区而异。

## ■ 显示选单

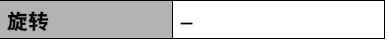

## ■ 设定选单

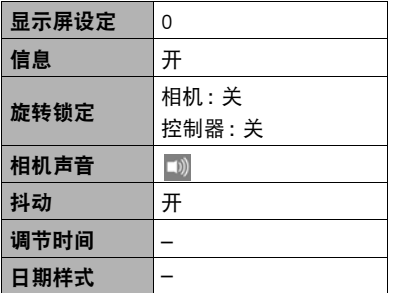

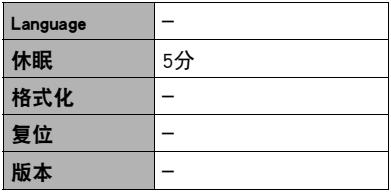

## ■ 无线设定

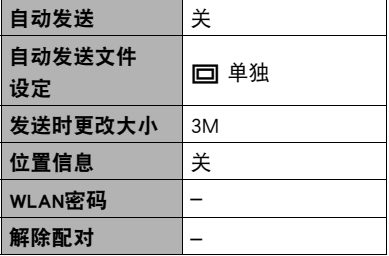

# 出现问题时...

# 故障排除

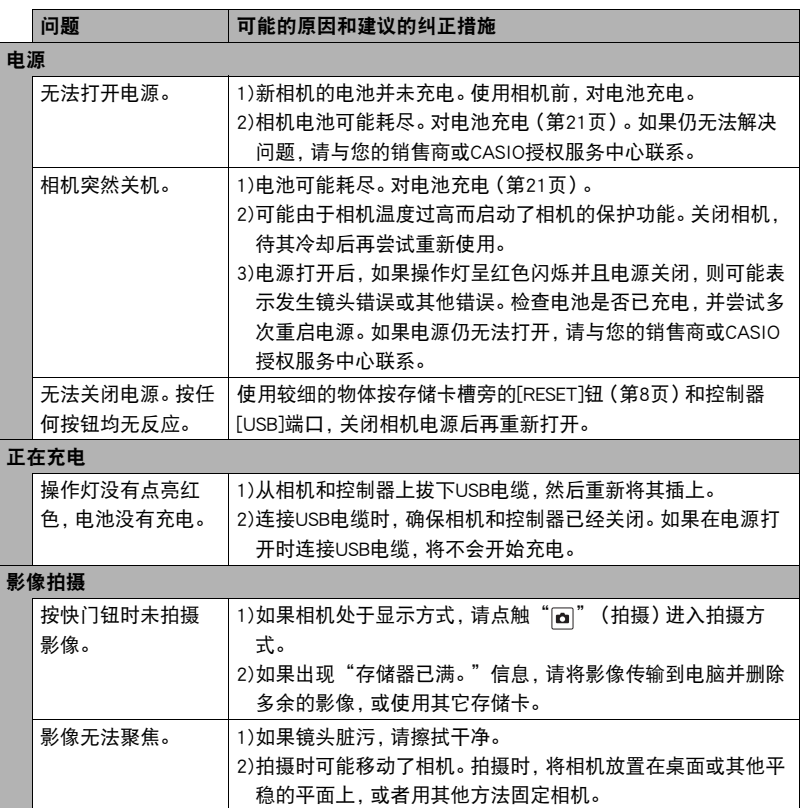

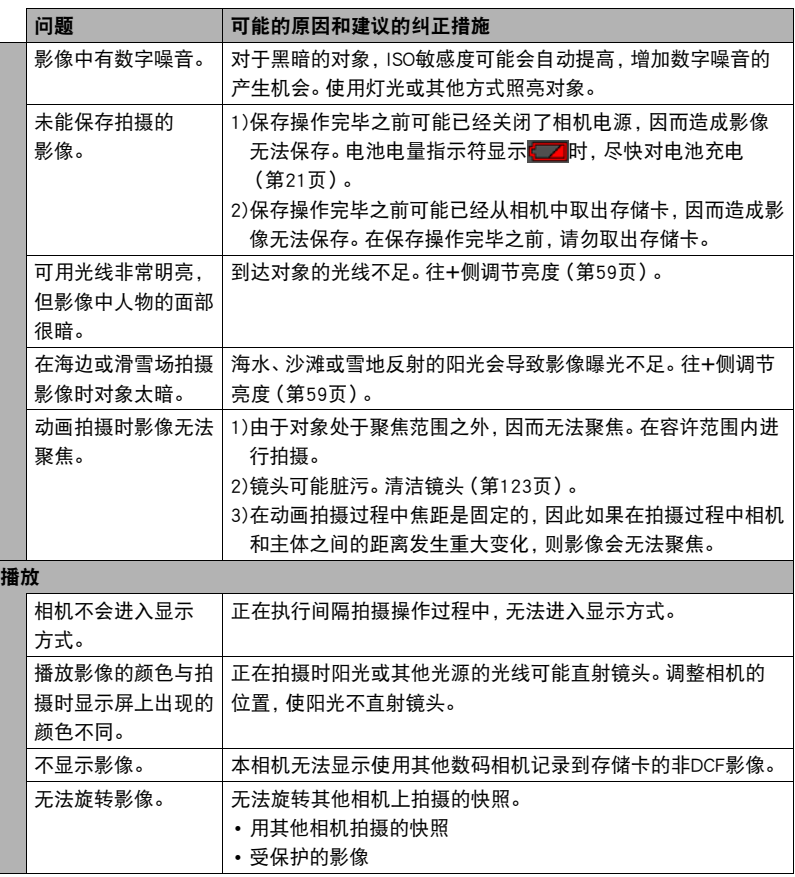
<span id="page-144-0"></span>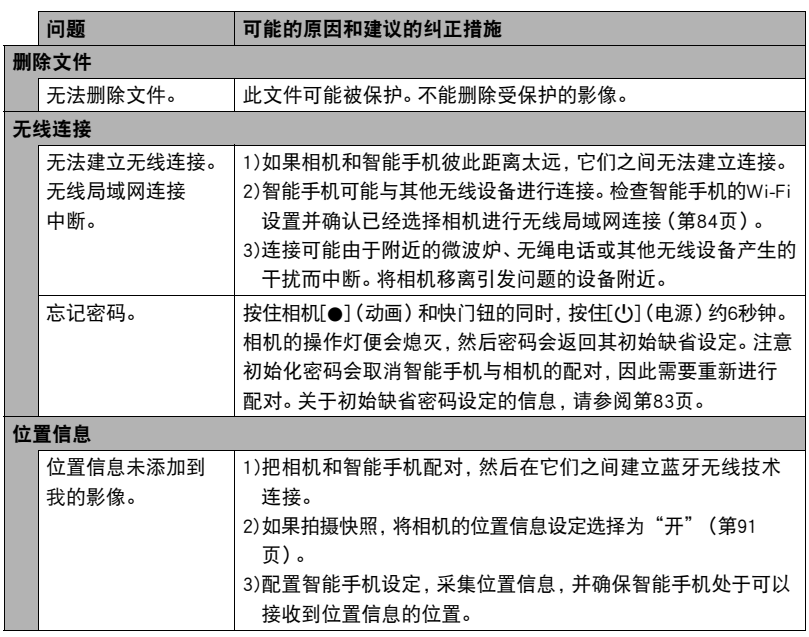

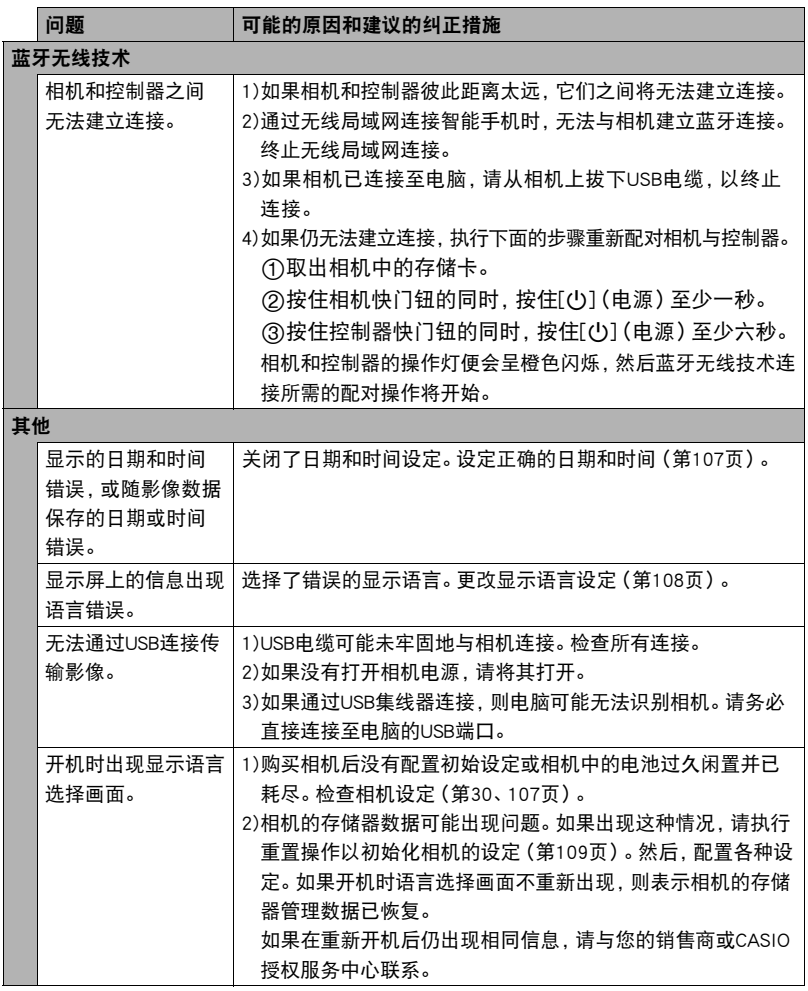

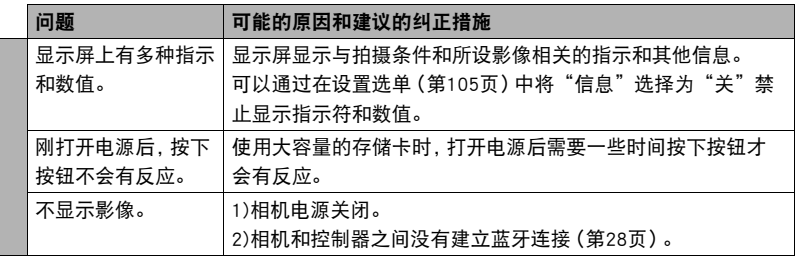

# ▌▌显示信息

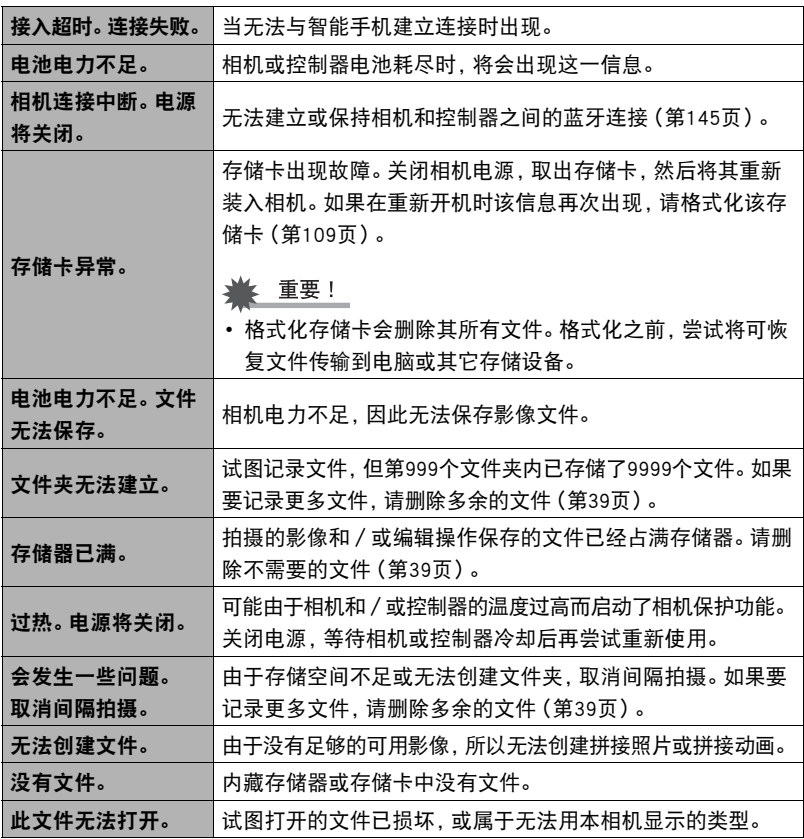

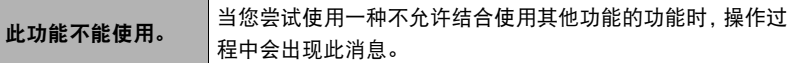

# 快照数量/动画拍摄时间

## 快照

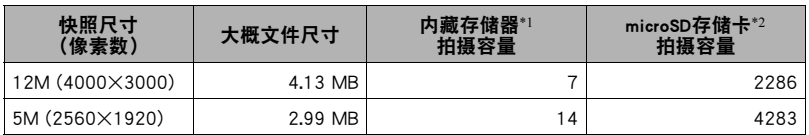

## 动画

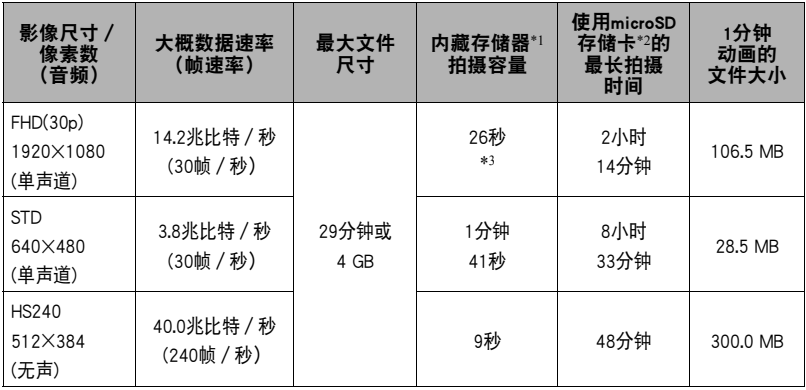

- \*1 格式化后的内藏存储器容量(约49.9MB)
- \*2 使用16GB microSDHC存储卡(SanDisk Corporation)时。影像数量和拍摄时间数值取决于所 用的存储卡。
- \*3 内藏存储器的数据传输速率不足以支持FHD(30p)动画。尽可能使用超高速存储卡 ([第32](#page-31-0)[、54](#page-53-0)页)。
- 快照和动画拍摄容量为近似值,仅供参考。实际容量取决于影像内容。
- 文件大小和数据速率为近似值,仅供参考。实际值取决于所拍摄影像的类型。
- 使用容量不同的存储卡时,请按照16GB的百分比计算影像数量。
- 播放高速动画所需的时间不同于拍摄所需的时间。例如,如果拍摄了10秒钟的高速动画, 则播放该动画需要80秒钟。

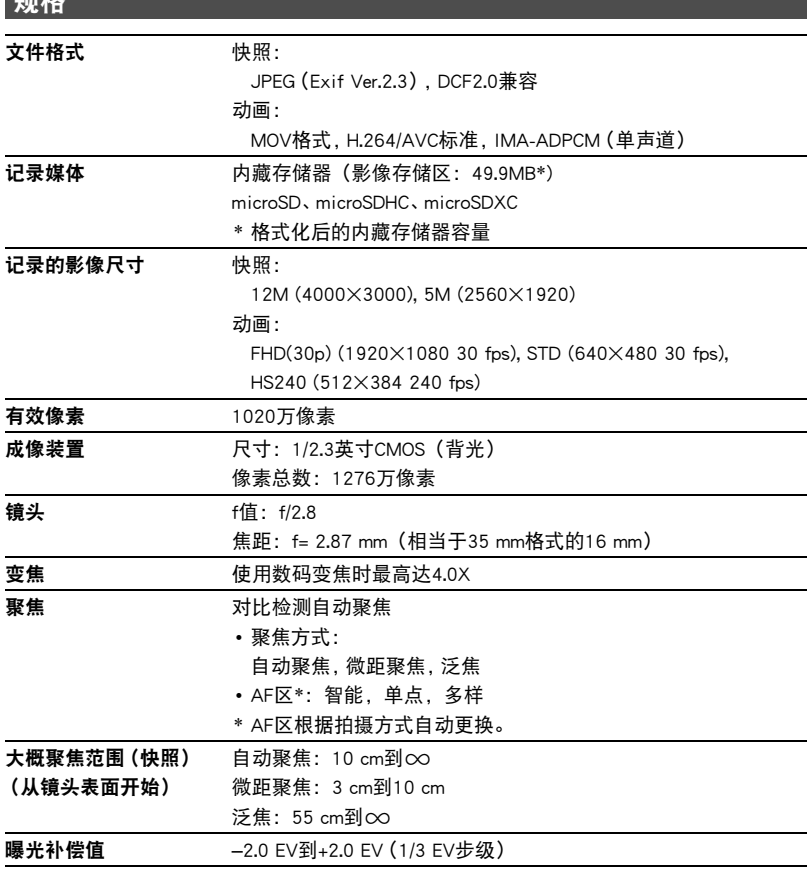

规格

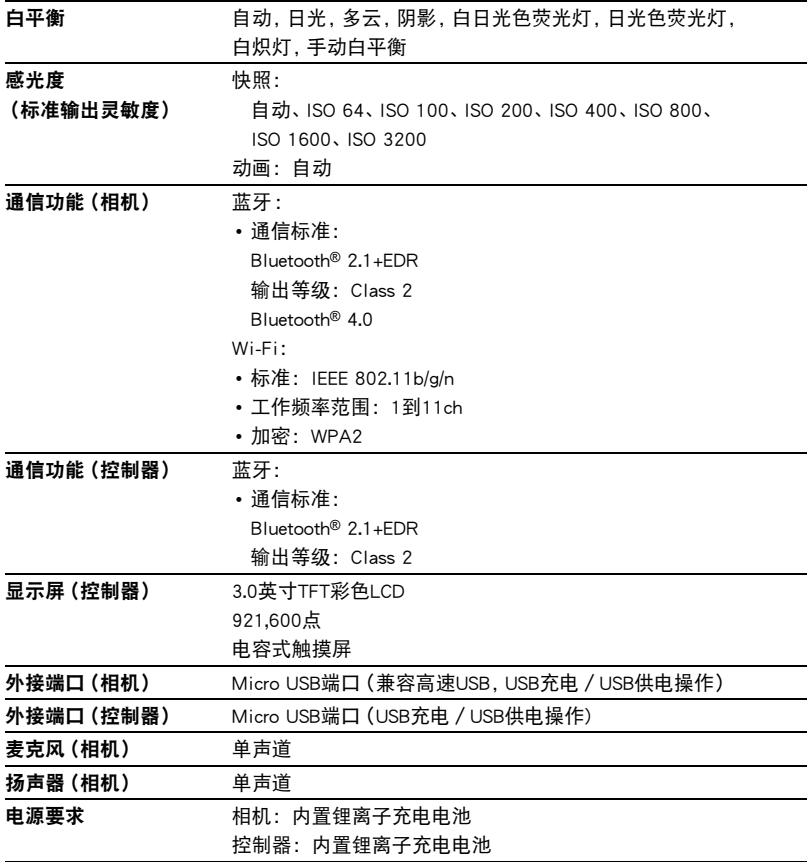

#### 大概电池使用时间

下面提供的所有数值代表常温(23°C)环境下相机关闭电源之前的大概时间。无法保证 可以达到这些数值。低温会缩短电池使用时间。

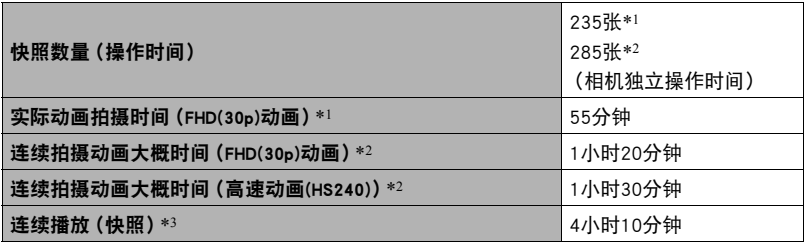

• 温度 :23°C

- 电池 :NP-150(额定容量 :950 mAh)
- 记录媒体 :16GB microSDHC存储卡 (SanDisk Corporation UHS-I系列)
- \*1 依据CIPA(相机和影像产品协会)标准
- \*2 依据CASIO标准
- \*3 约每10秒钟滚动一幅影像
- 上述数值基于充足电的新电池测定。反复充电会缩短电池使用时间。
- 以上数值仅供参考。不保证在实际工作条件下可以达到指定的电池寿命。
- 高速连拍的使用频率、配置的设定、相机的开启时间以及相机使用场所的环境温度 均会在很大程度上影响拍摄时间和拍摄次数值。

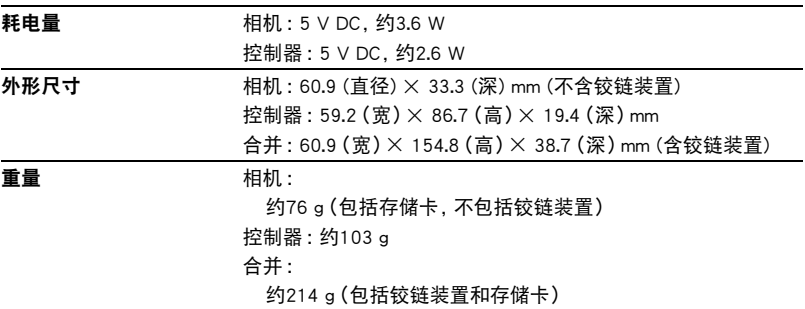

# ■ USB-AC适配器(AD-C54UC)

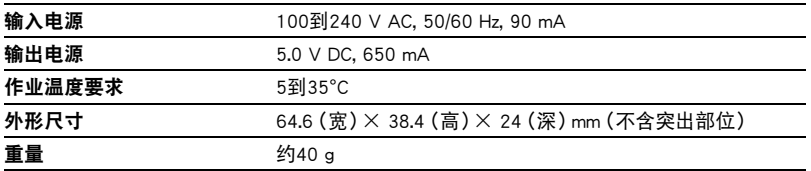

# **CASIO.**

## **CASIO COMPUTER CO., LTD.**

6-2, Hon-machi 1-chome Shibuya-ku, Tokyo 151-8543, Japan

M29 MA1703-A

© 2017 CASIO COMPUTER CO., LTD.